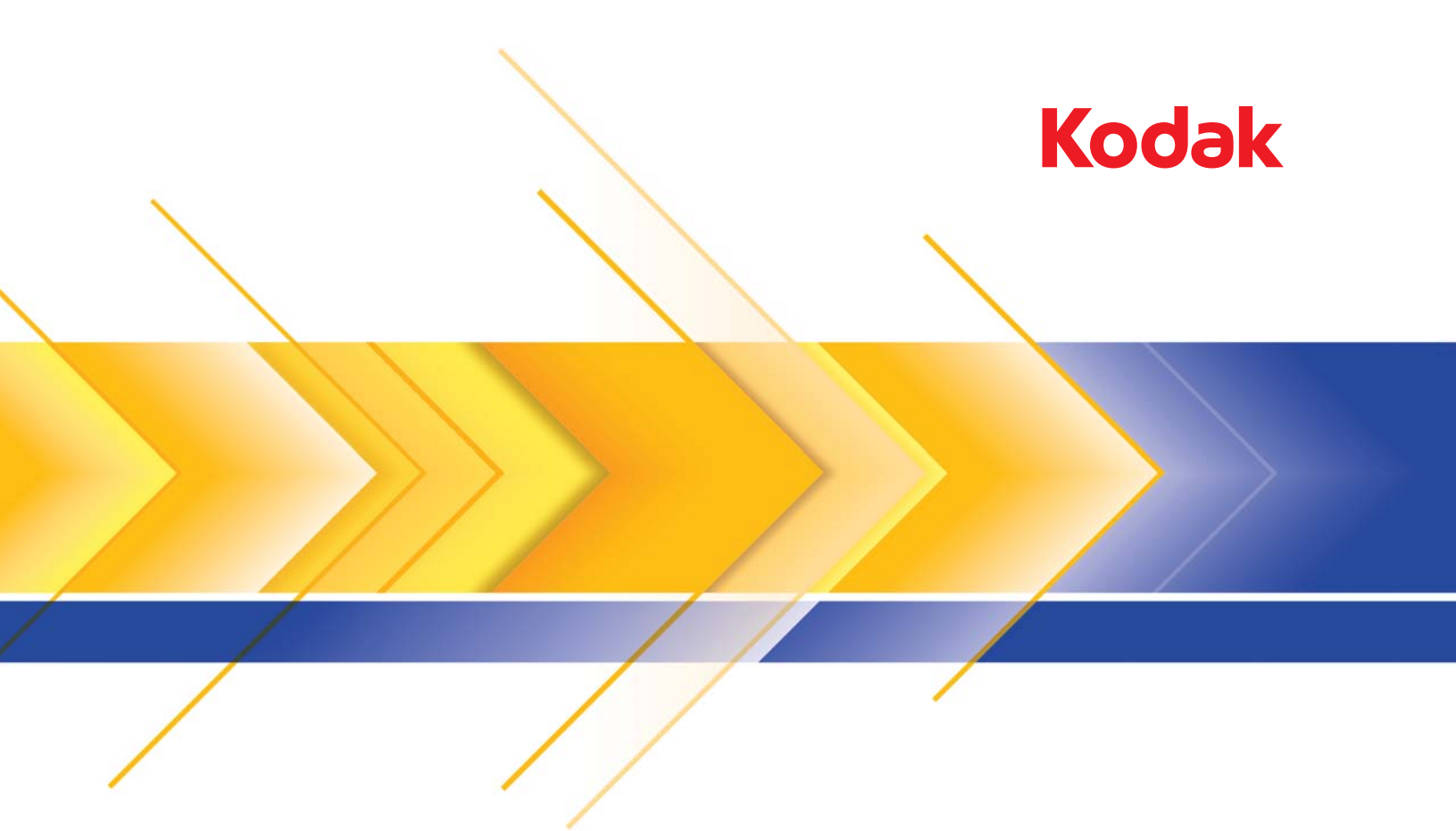

# Skanery serii i5x50

Podręcznik użytkownika

### **Licencje innych firm**

This software is based in part on the work of the Independent JPEG Group

Copyright (C)2009-2013 D. R. Commander. All Rights Reserved.

Redistribution and use in source and binary forms, with or without modification, are permitted provided that the following conditions are met:

- Redistributions of source code must retain the above copyright notice, this list of conditions and the following disclaimer.
- Redistributions in binary form must reproduce the above copyright notice, this list of conditions and the following disclaimer in the documentation and/or other materials provided with the distribution.
- Neither the name of the libjpeg-turbo Project nor the names of its contributors may be used to endorse or promote products derived from this software without specific prior written permission.

THIS SOFTWARE IS PROVIDED BY THE COPYRIGHT HOLDERS AND CONTRIBUTORS "AS IS", AND ANY EXPRESS OR IMPLIED WARRANTIES, INCLUDING, BUT NOT LIMITED TO, THE IMPLIED WARRANTIES OF MERCHANTABILITY AND FITNESS FOR A PARTICULAR PURPOSE ARE DISCLAIMED. IN NO EVENT SHALL THE COPYRIGHT HOLDERS OR CONTRIBUTORS BE LIABLE FOR ANY DIRECT, INDIRECT, INCIDENTAL, SPECIAL, EXEMPLARY, OR CONSEQUENTIAL DAMAGES (INCLUDING, BUT NOT LIMITED TO, PROCUREMENT OF SUBSTITUTE GOODS OR SERVICES; LOSS OF USE, DATA, OR PROFITS; OR BUSINESS INTERRUPTION) HOWEVER CAUSED AND ON ANY THEORY OF LIABILITY, WHETHER IN CONTRACT, STRICT LIABILITY, OR TORT (INCLUDING NEGLIGENCE OR OTHERWISE) ARISING IN ANY WAY OUT OF THE USE OF THIS SOFTWARE, EVEN IF ADVISED OF THE POSSIBILITY OF SUCH DAMAGE.

# Spis treści

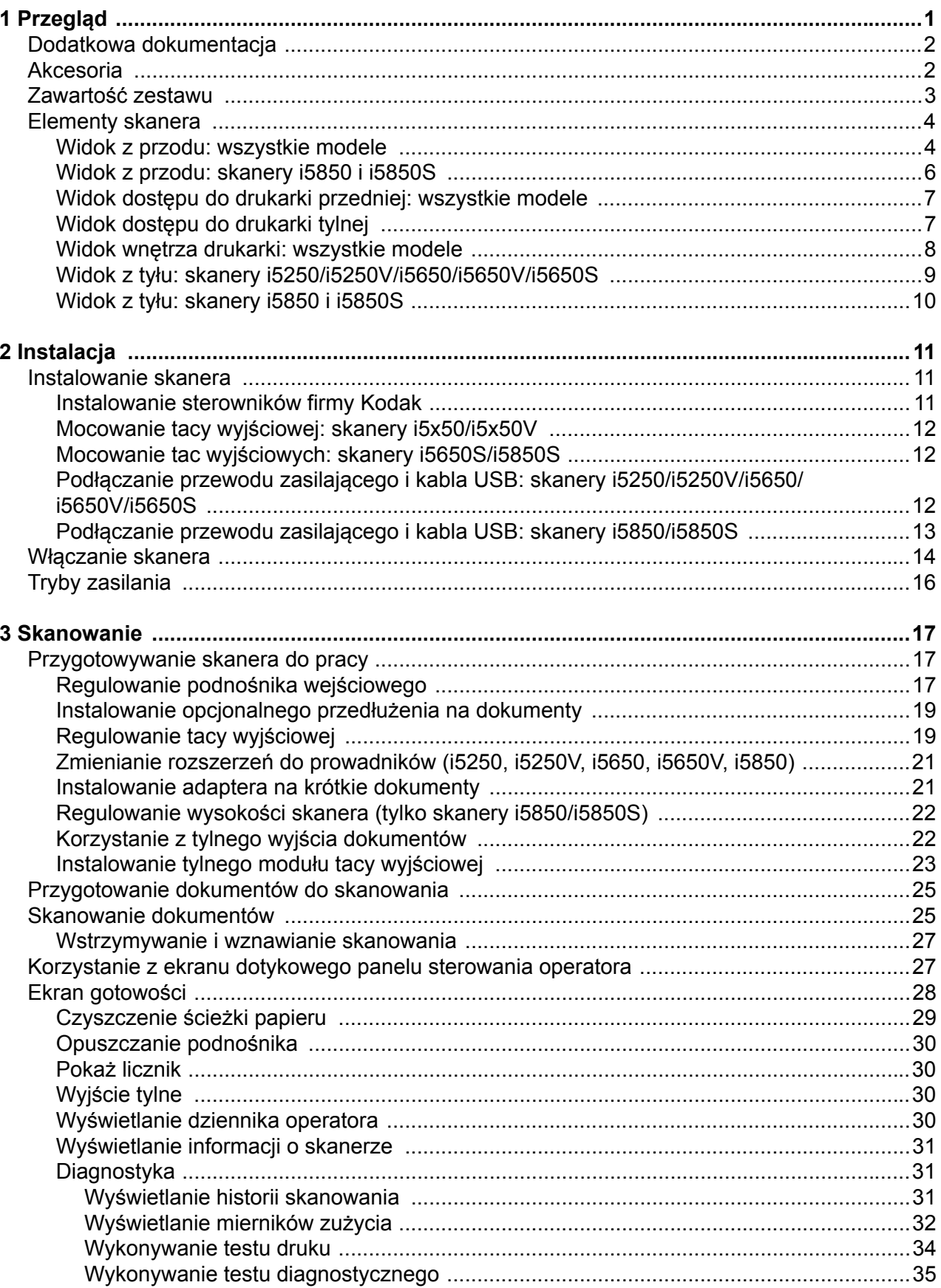

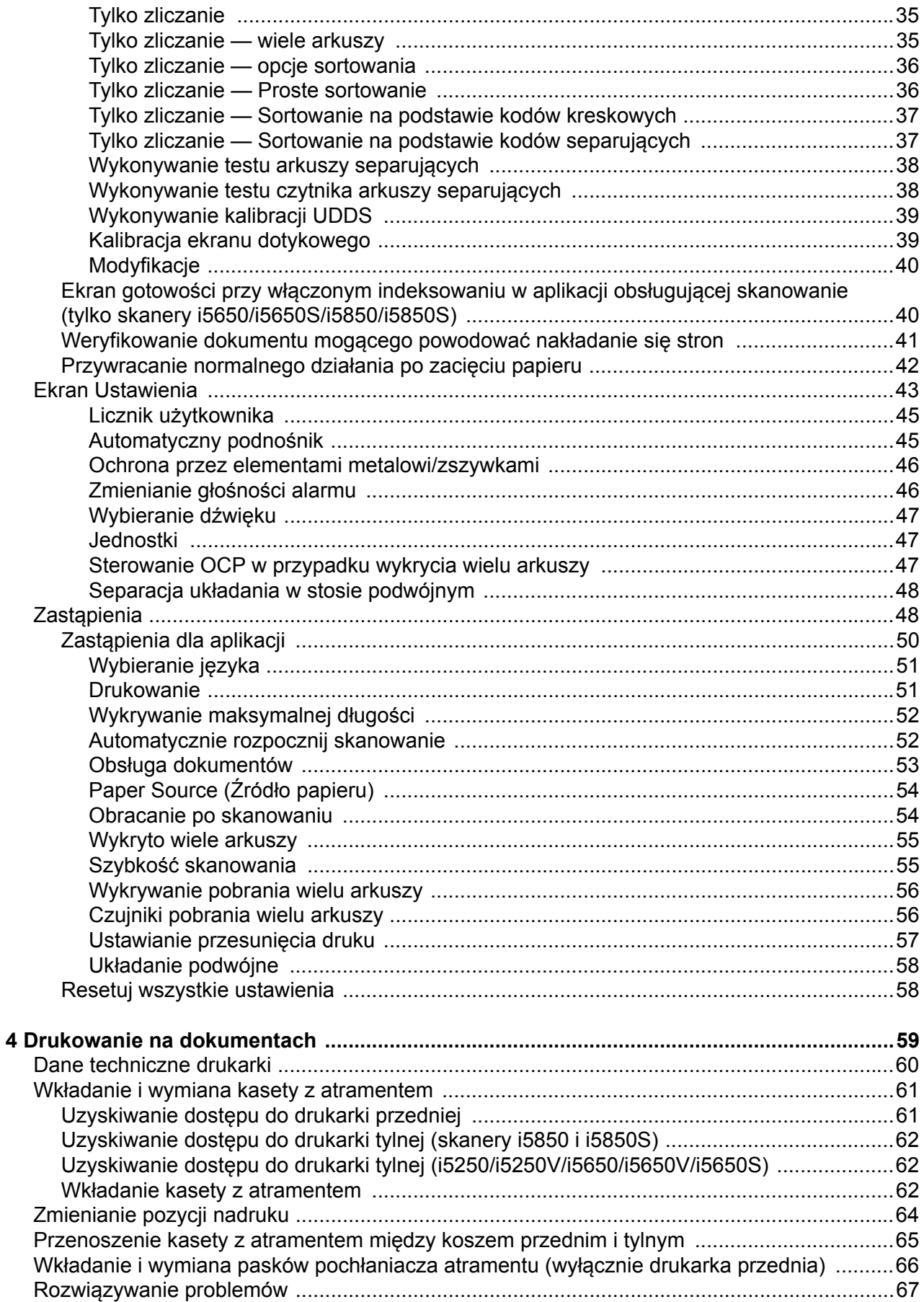

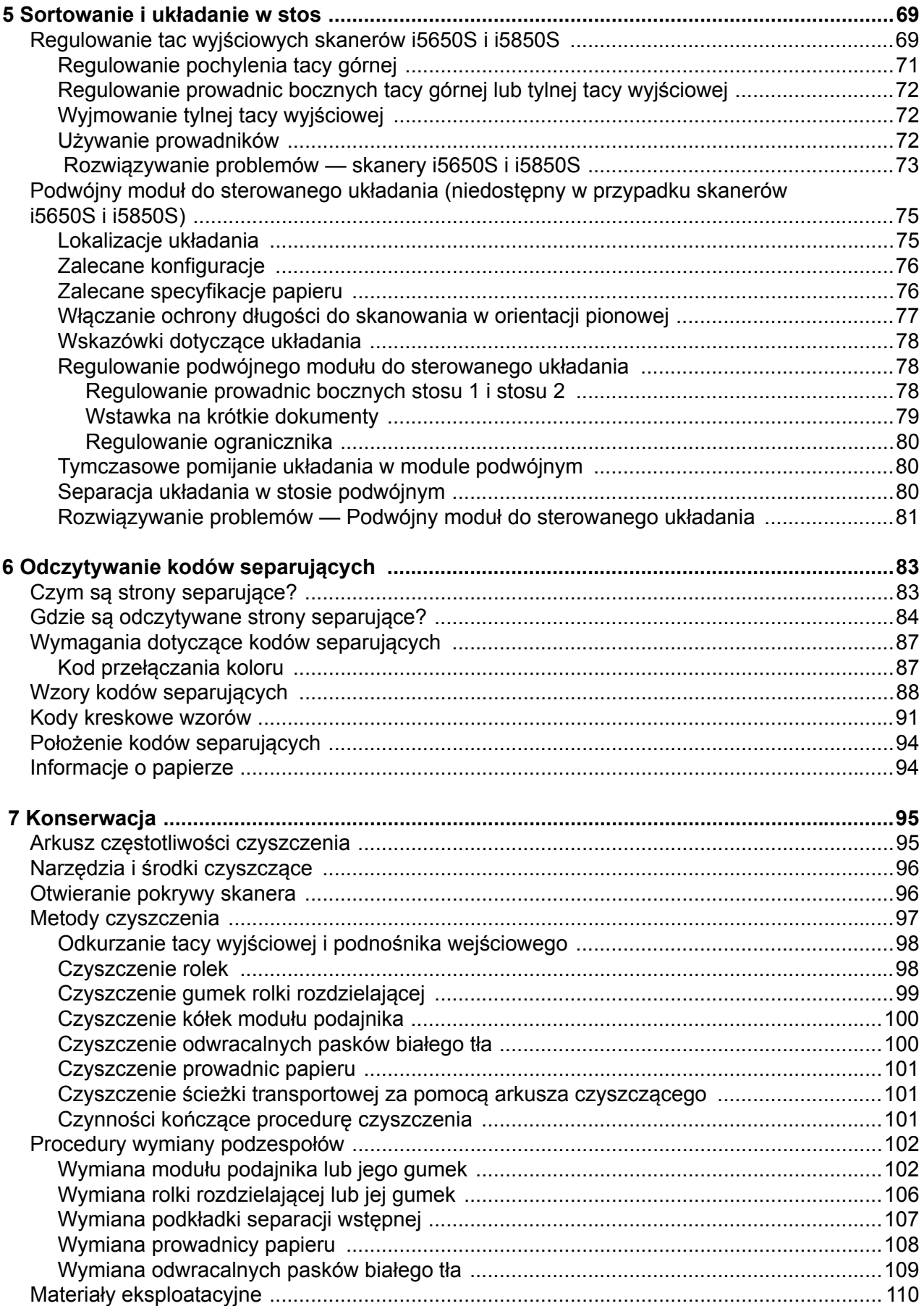

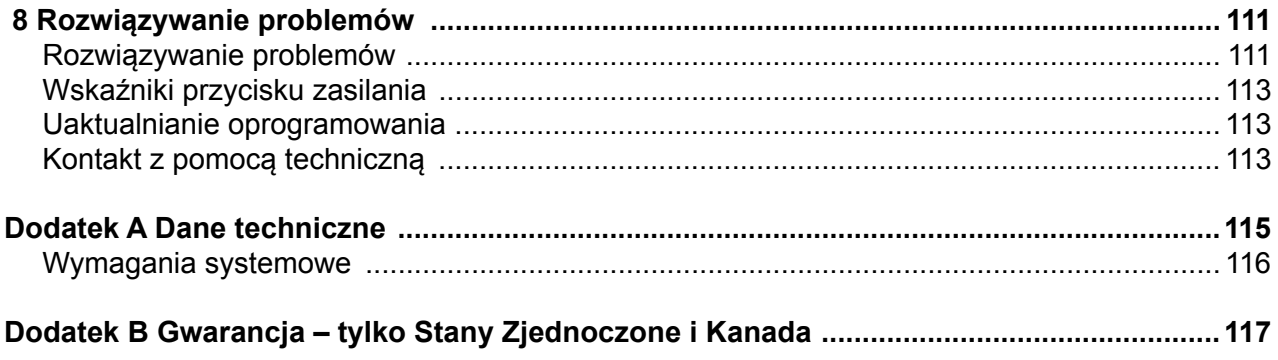

#### **Środki ostrożności dotyczące użytkownika**

- Należy umieścić skaner biurkowy na solidnej, poziomej powierzchni o nośności 57,6 kg (127 funtów; ewentualnie 65 kg / 144 funtów tylko w przypadku modelu i5650S) i pozostawić ze wszystkich stron odpowiednią ilość wolnego miejsca.
- Zaleca się, aby skaner biurkowy przenosiły dwie osoby. Należy korzystać z bezpiecznych technik podnoszenia.
- Nie należy umieszczać skanera w miejscach narażonych na obecność kurzu, wilgoci lub pary wodnej. Może to spowodować porażenie elektryczne lub pożar. Skanera należy używać wyłącznie w suchym, zamkniętym pomieszczeniu.
- Gniazdo sieci elektrycznej powinno być łatwo dostępne i powinno znajdować się w odległości nie większej niż 1,52 metra (5 stóp) od skanera.
- Podczas odłączania sprzętu od zasilania należy chwycić wtyczkę, a nie przewód.
- Należy upewnić się, że przewód zasilający jest prawidłowo podłączony do gniazdka sieci elektrycznej.
- Nie wolno uszkadzać, wiązać, obcinać ani przerabiać przewodu zasilającego. Nie wolno używać uszkodzonego przewodu zasilającego.
- Skaner wymaga osobnego, właściwie uziemionego gniazda sieci elektrycznej. Do podłączenia skanera nie należy używać przedłużaczy ani listew zasilających.
- Wokół gniazdka sieci elektrycznej należy zostawić wystarczającą ilość miejsca, aby w razie niebezpieczeństwa móc łatwo wyjąć wtyczkę.
- Nie wolno używać skanera, jeśli podczas pracy nadmiernie się on nagrzewa, wydziela dziwny zapach lub dym, albo emituje nieznane dźwięki. W takich przypadkach należy natychmiast zatrzymać skaner i wyjąć wtyczkę przewodu zasilającego z gniazda sieci elektrycznej. Kontakt z pomocą techniczną.
- Nie wolno rozkładać skanera, modyfikować go ani wykonywać czynności serwisowych, z wyjątkiem czynności opisanych w podręczniku użytkownika.
- Nie wolno przesuwać skanera, jeśli przewód zasilający i kabel interfejsu są podłączone. Może to spowodować uszkodzenie tych przewodów. Przed przeniesieniem skanera należy wyjąć wtyczkę przewodu zasilającego z gniazda sieci elektrycznej.
- Należy stosować procedury czyszczenia zalecane przez firmę Kodak. Nie należy stosować środków czyszczących w formie spryskiwacza, które zawierają powietrze, ciecz lub gaz. Powoduje to przemieszczenie kurzu, brudu i pyłu w inne miejsca skanera, co może doprowadzić do usterki urządzenia.
- Karty charakterystyk materiałów niebezpiecznych (Material Safety Data Sheets, MSDS) można znaleźć na stronach firmy Kodak Alaris pod adresem: www.kodakalaris.com/en-us/about/ehs. W celu pobrania na tej stronie właściwej karty charakterystyki MSDS trzeba znać numer katalogowy lub słowo kluczowe wybranego materiału eksploatacyjnego. Aby uzyskać informacje o materiałach eksploatacyjnych i numerach katalogowych, patrz "Materiał[y eksploatacyjne" na stronie 110.](#page-119-1)
- To urządzenie nie jest przeznaczone do użytku w bezpośrednim polu widzenia w miejscach pracy wizualnej. Aby uniknąć przeszkadzających odbić w miejscach pracy wizualnej, urządzenia nie należy umieszczać w bezpośrednim polu widzenia.
- Zarówno użytkownicy, jak i ich pracodawcy powinni przestrzegać wynikających ze zdrowego rozsądku środków ostrożności, które mają zastosowanie podczas obsługi wszelkich urządzeń. Należą do nich między innymi następujące zasady:
- Nie należy nosić luźnej odzieży, rękawów bez zapiętych guzików itp.
- Nie należy nosić luźnej biżuterii, bransolet, dużych pierścionków, długich naszyjników itp.
- Włosy powinny być krótko przystrzyżone, a w razie potrzeby należy użyć siatki na włosy lub związać długie włosy w kok.
- Należy usunąć wszystkie znajdujące się w pobliżu skanera obiekty, które mogłyby dostać się do urządzenia.
- Należy robić przerwy w pracy, aby zachować czujność umysłu.
- Należy używać tylko zalecanych środków czyszczących.
- Nie należy używać sprężonego powietrza.

Pracownicy szczebla kierowniczego powinni zweryfikować procedury stosowane przez ich podwładnych i dostosować opis zadań dla operatorów skanera lub innych urządzeń mechanicznych do tych środków ostrożności.

#### **Etykiety ostrzegawcze**

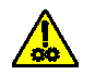

**PRZESTROGA: części ruchome, nie dotykać.**

**PRZESTROGA: gorąca powierzchnia, nie dotykać.**

#### **Informacje dotyczące ochrony środowiska**

- Skanery *Kodak* serii i5x50 zostały zaprojektowane z uwzględnieniem obowiązujących na świecie wymagań związanych z ochroną środowiska.
- Warto zapoznać się ze wskazówkami dotyczącymi utylizacji materiałów eksploatacyjnych wymienianych podczas obsługi i konserwacji. Należy postępować zgodnie z miejscowymi przepisami lub skontaktować się z najbliższym przedstawicielstwem firmy Kodak Alaris w celu uzyskania dalszych informacji.
- W celu uzyskania informacji o utylizacji lub ponownym użyciu należy skontaktować się z lokalnym urzędem, a w przypadku Stanów Zjednoczonych można odwiedzić witrynę: www.kodakalaris.com/go/scannerrecycling.
- Opakowanie produktu nadaje się do recyklingu.
- Skanery *Kodak* serii i5x50 spełniają wymagania normy Energy Star; nowe urządzenia mają fabrycznie ustawiony czas oczekiwania na 15 minut.

#### **Informacje dotyczące baterii**

Produkt zawiera baterię, której użytkownik nie może samodzielnie wymieniać. Jej wyjmowaniem lub wymianą może się zajmować wyłącznie wykwalifikowany technik serwisowy.

#### **Unia Europejska**

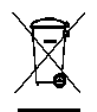

Ten symbol oznacza, że użytkownik chcący trwale pozbyć się produktu musi odesłać go do odpowiedniej jednostki zajmującej się utylizacją i recyklingiem. Więcej informacji na temat programów związanych z gromadzeniem urządzeń i ich recyklingiem można uzyskać u miejscowych przedstawicieli firmy Kodak oraz pod adresem www.kodakalaris.com/go/recycle.

Odwiedź stronę internetową http://www.kodakalaris.com/en-us/about/ehs/product-declarations, aby uzyskać informacje dotyczące obecności substancji znajdujących się na liście kandydackiej, zgodnie z artykułem 59(1) rozporządzenia (WE) nr 1907/2006 (REACH).

#### **Emisja hałasu**

Maschinenlärminformationsverordnung — 3, GSGV Der arbeitsplatzbezognene Emissionswert beträgt <70 dB(A).

[Rozporządzenie informacyjne dotyczące hałasu generowanego przez urządzenia — 3, GSGV Wartość emisji hałasu w pozycji operatora wynosi <70 dB(A).]

#### **Oświadczenia o normach EMC — skanery** *Kodak* **i5250/i5250V/i5650/i5650V/i5650S**

**Stany Zjednoczone**: Urządzenie zostało przetestowane i uznane za spełniające ograniczenia określone dla urządzeń cyfrowych klasy B stosownie do części 15. przepisów FCC. Ograniczenia te zapewniają odpowiednią ochronę przed szkodliwym wpływem urządzeń działających w lokalach mieszkalnych. Niniejsze urządzenie wytwarza, wykorzystuje i może emitować energię o częstotliwościach fal radiowych, a zainstalowane lub używane niezgodnie z instrukcją może zakłócać komunikację radiową. Zakłócenia mogą także występować w pewnych szczególnych warunkach. Jeżeli urządzenie zakłóca odbiór programów radiowych lub telewizyjnych (można to stwierdzić, wyłączając i włączając urządzenie), należy spróbować ograniczyć zakłócenia w następujący sposób:

- Przestawić lub inaczej skierować antenę odbiorczą.
- Zwiększyć odległość między anteną a urządzeniem.
- Urządzenie i antenę podłączyć do gniazd znajdujących się w różnych obwodach.
- Zgłosić się po pomoc do sprzedawcy lub doświadczonego radioelektronika.

Jakiekolwiek zmiany lub modyfikacje nieautoryzowane przez stronę odpowiedzialną za zgodność mogą pozbawić użytkownika prawa do obsługi tego sprzętu. W celu zapewnienia zgodności z przepisami FCC należy używać ekranowanych kabli oraz innych części i akcesoriów dostarczonych wraz z zestawem lub określonych gdzie indziej.

**Korea**: Niniejszy sprzęt został sprawdzony pod kątem zgodności elektromagnetycznej i dopuszczony do użytku domowego. Dlatego może być używany nawet w obszarze zamieszkanym.

# 이 기기는 가정용으로 전자파적합동록을 한 기기로서 주거지역에서는 꿀론 모든 지역에서 사용할 수 있습니다.

**Japonia**: Niniejsze urządzenie jest produktem klasy B według standardów organizacji Voluntary Control Council for Interference (VCCI) dla urządzeń komputerowych. Korzystanie z tego urządzenia w pobliżu domowego odbiornika radiowego lub telewizyjnego może powodować zakłócenia. Wyposażenie należy montować i użytkować zgodnie z instrukcją.

この装置は、情報処理装置等電波障害自主規制協議会(VCCI)の基準 に基づくクラス B 情報技術装置です。この装置は、家庭環境で使用することを目的としていますが、この装置がラジオやテレビジョン受信機に近接して<br>を目的としていますが、この装置がラジオやテレビジョン受信機に近接して<br>使用されると、受信障害を引き起こすことがあります。 取扱説明書に従って正しい取り扱いをして下さい。

#### **Oświadczenia o normach EMC — skanery** *Kodak* **i5850/i5850S**

**Stany Zjednoczone**: Niniejsze urządzenie zostało przetestowane i uznane za spełniające ograniczenia określone w rozdziale 15 przepisów FCC dotyczących urządzeń cyfrowych klasy A. Ograniczenia te zostały określone w celu zapewnienia odpowiedniej ochrony przed szkodliwymi zakłóceniami występującymi podczas użytkowania urządzenia w środowisku komercyjnym. Niniejsze urządzenie wytwarza, wykorzystuje i może emitować energię o częstotliwościach fal radiowych, a zainstalowane lub używane niezgodnie z instrukcją może zakłócać komunikację radiową. Korzystanie z niniejszego urządzenia w obszarze zamieszkanym może powodować szkodliwe zakłócenia, które użytkownik jest zobowiązany wyeliminować na własny koszt.

**Unia Europejska**: OSTRZEŻENIE: Niniejszy produkt jest urządzeniem klasy A. W obszarze mieszkalnym niniejsze urządzenie może powodować zakłócenia radiowe. W takim wypadku użytkownik może być zobowiązany do podjęcia odpowiednich środków zaradczych.

**Japonia**: Niniejsze urządzenie jest produktem klasy A zaklasyfikowanym w oparciu o standardy organizacji Voluntary Control Council for interference by information Technology Equipment (VCCI). Jeśli jest ono używane w obszarze mieszkalnym, mogą wystąpić zakłócenia radiowe. W przypadku wystąpienia takiego problemu użytkownik może być zobowiązany do wyeliminowania powstałych zakłóceń.

この装置は、情報処理装置等電波障害自主規制協議会(VCCI)の基準に基づくクラスA情報技術装置です。この装置を家庭環境で使用すると電波<br>障害を引き起こすことがあります。この場合には使用者が適切な対策を講ず るよう要求されることがあります。

**Tajwan**: OSTRZEŻENIE: Niniejszy produkt jest urządzeniem klasy A. W obszarze mieszkalnym niniejsze urządzenie może powodować zakłócenia radiowe. W takim wypadku użytkownik może być zobowiązany do podjęcia odpowiednich środków zaradczych.

#### 警告使用者:

這是甲類的資訊產品,在居住的環境中使用時 可能會照造成射頻干擾,在這種情況下,使用者 會被要求採取某些適當的對策。

**Chińska Republika Ludowa**: OSTRZEŻENIE: Niniejszy produkt jest urządzeniem klasy A. W obszarze mieszkalnym niniejsze urządzenie może powodować zakłócenia radiowe. W takim wypadku użytkownik może być zobowiązany do podjęcia odpowiednich środków zaradczych.

#### 声明,该产

此为 A 级产品, 在生活环境中品可能会造成无线电干扰。在这种情况下, 可能需 要用户对其干扰采取切实可行的措施

**Korea**: Należy pamiętać, że niniejsze urządzenie otrzymało potwierdzenie zgodności elektromagnetycznej (EMC) w zakresie użytku w celach komercyjnych. Gdyby zostało sprzedane lub zakupione przez pomyłkę, należy je wymienić na urządzenie certyfikowane do domowego użytku.

이 기기는 업무용으로 전자파적합등록을 한 기기이오니 판매자

또는 사용자는 이점을 주의하시기 바라며, 만약 잘못 판매 또는

구입하였을 때에는 가정용으로 교환하시기 바랍니다.

<span id="page-10-0"></span>Skanery *Kodak* serii i5x50 obejmują następujące modele:

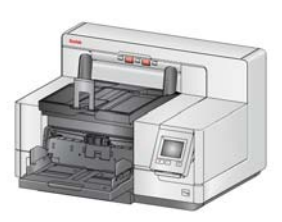

**Skaner** *Kodak* **i5250** — dwustronny, kolorowy skaner biurkowy skanujący z szybkością do 150 stron A4 na minutę (przy rozdzielczości 200/300 dpi, w trybie czarno-białym, kolorowym lub skali szarości, w orientacji poziomej) z zastosowaniem technologii *Kodak* Perfect Page.

**Skaner** *Kodak* **i5250V** — dwustronny, kolorowy skaner biurkowy skanujący z szybkością do 150 stron

A4 na minutę (przy rozdzielczości 200/300 dpi, w trybie czarno-białym, kolorowym lub skali szarości, w orientacji poziomej) z zastosowaniem technologii

Kofax VRS<sup>®</sup> Professional<sup>1</sup> z wbudowanym modułem sprzętowym CGA.

**Skaner** *Kodak* **i5650** — dwustronny, kolorowy skaner biurkowy skanujący z szybkością do 180 stron A4 na minutę (przy rozdzielczości 200/300 dpi, w trybie czarno-białym, kolorowym lub skali szarości, w orientacji poziomej) z zastosowaniem technologii *Kodak* Perfect Page.

**Skaner** *Kodak* **i5650V** — dwustronny, kolorowy skaner biurkowy skanujący z szybkością do 180 stron A4 na minutę (przy rozdzielczości 200/300 dpi, w trybie czarno-białym, kolorowym lub skali szarości, w orientacji poziomej) z

zastosowaniem technologii Kofax VRS<sup>®</sup> Professional z wbudowanym modułem sprzętowym CGA.

**Skaner** *Kodak* **i5650S** — skaner biurkowy o funkcjonalności skanera i5650<sup>2</sup>, który dodatkowo umożliwia fizyczne sortowanie dokumentów na oddzielnych tacach na podstawie drukowanych poziomo kodów separujących, długości dokumentu, wielu arkuszy jednocześnie lub kodów kreskowych.

**Skaner** *Kodak* **i5850** — dwustronny, kolorowy skaner przeznaczony do ustawienia na podłodze skanujący z szybkością do 210 stron A4 na minutę (przy rozdzielczości 200/300 dpi, w trybie czarnobiałym, kolorowym lub skali szarości, w orientacji poziomej) z zastosowaniem technologii *Kodak* Perfect Page.

#### **Skaner** *Kodak* **i5850S** — zapewnia

funkcjonalność skanera i5850<sup>2</sup> oraz dodatkowo umożliwia fizyczne sortowanie dokumentów na oddzielnych tacach na podstawie drukowanych poziomo kodów separujących, długości dokumentu, wielu arkuszy jednocześnie lub kodów kreskowych.

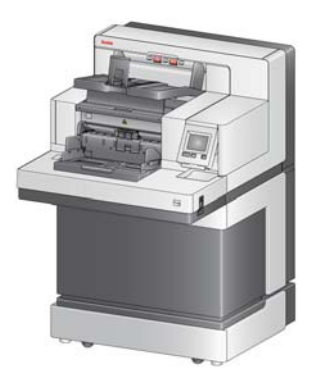

Niniejszy Podręcznik użytkownika zawiera informacje i procedury dotyczące używania oraz konserwacji skanerów *Kodak* serii i5x50. Informacje w tym podręczniku mają zastosowanie do wszystkich modeli skanerów, o ile nie zaznaczono inaczej.

<sup>1.</sup>VRS jest zastrzeżonym znakiem towarowym firmy Kofax.

<sup>2.</sup>Opcje sortowania mogą zmniejszyć liczbę stron na minutę.

UWAGI:

- Większość ilustracji w tym podręczniku przedstawia skaner *Kodak* i5250/i5650.
- Skanery *Kodak* i5250V/i5650V są zaprojektowane do pracy z aplikacjami Kofax VRS. Modele te nie obsługują technologii *Kodak* Perfect Page.

## <span id="page-11-0"></span>**Dodatkowa dokumentacja**

Oprócz tego Podręcznika użytkownika dostępna jest również następująca dokumentacja:

- **Podręcznik instalacji** zawiera dokładną procedurę instalacji skanera.
- **Podręczniki konfiguracji skanowania** sterownik TWAIN Datasource i ISIS są dołączone do skanerów *Kodak* i5x50. Oprogramowanie VRS jest dostarczane tylko ze skanerami *Kodak* i5250V/i5650V. Każdy z Podręczników konfiguracji skanowania zawiera instrukcje podstawowego przetwarzania obrazów. Wszystkie Podręczniki konfiguracji skanowania są dostarczane na dysku instalacyjnym CD/DVD w formacie PDF. Można je również pobrać z witryny firmy Kodak Alaris: www.kodakalaris.com/go/scanners.
- **Instrukcja obsługi** zawiera procedury czyszczenia skanera przedstawione w łatwych, ilustrowanych krokach. Instrukcję należy przechowywać w pobliżu skanera, aby móc jej używać jako łatwo dostępnego źródła pomocy.

<span id="page-11-2"></span><span id="page-11-1"></span>**Akcesoria** Aby uzyskać informacje na temat numerów katalogowych poniższych akcesoriów, patrz "Materiał[y eksploatacyjne" na stronie 110.](#page-119-1)

> **Dodatkowy moduł drukarki (przedni i tylny) firmy** *Kodak* — jest to urządzenie umożliwiające efektywne nanoszenie informacji na skanowany dokument. Działa przy pełnej szybkości skanowania. Moduł drukarki może nanosić datę, godzinę, kolejny numer dokumentu oraz inne informacje określone przez użytkownika. Aby uzyskać więcej informacji, patrz ["4 Drukowanie na dokumentach" na stronie 59](#page-68-1).

**Półka podajnika ręcznego** *Kodak* — płaska powierzchnia robocza półki podajnika ręcznego ułatwia podawanie pojedynczych arkuszy w razie konieczności ręcznego podawania dokumentów. Półkę podajnika ręcznego można łatwo założyć i zdjąć. Półka podajnika ręcznego *Kodak* jest wyposażona w dwie prowadnice boczne, których położenie można dopasować do skanowanych dokumentów.

**Moduł tacy wyjściowej wyrównujący przednią krawędź dokumentów firmy** *Kodak* — stosowany, jeśli użytkownik chce, aby po skanowaniu krawędzie dokumentów były wyrównywane względem ogranicznika dokumentów tacy wyjściowej.

**Przedłużenia na dokumenty** — przedłużenia na dokumenty umożliwiają skanowanie dokumentów dłuższych niż 43,2 cm (17 cali). Dostępne są przedłużenia o długości 66,04 cm, 76,2 cm i 86,36 cm (26-, 30 i 34 cale).

**Zestaw podajnika** *Kodak* **na papier o bardzo małej gramaturze** —

umożliwia podawanie papieru o gramaturze od 25 g/m<sup>2</sup> do 80 g/m<sup>2</sup> (od 7 do 20 funtów). Zestaw podajnika *Kodak* na papier o bardzo małej gramaturze zawiera moduł podajnika i rolkę rozdzielającą zaprojektowane specjalnie do podawania lekkiego papieru do ścieżki transportowej skanera.

**Podwójny moduł do sterowanego układania firmy** *Kodak* **(tylko i5850)** umożliwia fizyczne układanie skanowanych dokumentów na dwóch stosach, w zależności od kodów separujących nadrukowanych na dokumentach. Lokalizacja układania może także być wybierana na podstawie generowanych zdarzeń pobrania wielu arkuszy jednocześnie.

**Tylny moduł tacy wyjściowej firmy** *Kodak* **do skanerów serii i5250 oraz i5650** — dołączany do tylnej części skanera, pozwala na składowanie dokumentów bezpośrednio w tacy.

**Moduł skanera płaskiego** *Kodak* **formatu A3** — dodaje do modeli skanera *Kodak* i5x50 możliwość skanowania nietypowych dokumentów o rozmiarach do: A3 (11 x 17 cali).

**Moduł skanera płaskiego** *Kodak* **formatu Legal** — moduł skanera płaskiego *Kodak* formatu Legal umożliwia skanowanie nietypowych dokumentów o rozmiarach do: Legal / 8,5 x 14 cali / 216 x 356 mm.

## <span id="page-12-0"></span>**Zawartość zestawu** Przed rozpoczęciem pracy należy sprawdzić, czy w opakowaniu znajdują się:

- Skaner *Kodak* i5250, i5250V, i5650, i5650V, i5650S, i5850 lub i5850S
- Taca wyjściowa
- Adapter na krótkie dokumenty
- Kabel USB
- Zestaw przewodów zasilających
- Zamienne gumki i podkładki wstępnego rozdzielania.
- Tylna taca wyjściowa (tylko w przypadku skanerów i5650S/i5850/i5850S)
- Pakiet startowy o następującej zawartości:
	- Dysk instalacyjny CD/DVD
	- Dyski CD/DVD z aplikacjami
	- Rozszerzenia do prowadników
	- Drukowany Podręcznik użytkownika (po angielsku)
	- drukowana instrukcja obsługi (wielojęzyczna)
	- drukowany podręcznik instalacji
	- Próbny zestaw do czyszczenia
	- inne ulotki i informacje o bezpieczeństwie eksploatacji

W opakowaniu skanerów Kodak i5650S i i5850S znajduje się dodatkowa lub inna zawartość:

- Górna taca wyjściowa
- Prowadnice boczne do górnej i tylnej tacy wyjściowej
- Inne przedłużenie ogranicznika
- Rozszerzenia do prowadników
- Pakiet startowy o następującej zawartości:
- UWAGA: Zakup skanera *Kodak* i5650S, i5850 lub i5850S obejmuje procedurę rozpakowania i instalacji przez przedstawiciela serwisu firmy Kodak. Klienci nie powinni samodzielnie rozpakowywać ani instalować skanera *Kodak* i5650S/i5850/i5850S. Wię[cej informacji o procedurze](http://www.kodakalaris.com/go/IMcontacts)  [instalowania skanera i5650S/i5850/i5850S zawiera strona:](http://www.kodakalaris.com/go/IMcontacts)  www.kodakalaris.com/go/IMcontacts.

# <span id="page-13-0"></span>**Elementy skanera**

<span id="page-13-1"></span>**Widok z przodu: wszystkie modele**

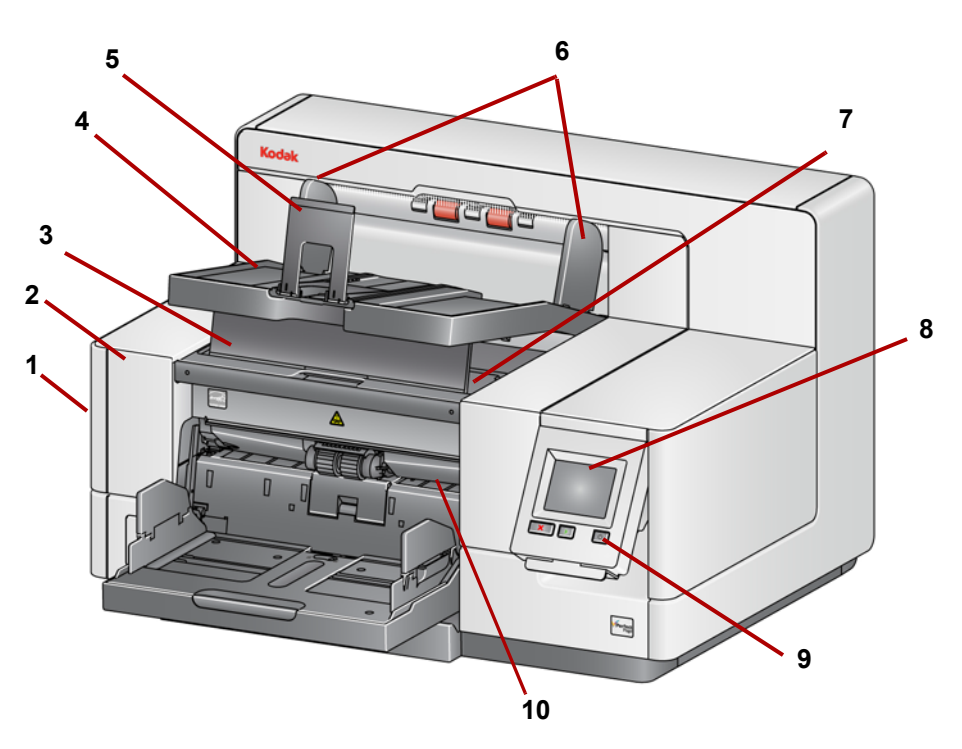

- **1 Zatrzask zwalniający pokrywę skanera** (nie jest pokazany na ilustracji, patrz ["Otwieranie pokrywy skanera" na stronie 96\)](#page-105-2) — umieszczony po lewej stronie skanera. Pociągnięcie zatrzasku do przodu powoduje otwarcie pokrywy skanera.
- **2 Pokrywa skanera** umożliwia dostęp do elementów wewnętrznych.
- **3 Klapka regulacji wysokości tacy wyjściowej** klapkę należy wyciągnąć, aby podnieść przód tacy wyjściowej i w ten sposób poprawić układanie dokumentów. Po podniesieniu tacy wyjściowej klapka jest automatycznie zwalniana i opada na pokrywę dostępu do drukarki.
- **4 Taca wyjściowa** służy do zbierania zeskanowanych dokumentów.
- **5 Ogranicznik dokumentów**  ułatwia układanie dokumentów. Ogranicznik można przesuwać do środka i na zewnątrz w celu dostosowania do rozmiaru skanowanych dokumentów lub złożyć płasko na tacy wyjściowej.
- **6 Prowadnice boczne tacy wyjściowej**  prowadnice można przesuwać do środka i na boki w celu dostosowania do rozmiaru skanowanych dokumentów lub złożyć płasko na tacy wyjściowej.
- **7 Przednia pokrywa dostępu do drukarki** (pod tacą wyjściową) podniesienie tej pokrywy daje dostęp do pokrętła zwalniającego moduł podajnika oraz dodatkowego modułu drukarki w celu zmiany miejsca nadruku lub konserwacji. W tej części znajduje się także numer seryjny skanera oraz numer K.
- **8 Ekran dotykowy/panel sterowania operatora** umożliwia sterowanie wieloma funkcjami skanera. Aby poznać procedury korzystania z tych funkcji, patrz ["3 Skanowanie" na stronie 17.](#page-26-3)
- **9 Przycisk zasilania** naciśnięcie włącza skaner, a naciśnięcie i przytrzymanie przez dwie sekundy powoduje przejście do trybu oszczędzania energii.
- **10 Dźwignia zwalniająca moduł podajnika** naciśnięcie tej dźwigni w prawo umożliwia wyjęcie modułu podajnika w celu jego wyczyszczenia lub wymiany. Podczas korzystania z dźwigni zwalniającej pokrywa skanera powinna być otwarta.
- **11 Przycisk Uruchom/Wznów** naciśnięcie uruchamia lub wznawia skanowanie.
- **12 Przycisk Zatrzymaj/Wstrzymaj** jedno naciśnięcie tymczasowo wstrzymuje skanowanie (do wznowienia skanowania należy użyć przycisku Uruchom/Wznów). Dwukrotne naciśnięcie zatrzymuje skanowanie.
- **13 Prowadnice boczne podnośnika wejściowego** prowadnice można przesuwać do środka i na boki w celu dostosowania do rozmiaru skanowanych dokumentów. Prowadnice boczne mogą być ustawione z lewej strony, pośrodku lub z prawej strony co umożliwia dostosowanie ich do dokumentów o różnej szerokości. Prowadnice boczne można też zablokować w żądanym położeniu.

Kiedy skaner nie jest używany, należy złożyć prowadnice, aby zamknąć podnośnik wejściowy.

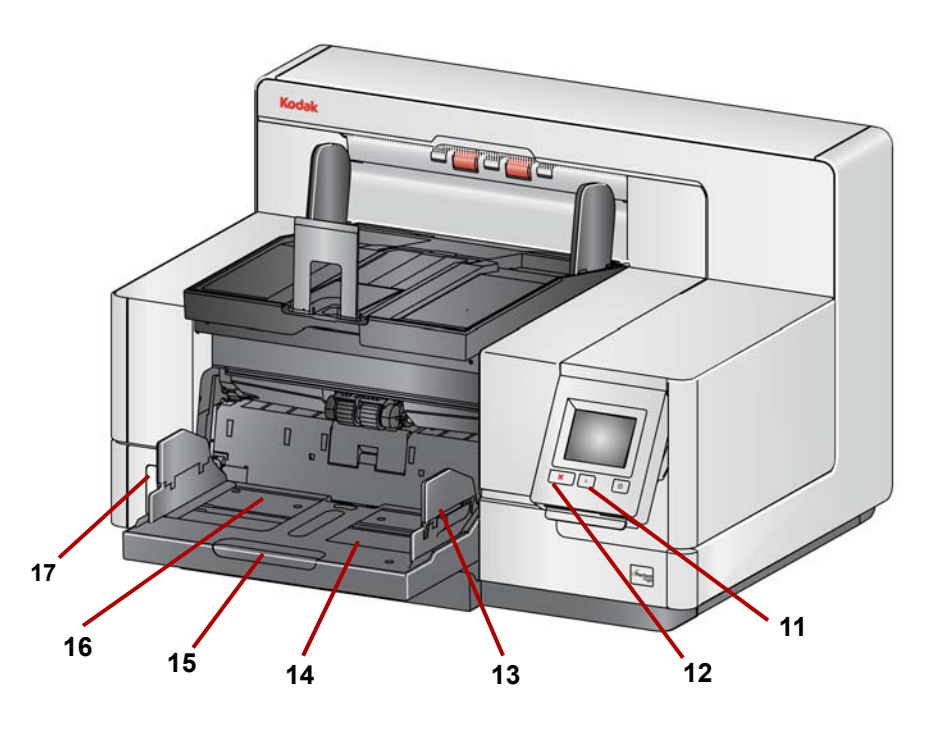

- **14 Podnośnik wejściowy** mieści do 750 dokumentów (80 g/m2 / 20 funtów). Podnośnik wejściowy można ustawić tak, aby mieścił stosy 25, 100, 250, 500 lub 750 dokumentów. Podnośnik wejściowy można złożyć do położenia pionowego, gdy nie jest używany.
- **15 Przedłużenie podnośnika wejściowego** przedłużenie można wyciągnąć w celu dostosowania do dokumentów dłuższych niż 35,6 cm (14 cali).
- **16 Przednie wskaźniki pozycji nadruku** jeśli jest używany dodatkowy moduł drukarki, wycięcia na krawędzi podnośnika wejściowego wskazują miejsce, w którym nadruk zostanie naniesiony na dokument.

**17 Przełącznik rozwarcia szczeliny** (skanery i5250/i5250V/i5650/i5650V/ i5650S) — naciśnij przycisk "**+**", aby zwiększyć odstęp między modułem podajnika a rolką rozdzielającą w przypadku dokumentów wymagających szczególnej obsługi.

UWAGA:W skanerze i5850/i5850S przełącznik rozwarcia szczeliny znajduje się w innym miejscu. Aby uzyskać więcej informacji, patrz ["Widok z przodu: skanery i5850 i i5850S" na stronie 6](#page-15-0).

Dodatkowa regulacja jest możliwa w przypadku modeli skanerów z funkcją sortowania (i5650S i i5850S). Patrz ["Regulowanie tac wyj](#page-78-2)ściowych skanerów [i5650S i i5850S" na stronie 69](#page-78-2).

<span id="page-15-0"></span>**Widok z przodu: skanery i5850 i i5850S**

Oprócz wymienionych wcześniej elementów skaner *Kodak* i5850/i5850S jest także wyposażony w przełącznik regulacji wysokości obszaru roboczego, który umożliwia podnoszenie i opuszczanie powierzchni obszaru roboczego skanera. Powierzchnię obszaru roboczego można podnosić i opuszczać o około 25,5 cm.

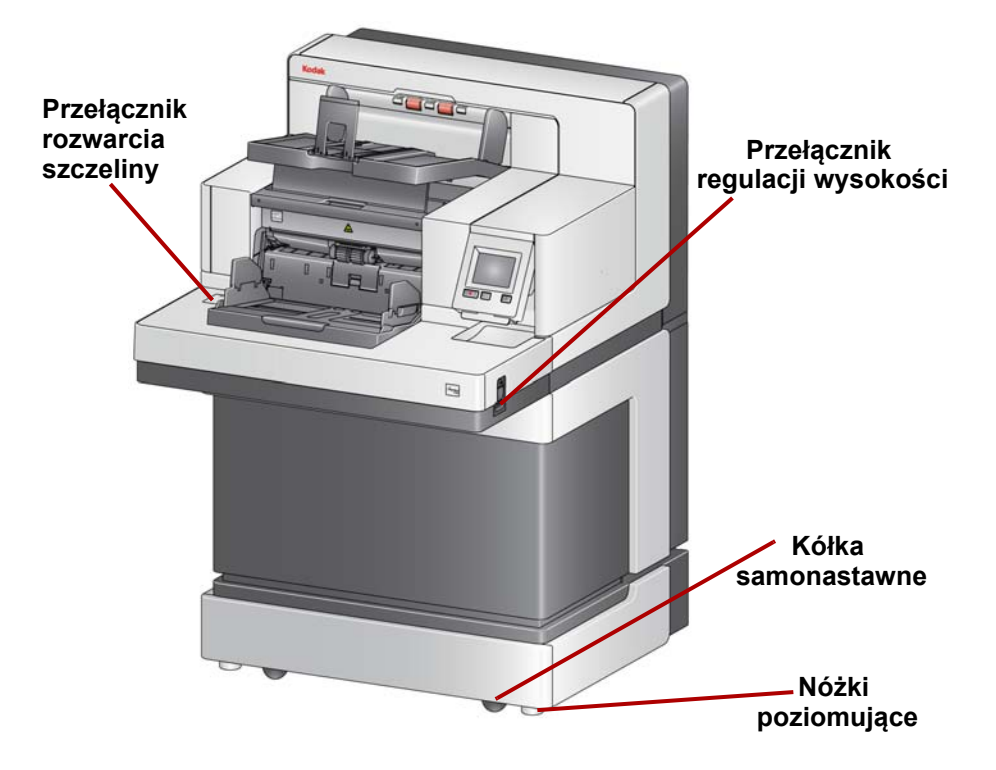

Na spodzie skanera znajdują się cztery kółka samonastawne i cztery nóżki poziomujące. Nóżki te należy podnieść przed przeniesieniem skanera w inne miejsce. Przed przemieszczeniem skanera należy skontaktować się z przedstawicielem serwisu.

#### <span id="page-16-0"></span>**Widok dostępu do drukarki przedniej: wszystkie modele**

Nawet jeśli nie ma zainstalowanego dodatkowego modułu drukarki *Kodak*, wciąż może być potrzebny dostęp do tego obszaru skanera. W tym obszarze znajduje się pokrętło zwalniające moduł podajnika.

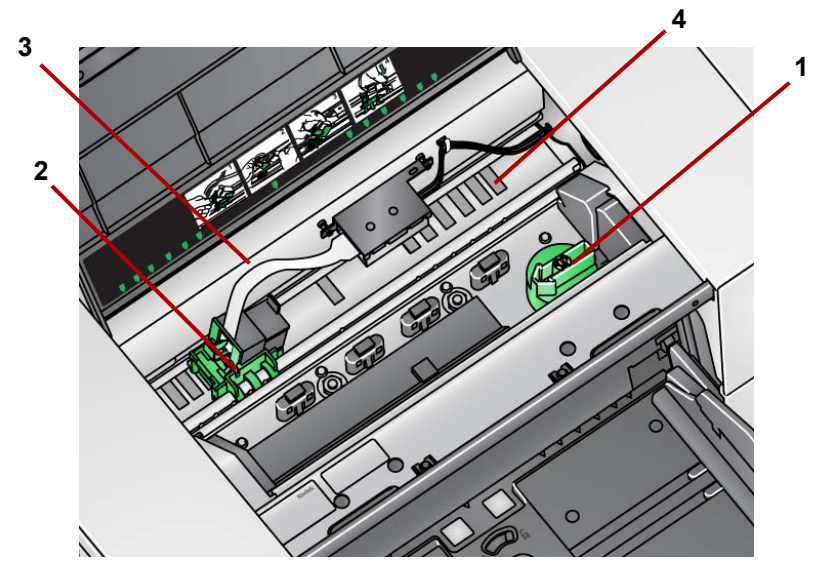

**1 Pokrętło zwalniające moduł podajnika** — aby zwolnić moduł podajnika w celu wyczyszczenia lub wymiany, należy obrócić to pokrętło. Obróć strzałkę w prawo, aby zwolnić moduł podajnika.

Poniższe elementy są przeznaczone do drukowania z przodu i występują tylko wtedy, gdy został zainstalowany dodatkowy moduł drukarki.

- **2 Kosz kasety z atramentem/kaseta z atramentem dodatkowego modułu drukarki** — umożliwia nadruk na dokumentach.
- **3 Kabel drukarki** kabel jest podłączony bezpośrednio do kosza kasety z atramentem i umożliwia komunikację z dodatkowym modułem drukarki.
- **4 Pozycje nadruku** skanery i5x50 umożliwiają drukowanie na przednich stronach dokumentów. Drukarka przednia umożliwia wybór jednego z 39 położeń zadruku.

Poniższe elementy są przeznaczone do drukowania z tyłu i występują tylko wtedy, gdy został zainstalowany dodatkowy moduł drukarki.

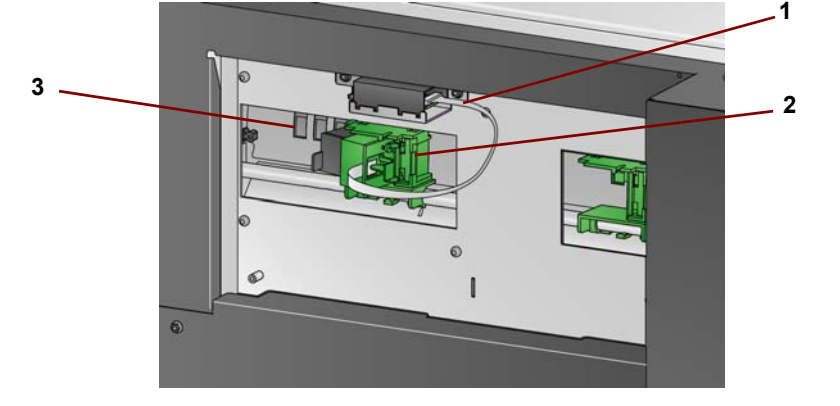

#### <span id="page-16-1"></span>**Widok dostępu do drukarki tylnej**

- **1 Kabel drukarki** kabel jest podłączony bezpośrednio do kosza kasety z atramentem i umożliwia komunikację z dodatkowym modułem drukarki.
- **2 Kosz kasety z atramentem/kaseta z atramentem dodatkowego modułu drukarki** — umożliwia nadruk na dokumentach.
- **3 Pozycje nadruku** (*znajdujące się pod szyną*) skaner i5850/i5850S ma możliwość drukowania z przodu i z tyłu. Drukarka tylna umożliwia wybór jednego z 24 położeń zadruku. Jednocześnie można korzystać tylko z jednej drukarki (przedniej lub tylnej).

Po otwarciu pokrywy skanera przez pociągnięcie zatrzasku zwalniającego pokrywę skanera do przodu można zobaczyć niżej wymienione elementy wewnętrzne.

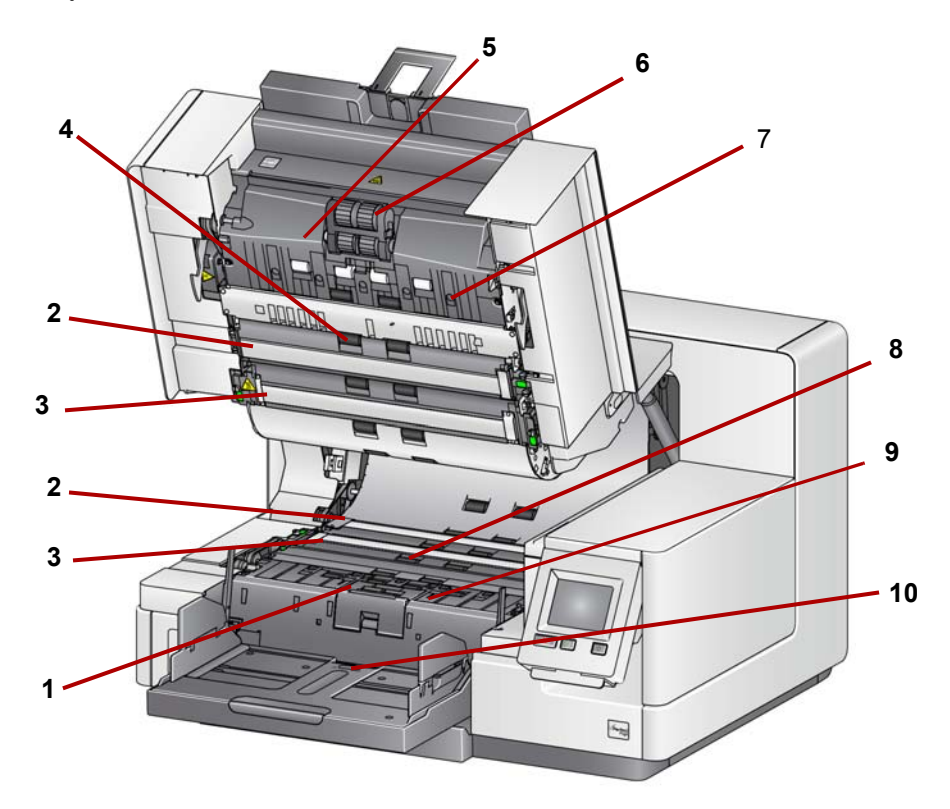

- **1 Rolka rozdzielająca i podkładka wstępnego rozdzielania** zapewnia płynne podawanie i separację dokumentów o różnym formacie, grubości i teksturze papieru.
- **2 Czarne lub białe tło**  kolor tła można zmieniać na biały lub czarny za pomocą aplikacji używanej do skanowania. W przypadku normalnego skanowania tło powinno mieć kolor czarny. W przypadku skanowania papieru o małej gramaturze lub małej grubości, który jest zadrukowany z jednej strony, zastosowanie białego tła pomoże wyeliminować przebicia na ostatecznym obrazie. Aby uzyskać więcej informacji, zobacz *Podręcznik konfiguracji skanowania dla oprogramowania TWAIN i ISIS*.

UWAGA: Oprogramowanie VRS nie obsługuje skanowania z białym tłem.

- **3 Prowadnice papieru**  aby można było uzyskać optymalną jakość obrazu, należy utrzymywać prowadnice papieru w czystości.
- **4 Rolki**  zapewniają płynny transport dokumentów przez mechanizm skanera.

#### <span id="page-17-0"></span>**Widok wnętrza drukarki: wszystkie modele**

- **5 Ochrona inteligentna z użyciem czujników** umożliwia określenie intensywności, z jaką skaner wykrywa nieprawidłowo umieszczone dokumenty.
- **6 Moduł podajnika** zapewnia płynne podawanie i separację dokumentów o różnym formacie, grubości i teksturze papieru.
- **7 Czujniki** pięć ultradźwiękowych czujników rozmieszczonych na całej szerokości ścieżki papieru ułatwia wykrywanie dokumentów mogących powodować nakładanie się stron.
- **8 Kanaliki pochłaniaczy atramentu i pochłaniacze atramentu** (pod paskiem odprowadzającym) — pochłaniacze atramentu umieszczone w tych kanalikach zbierają resztki atramentu z dodatkowego modułu drukarki.
- **9 Detektory metalu** wykrywają elementy metalowe (np. zszywki) w dokumentach.
- **10 Czujnik obecności papieru** wykrywa obecność dokumentu w podnośniku wejściowym. Aby skaner rozpoczął skanowanie, dokumenty muszą przykrywać ten czujnik.

#### <span id="page-18-0"></span>**Widok z tyłu: skanery i5250/i5250V/i5650/i5650V/ i5650S**

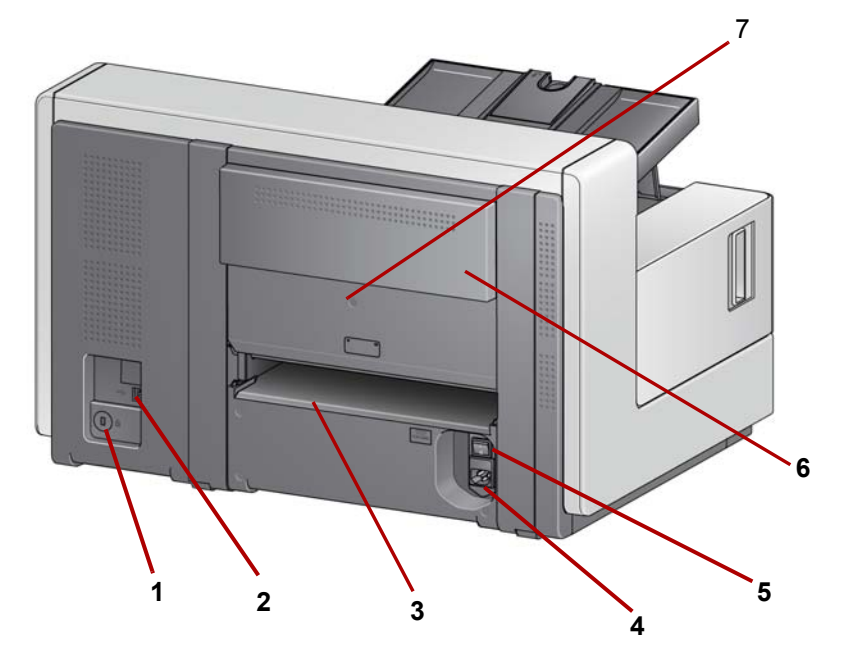

- **1 Gniazdo blokady antykradzieżowej** służy do podłączania blokady bezpieczeństwa do skanera. Standardową blokadę antykradzieżową można kupić w sklepie z artykułami biurowymi. Odpowiednie procedury zamocowania można znaleźć w instrukcji dołączonej do blokady antykradzieżowej.
- **2 Port USB**  umożliwia podłączenie skanera do komputera.
- **3 Tylne wyjście dokumentów** wyjście z tyłu skanera dla nietypowych dokumentów.
- **4 Gniazdo zasilania** umożliwia podłączenie przewodu zasilającego do skanera.
- **5 Główny przełącznik zasilania** ten przełącznik musi być ustawiony w pozycji **Włączone** (I), aby skaner był zasilany.
- **6 Klapka dostępu do drukarki tylnej** zapewnia dostęp do drukarki tylnej.
- **7 Śruba** można poluzować tę śrubę wkrętakiem płaskim, aby zdjąć pokrywę tylną i uzyskać dostęp do drukarki tylnej.

<span id="page-19-0"></span>**Widok z tyłu: skanery i5850 i i5850S** 

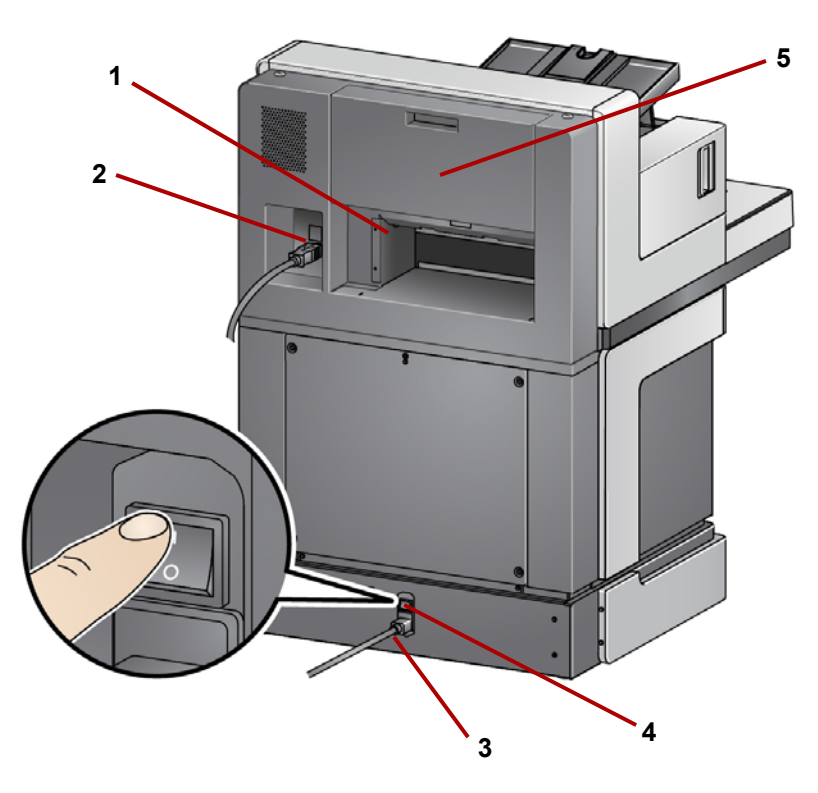

- **1 Tylne wyjście dokumentów** wyjście z tyłu skanera dla nietypowych dokumentów.
- **2 Port USB**  umożliwia podłączenie skanera do komputera.
- **3 Gniazdo zasilania** umożliwia podłączenie przewodu zasilającego do skanera.
- **4 Główny przełącznik zasilania** ten przełącznik musi być ustawiony w pozycji **Włączone** (I), aby skaner był zasilany.
- **5 Klapka dostępu do drukarki tylnej** zapewnia dostęp do drukarki tylnej.

<span id="page-20-1"></span><span id="page-20-0"></span>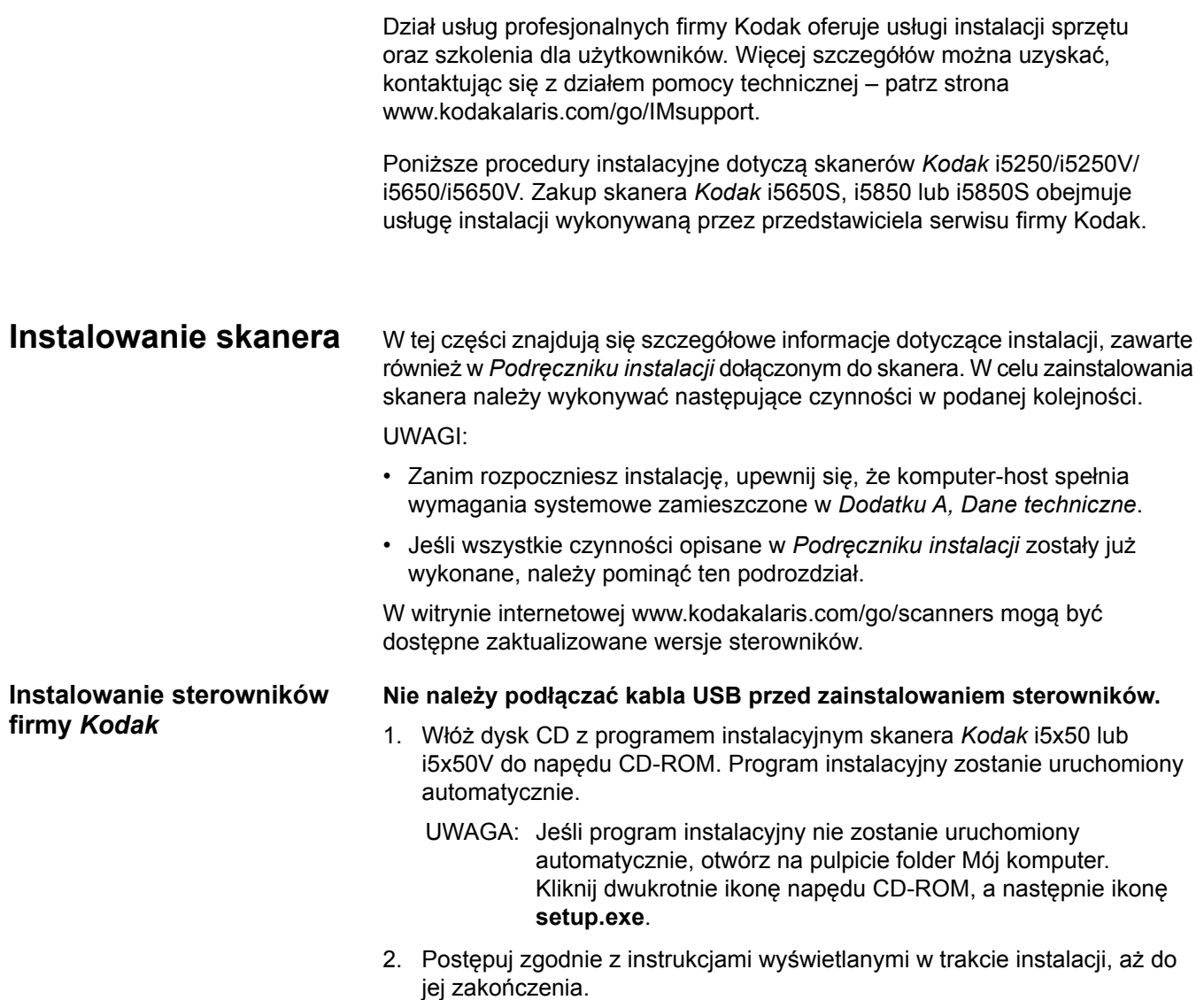

<span id="page-20-2"></span>3. Wyjmij z napędu CD-ROM dysk CD z programem instalacyjnym.

### <span id="page-21-0"></span>**Mocowanie tacy wyjściowej: skanery i5x50/i5x50V**

Taca wyjściowa skanerów *Kodak* serii i5x50/i5x50V jest dostarczana w osobnym pudełku.

• Odszukaj na obudowie skanera szczeliny tacy wyjściowej. Dopasuj tacę wyjściową do szczelin, wciśnij na miejsce i opuść.

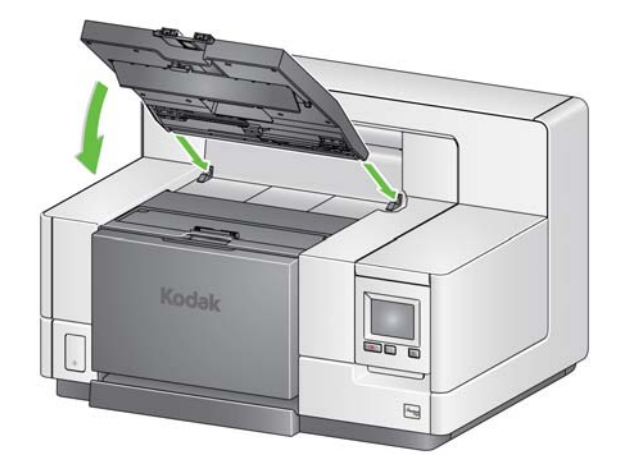

UWAGA: Należy pamiętać, aby przed włożeniem dokumentów podnieść tacę wyjściową do pozycji roboczej. Patrz ["Regulowanie tacy wyj](#page-28-2)ściowej" [na stronie 19](#page-28-2).

<span id="page-21-1"></span>**Mocowanie tac wyjściowych: skanery i5650S/i5850S**

<span id="page-21-2"></span>**Podłączanie przewodu zasilającego i kabla USB: skanery i5250/i5250V/i5650/ i5650V/i5650S**

Instrukcji dotyczących umieszczania tac wyjściowych odpowiednio do potrzeb związanych ze skanowaniem udziela przedstawiciel firmy Kodak Alaris. Aby uzyskać więcej informacji, patrz "Sortowanie i układanie w stos" w tej instrukcji.

Po instalacji sterowników należy podłączyć do skanera przewód zasilający i kabel USB. Na poniższej ilustracji przedstawiono właściwy sposób wykonania połączeń. Gniazdo sieci elektrycznej powinno być łatwo dostępne i powinno znajdować się w odległości nie większej niż 1,52 metra (5 stóp) od skanera.

- 1. Z otrzymanego zestawu należy wybrać przewód zasilający właściwy dla systemu używanego w danym kraju.
- 2. Podłącz wtyczkę przewodu zasilającego do gniazda zasilania w skanerze. Upewnij się, że jest dobrze podłączona.
- 3. Wtyczkę drugiego kabla podłącz do gniazda sieci elektrycznej.
- 4. Podłącz kabel USB (USB 2.0 lub 3.0) do portu USB skanera.
- 5. Wtyczkę znajdującą się na drugim końcu kabla USB umieść w odpowiednim porcie USB komputera.

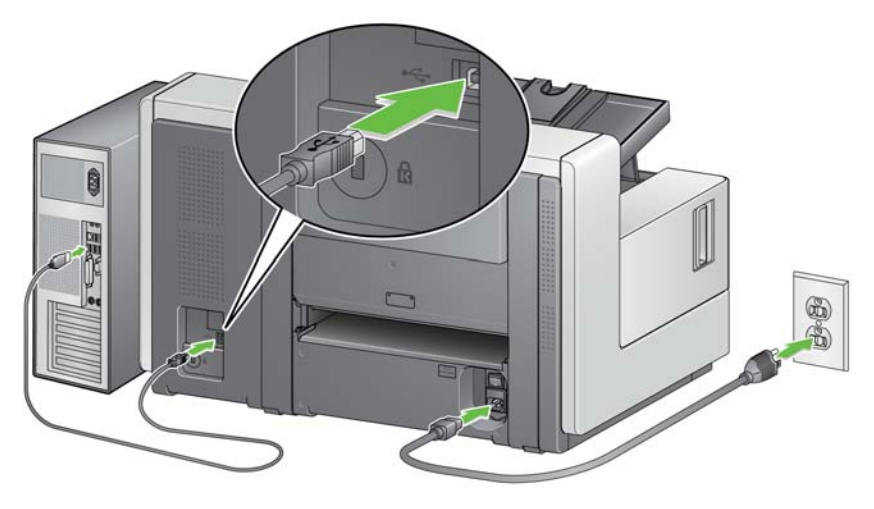

### <span id="page-22-0"></span>**Podłączanie przewodu zasilającego i kabla USB: skanery i5850/i5850S**

Na poniższej ilustracji przedstawiono właściwy sposób podłączania skanera i5850/i5850S do zasilania. Gniazdo sieci elektrycznej powinno być łatwo dostępne i powinno znajdować się w odległości nie większej niż 1,52 metra (5 stóp) od skanera.

- 1. Z otrzymanego zestawu należy wybrać przewód zasilający właściwy dla systemu używanego w danym kraju.
- 2. Podłącz wtyczkę przewodu zasilającego do gniazda zasilania w skanerze. Upewnij się, że jest dobrze podłączona.

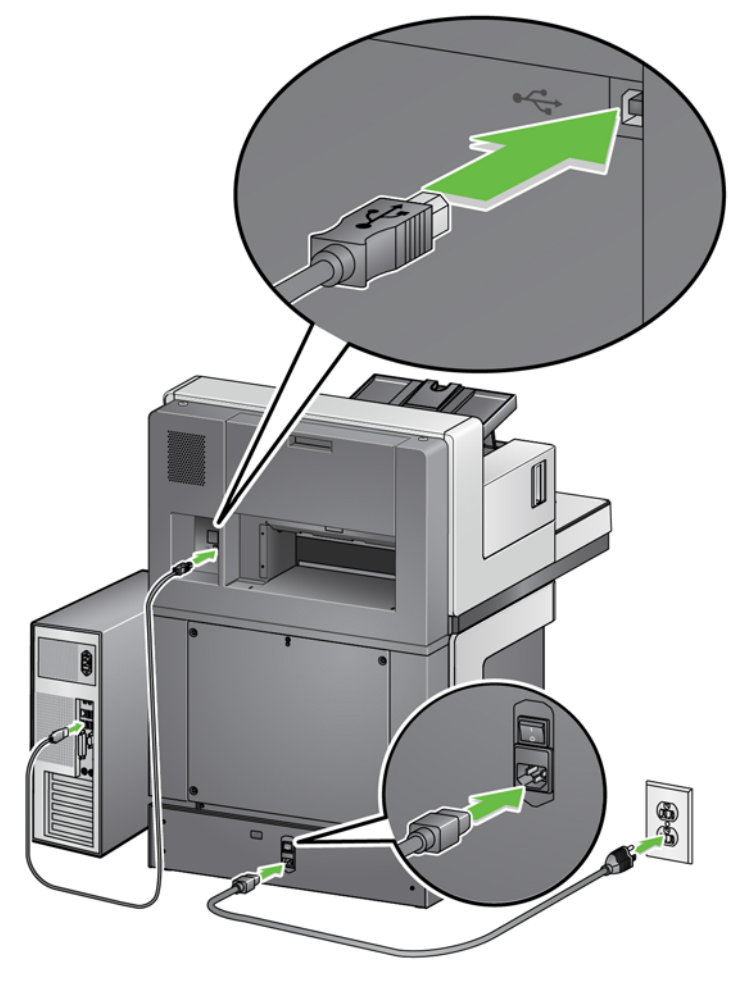

- 3. Wtyczkę drugiego kabla podłącz do gniazda sieci elektrycznej.
- 4. Podłącz kabel USB (USB 2.0 lub 3.0) do portu USB skanera.
- 5. Wtyczkę znajdującą się na drugim końcu kabla USB umieść w odpowiednim porcie USB komputera.

<span id="page-23-0"></span>Włączanie skanera 1. Naciśnij główny przełącznik zasilania z tyłu skanera, aby znalazł się w położeniu **Włączone** (I). Lampka LED z przodu skanera będzie świecić ciągłym żółtym światłem, a na panelu sterowania operatora nie będą wyświetlane żadne informacje (tryb oszczędzania energii).

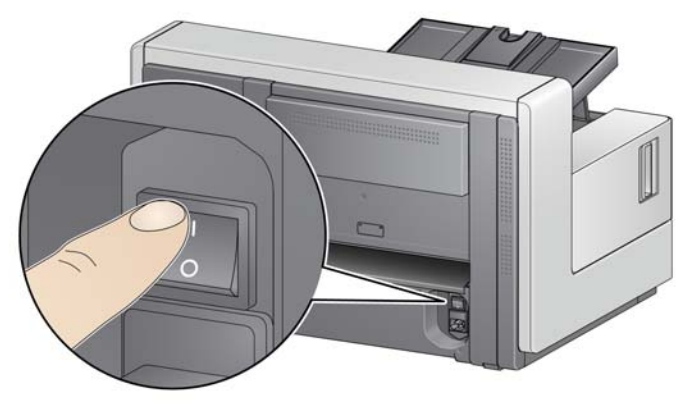

**Skanery i5250/i5250V/i5650/i5650V/i5650S**

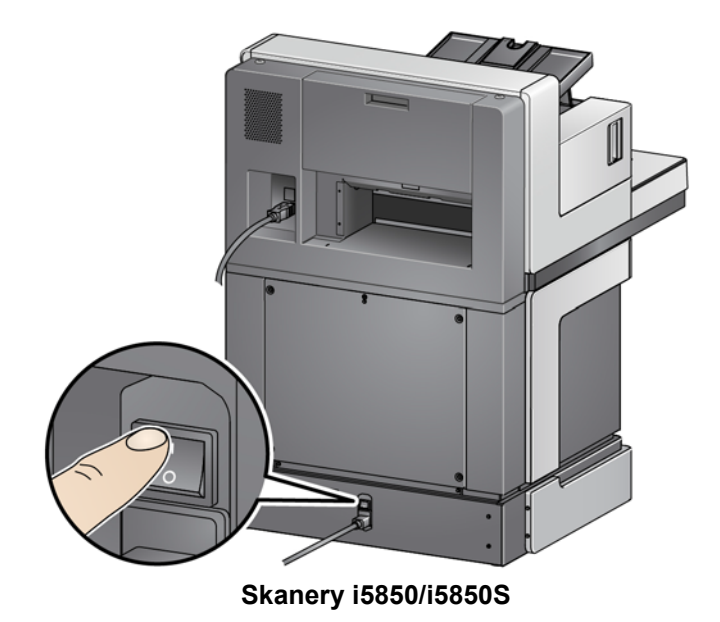

UWAGI:

- Na co dzień nie trzeba wyłączać skanera głównym przełącznikiem zasilania. Z przełącznika tego należy skorzystać, jeśli skaner nie będzie używany przez dłuższy czas, przed wykonaniem konserwacji, przed przeniesieniem skanera w inne miejsce oraz wtedy, gdy zaleci to serwis firmy Kodak.
- **Dotyczy tylko skanerów** *Kodak* **i5850/i5850S**: Na spodzie skanera znajdują się cztery nóżki poziomujące. Nóżki te należy podnieść przed przeniesieniem skanera w inne miejsce. Przed przeniesieniem skanera należy skontaktować się z przedstawicielem serwisu firmy Kodak.
- Umowa serwisowa nie obejmuje uszkodzeń, jakie mogą powstać na skutek przemieszczania skanera. Przenoszenie skanerów wchodzi w zakres Usług profesjonalnych firmy Kodak. Aby uzyskać więcej informacji, przejdź do witryny internetowej www.kodakalaris.com/go/IMcontacts.

2. Naciśnij przycisk **Zasilanie** z przodu skanera. Lampka zasilania na chwilę zgaśnie, a panel sterowania operatora pozostanie pusty.

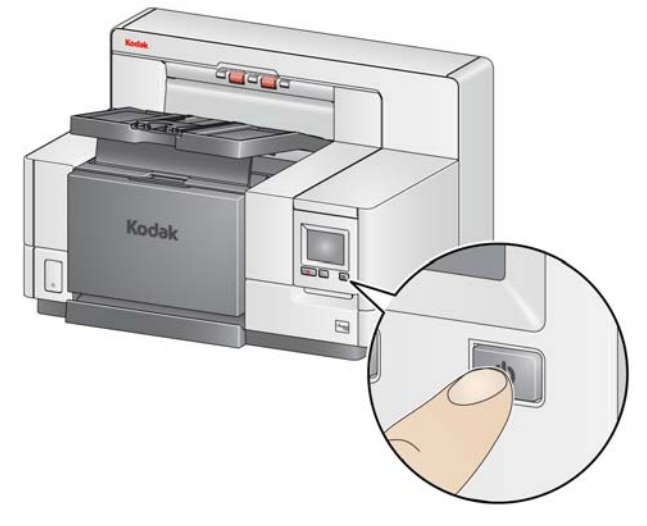

Po kilku sekundach zostanie wyświetlony ekran inicjalizacji, a lampka zasilania będzie świecić ciągłym żółtym światłem.

Podczas inicjalizacji podnośnik wejściowy zostanie automatycznie otwarty, jeśli był zamknięty. Kiedy skaner przejdzie do trybu **gotowości**, lampka zasilania zacznie świecić ciągłym zielonym światłem, skaner wyemituje sygnał akustyczny (o ile urządzenie nie zostało wyciszone) i zostanie wyświetlony ekran gotowości.

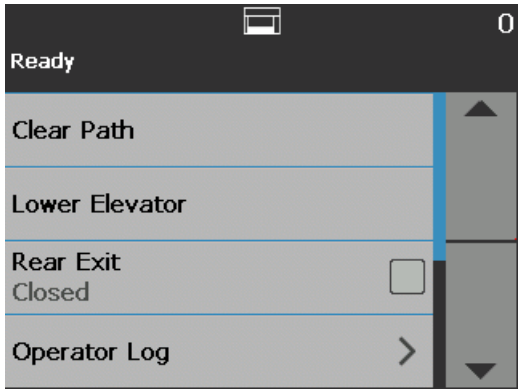

<span id="page-25-0"></span>**Tryby zasilania** Poniższa tabela przedstawia informacje o trybach zasilania skanera, stanie lampki zasilania oraz czynnościach wykonywanych ręcznie lub automatycznie, które powodują przejście skanera do danego trybu.

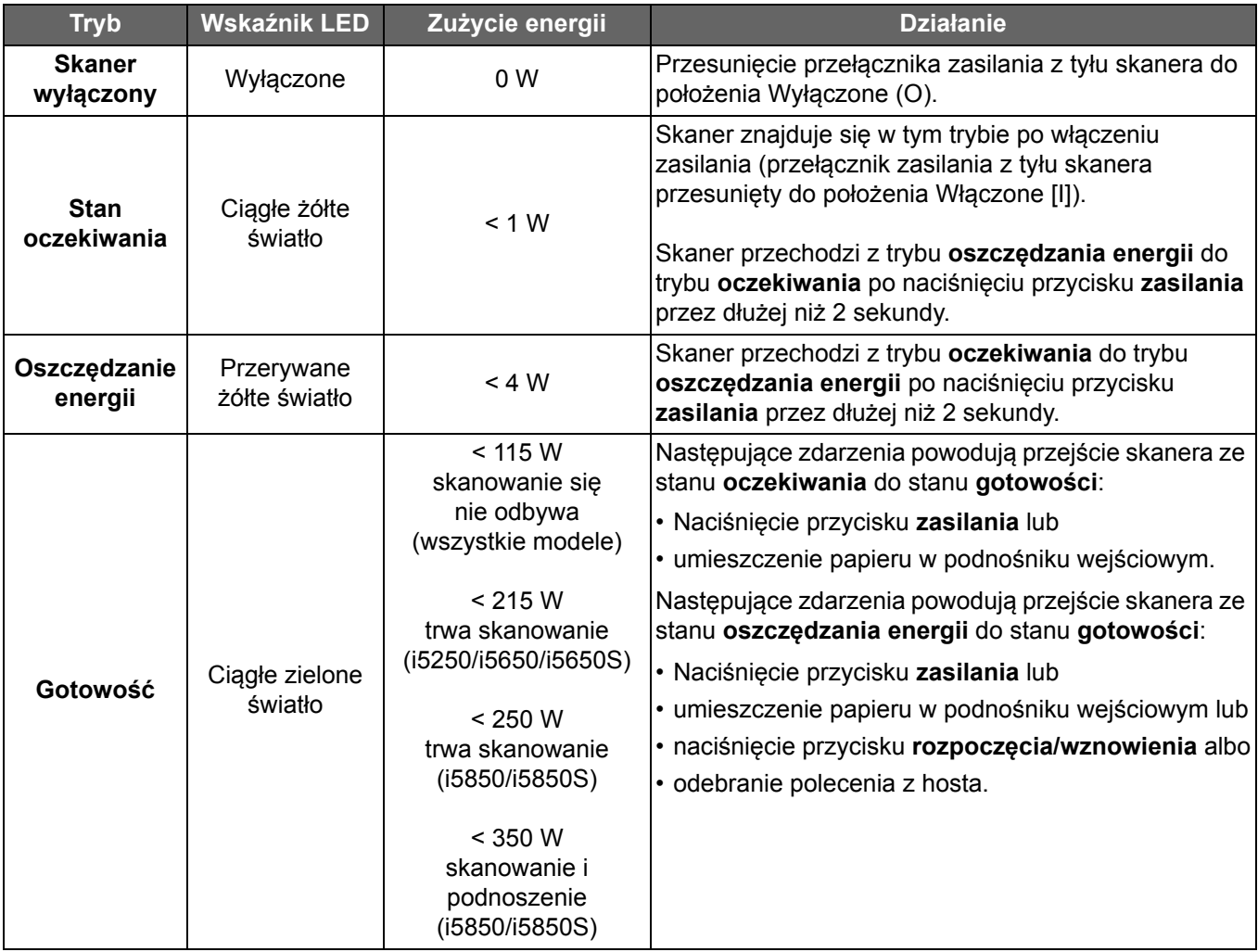

# <span id="page-26-3"></span><span id="page-26-1"></span><span id="page-26-0"></span>**Przygotowywanie skanera do pracy**

- 1. Sprawdź, czy skaner jest włączony i czy jest w trybie **gotowości** (lampka przycisku zasilania świeci ciągłym zielonym światłem).
- 2. Dostosuj podnośnik wejściowy do wymagań danego zadania skanowania. Patrz "Regulowanie podnośnika wejś[ciowego" na stronie 17](#page-26-2).
- 3. Dostosuj tacę wyjściową do wymagań danego zadania skanowania. Patrz ["Regulowanie tacy wyj](#page-28-1)ściowej" na stronie 19.
- 4. Wybierz aplikację obsługującą skanowanie.
- UWAGA: Ilustracje w tej sekcji przedstawiają skaner i5250/i5650/i5250V/i5650V. Wszystkie opisane ustawienia są w przypadku skanerów i5850/ i5650S/i5850S takie same, o ile nie wskazano inaczej.

#### <span id="page-26-2"></span>**Regulowanie podnośnika wejściowego**

Ustawienie prowadnic bocznych oraz wysokość podnośnika wejściowego można dostosować do wymagań danego zadania skanowania. Gdy skaner nie jest używany, podnośnik wejściowy można złożyć do pozycji pionowej.

UWAGA: Przed zamknięciem podnośnik wejściowy musi się znajdować w najniższym położeniu, a jego prowadnice boczne muszą być złożone.

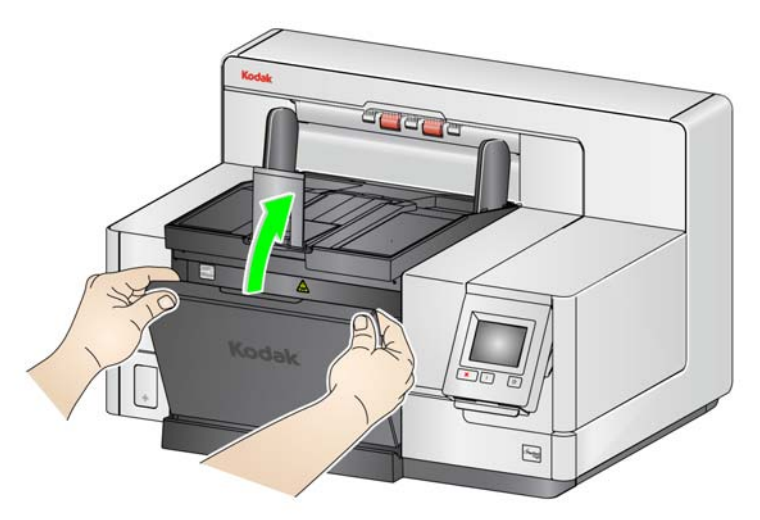

- **Regulowanie prowadnic bocznych**  prowadnice boczne można ustawić tak, aby dokumenty były podawane z lewej strony, z prawej strony lub centralnie. Prowadnice boczne można przesuwać razem, co pozwala na centralne podawanie dokumentów, lub niezależnie, co pozwala uzyskać możliwość podawania z przesunięciem (z lewej lub prawej strony). Przed przestawieniem prowadnic bocznych należy się upewnić, że przełącznik blokady nie znajduje się w położeniu **zablokowania** (patrz poniżej).
	- UWAGA: Jeśli jest używany opcjonalny moduł drukarki, dokumenty należy umieścić w podnośniku wejściowym w taki sposób, aby drukowany łańcuch wypadał we właściwym miejscu. Aby uzyskać więcej informacji, patrz ["4 Drukowanie na dokumentach" na stronie 59](#page-68-1).
- **Blokowanie prowadnic bocznych**  prowadnice boczne można zablokować w ustawionym położeniu. Jest to przydatne, gdy położenie drukowanego łańcucha jest ważne.

Aby zablokować prowadnice boczne, należy wyjąć wszystkie dokumenty z podnośnika wejściowego i przestawić przełącznik blokady w lewo (położenie zablokowania).

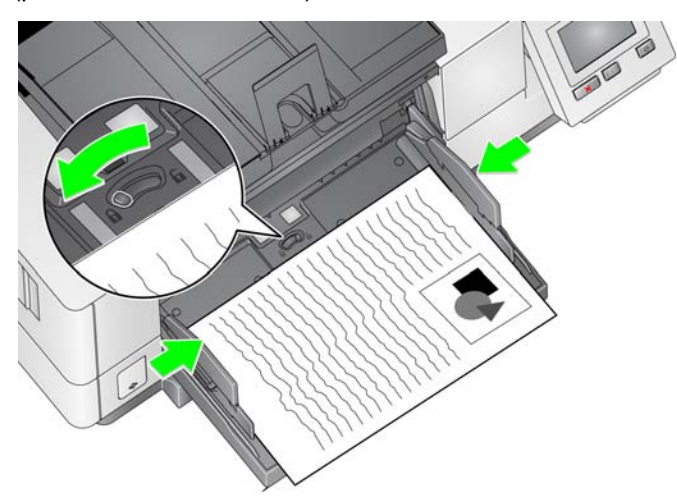

• **Regulowanie wysokości podnośnika wejściowego** — podnośnik wejściowy można ustawić tak, aby mieścił stosy 25 lub mniej, 100, 250, 500 lub 750 arkuszy papieru dokumentowego o gramaturze 80 g/m<sup>2</sup> (20 funtów). Do określania ustawień podnośnika wejściowego służy aplikacja obsługująca skanowanie (np. TWAIN Datasource, sterownik ISIS lub VRS).

Jeśli dla podnośnika wejściowego ustawiono tryb **ADF** (za pomocą programu TWAIN Datasource lub sterownika ISIS) lub jeśli dla opcji *Źródło podawania* wybrano ustawienie **Ręczne** (VRS), wówczas podnośnik wejściowy pozostanie w pozycji podniesionej (tzn. 25 dokumentów lub mniej). Po wybraniu ustawienia większego niż 25 dokumentów podnośnik wejściowy podniesie się automatycznie dla podawania dokumentów i opuści się po podaniu ostatniego dokumentu ze stosu.

- **Regulowanie podnośnika wejściowego**
	- **Dokumenty o długości do 35,6 cm (14 cali)** nie są wymagane żadne regulacje.
	- **Dokumenty o długości od 35,6 do 43,2 cm (od 14 do 17 cali)** należy powoli wyciągnąć przedłużenie na dokumenty.

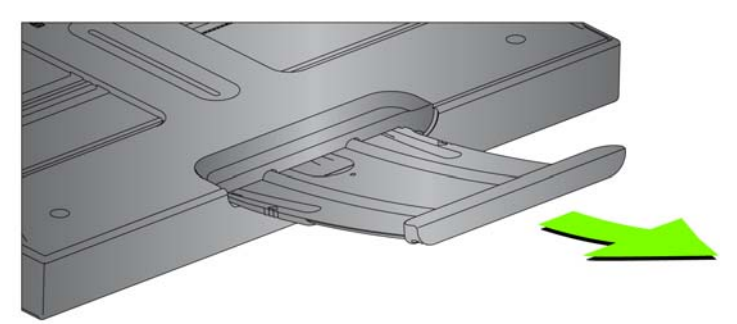

- Aby przywrócić przedłużenie do pierwotnego położenia, palcami ściśnij przedłużenie z obu stron (w miejscach wskazanych strzałkami na przedłużeniu) i wsuń je na miejsce.

UWAGI:

• Podczas skanowania dokumentów dłuższych niż 43,2 cm (17 cali) może być wymagana pomoc operatora.

<span id="page-28-0"></span>**Instalowanie opcjonalnego przedłużenia na dokumenty**

- W przypadku skanowania dokumentów dłuższych niż 43,2 cm (17 cali), w aplikacji używanej do skanowania **muszą** zostać wprowadzone ustawienia odpowiednie do tak długich dokumentów. Należy sprawdzić, czy dla opcji **Długość maksymalna** na karcie Urządzenie — Ogólne w programie TWAIN Datasource bądź **Najdłuższy dokument** na karcie Skaner w sterowniku ISIS została ustawiona wartość nieco większa niż długość najdłuższego skanowanego dokumentu. Ustawienie większej długości niż wymagana obniży szybkość skanowania.
- **Skanery i5250V i i5650V:** w przypadku tych skanerów maksymalna *długość dokumentu* jest ustawiona fabrycznie na 40 cali, a regulacja długości nie jest konieczna.
- W przypadku skanowania dokumentów dłuższych niż 43,2 cm (17 cali) zaleca się używanie przedłużenia na dokumenty. Dostępne są przedłużenia w trzech rozmiarach, które umożliwiają skanowanie dokumentów o długości od 43,2 cm (17 cali) do 86,36 cm (34 cale), Aby uzyskać informacje o zamawianiu, patrz "Materiały eksploatacyjne" [na stronie 110](#page-119-1).
- **Waga dokumentów** maksymalna waga dokumentów w podnośniku wejściowym jest w przybliżeniu równa wadze ryzy (500 arkuszy) papieru w formacie A3 (11 x 17 cali) lub 750 arkuszy papieru w formacie A4 (8,5 x 11 cali). W przypadku skanowania dokumentów większych niż format A3 (11 x 17 cali) zalecana maksymalna waga nie powinna przekraczać 4,5 kg (10 funtów). W przypadku skanowania dokumentów w formacie większym niż A3 (11 x 17 cali) należy skanować mniej niż 100 arkuszy naraz.
- Włóż końce przedłużenia na dokumenty do otworów w podnośniku wejściowym i tacy wyjściowej oraz opuść przedłużenie do wymaganego położenia.

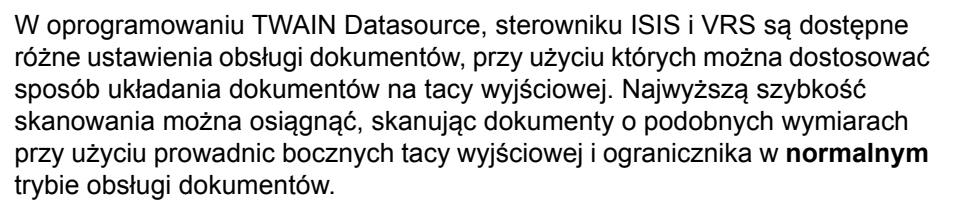

Dostępne są także inne opcje obsługi dokumentów, stosowane przy skanowaniu dokumentów o zróżnicowanych wymiarach i grubościach.

# <span id="page-28-2"></span><span id="page-28-1"></span>**Regulowanie tacy**

**wyjściowej**

• **Regulowanie pochylenia tacy wyjściowej** — w celu uzyskania najlepszego układania stosu dokumentów zdecydowanie najlepiej jest skanować dokumenty z tacą wyjściową ustawioną pod kątem (w pozycji podniesionej). Wystarczy podnieść przednią część tacy wyjściowej, a zostanie spod niej zwolniona klapka regulacji wysokości.

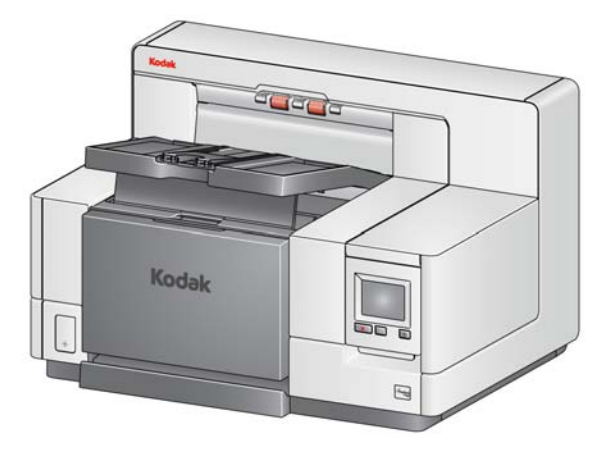

Aby opuścić tacę wyjściową, należy delikatnie popchnąć znajdującą się pod tacą klapkę regulacji wysokości i opuścić tacę wyjściową na pokrywę dostępu do drukarki przedniej.

• **Regulowanie prowadnic bocznych i ogranicznika dokumentów** prowadnice boczne i ogranicznik dokumentów można regulować na kilka sposobów. Otwórz i dostosuj prowadnice boczne na tacy wyjściowej, tak aby pasowały do położenia prowadnic bocznych podnośnika wejściowego. Prowadnice boczne można też złożyć płasko na tacy wyjściowej.

Ustaw ogranicznik na tacy dokumentów tak, aby nieznacznie wykraczał poza najdłuższy skanowany dokument. W przypadku skanowania dokumentów dłuższych niż taca wyjściowa ogranicznik dokumentów należy złożyć płasko na tacy wyjściowej.

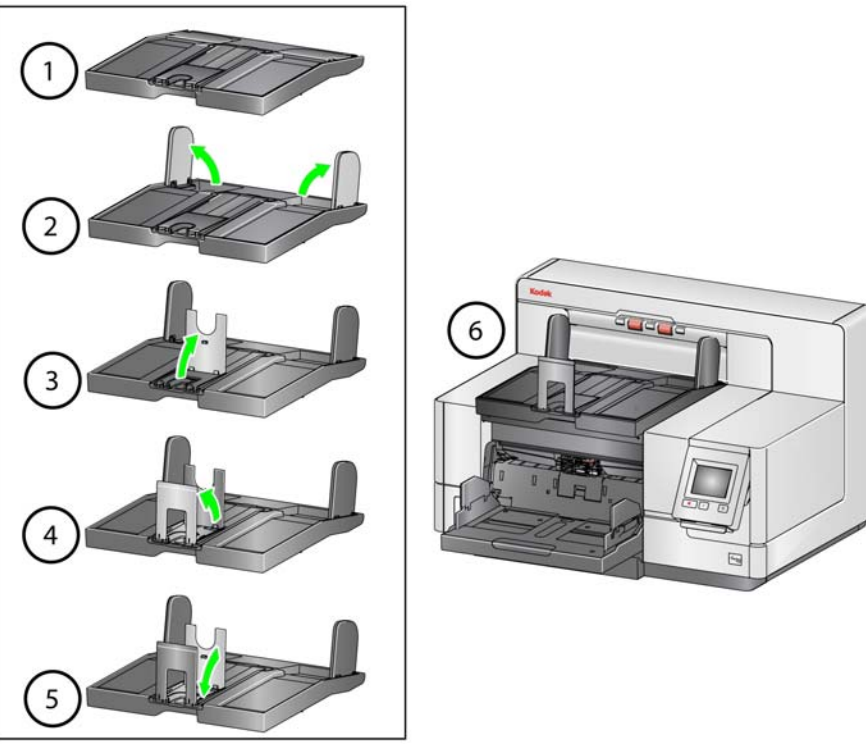

#### <span id="page-30-0"></span>**Zmienianie rozszerzeń do prowadników (i5250, i5250V, i5650, i5650V, i5850)**

Skanery są wyposażone w uchwyt i prowadniki, które można łatwo zmieniać, dostosowując je do skanowanego zestawu dokumentów.

W razie takiej potrzeby, należy przymocować uchwyt w górnej części skanera. Dzięki prowadnikom można wyrównywać dokumenty, które są składowane na tacy wyjściowej. Dostępne są trzy rozmiary prowadników. Należy przymocować prowadnik o odpowiednim rozmiarze — zależnie od zestawu skanowanych dokumentów.

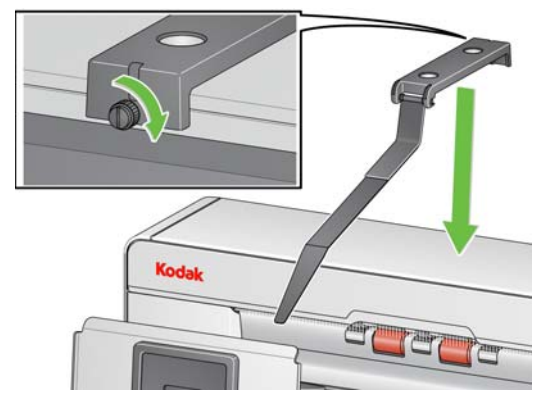

UWAGA: Aby zmienić prowadnik, należy usunąć uchwyt, odczepić prowadnik i wpiąć żądany prowadnik w gniazda zgodnie z rysunkiem.

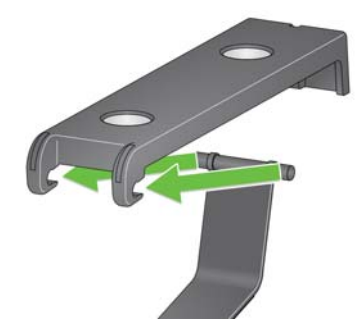

Aby uzyskać informacje na temat skanerów i5650S i i5850S, patrz "Używanie [prowadników" na stronie 73.](#page-82-2)

#### <span id="page-30-1"></span>**Instalowanie adaptera na krótkie dokumenty**

Adapter na krótkie dokumenty służy do skanowania dokumentów o małych rozmiarach, takich jak czeki. Zastosowanie adaptera pomaga w prawidłowym układaniu dokumentów.

- 1. Otwórz ogranicznik dokumentów na tacy wyjściowej, jak pokazano na ilustracji.
- 2. Wsuń adapter na krótkie dokumenty na ogranicznik dokumentów i dociśnij do oporu.

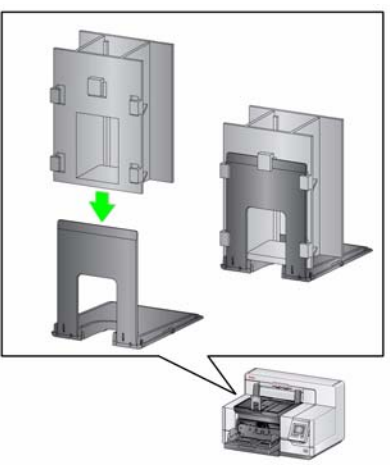

3. W razie potrzeby wyreguluj prowadnice boczne.

### <span id="page-31-0"></span>**Regulowanie wysokości skanera (tylko skanery i5850/i5850S)**

Dla wygody operatora stojącego lub siedzącego przy skanerze obszar roboczy można podnieść o około 25,4 cm (10 cali) ponad najniższe położenie. Przed podniesieniem lub opuszczeniem obszaru roboczego należy sprawdzić, czy żadne obiekty znajdujące się blisko skanera (np. krzesło, biurko itp.) nie blokują ruchu.

• Aby podnieść obszar roboczy, naciśnij górną część przycisku z boku skanera.

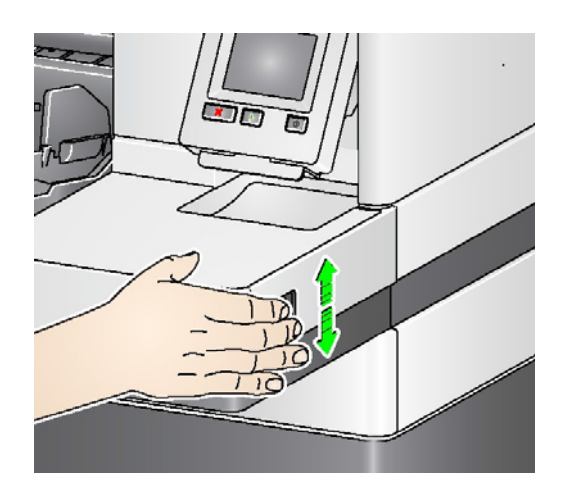

• Aby opuścić obszar roboczy, naciśnij dolną część przycisku z boku skanera.

Jeśli nie można podnieść lub opuścić obszaru roboczego:

- Sprawdź, czy obszar roboczy nie znajduje się już w krańcowym położeniu dolnym lub górnym.
- Sprawdź, czy skaner jest włączony i czy nie znajduje się w trybie oszczędzania energii.

#### <span id="page-31-1"></span>**Korzystanie z tylnego wyjścia dokumentów**

Dokumenty, które wymagają specjalnej obsługi (np. koperty wysyłkowe, inne delikatne dokumenty itp.), mogą być przekazywane do tylnego wyjścia dokumentów. To wyjście umożliwia skorzystanie z opcji prostej ścieżki papieru i skierowanie nietypowych dokumentów do wyjścia z tyłu skanera, co ogranicza możliwość ich zacięcia.

Tylnego wyjścia dokumentów należy używać, gdy:

- dokumenty są zbyt sztywne, aby się wyginać w mechanizmie transportu, i zacinają się w nim;
- dokumenty są delikatne i nie powinny być wyginane;
- kolejność dokumentów w stosie wyjściowym nie jest istotna;
- skanowane dokumenty trafiają bezpośrednio do kosza recyklingowego, gdyż nie są potrzebne po zeskanowaniu;
- skanowane są fotografie.

UWAGI:

• Wybierz **Wyjście tylne** na panelu sterowania operatora.

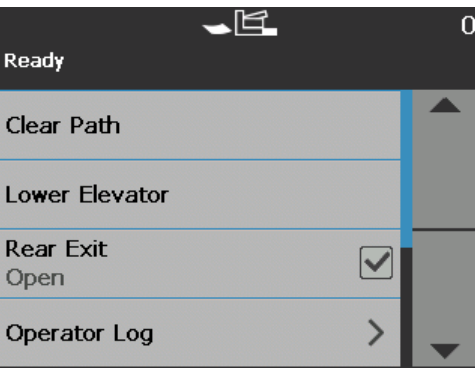

- Upewnij się, że za skanerem jest wystarczająco dużo miejsca na wychodzące dokumenty w przypadku używania tej opcji.
- W przypadku skanowania kilku dokumentów z użyciem tylnego wyjścia dokumenty wychodzące ze skanera są układane w odwrotnej kolejności.
- Upewnij się, że tylny moduł tacy wyjściowej jest przymocowany. Aby uzyskać więcej informacji, patrz ["Akcesoria" na stronie 2](#page-11-2).

Tylny moduł tacy wyjściowej można zainstalować w celu składowania zeskanowanych dokumentów wychodzących z tylnego wyjścia skanera.

- Tylny moduł tacy wyjściowej skanerów i5250, i5650 i i5650S obsługuje dokumenty o długości do 35,6 cm (14 cali).
- Tylny moduł tacy wyjściowej skanerów i5850 i i5850S obsługuje dokumenty o długości do 43,2 cm (17 cali).

Instalacja tylnego modułu tacy wyjściowej przebiega tak samo w przypadku wszystkich skanerów.

1. Przechyl nieznacznie tacę, aby umieścić gniazda na tylnym module w odpowiednich miejscach wewnątrz skanera, i delikatnie opuść tacę na swoje miejsce.

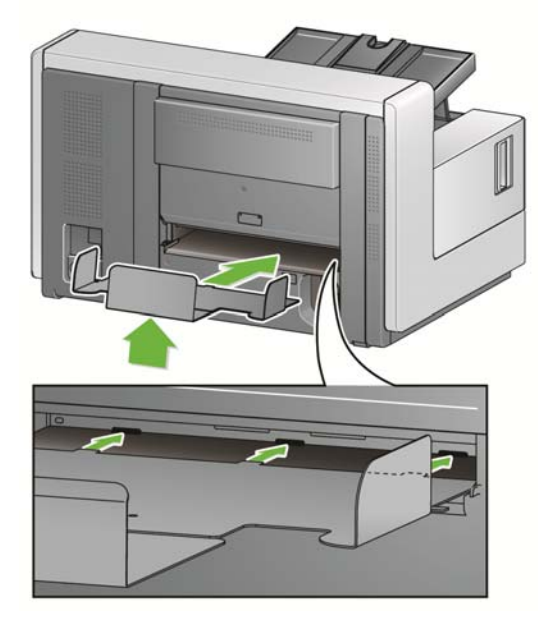

#### <span id="page-32-0"></span>**Instalowanie tylnego modułu tacy wyjściowej**

2. Umieść boczne prowadnice na tacy wyjściowej w żądanym miejscu, zgodnie z potrzebami.

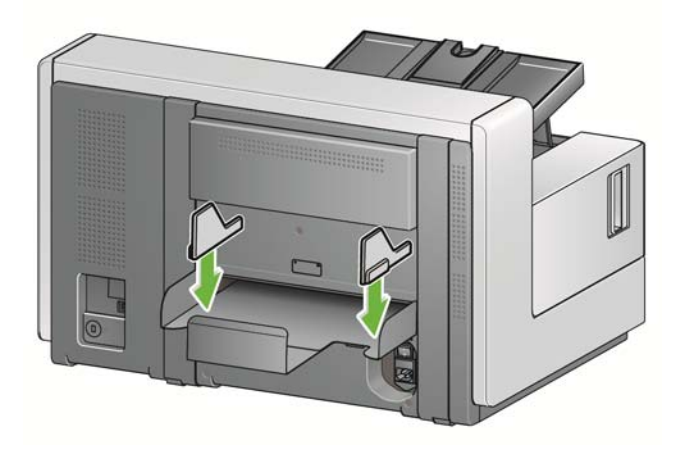

UWAGA: Pokrętło blokady na dole tacy wyjściowej można poluzować, aby umożliwić przesunięcie tacy do przodu lub do tyłu w celu dopasowania jej do rozmiaru skanowanych dokumentów.

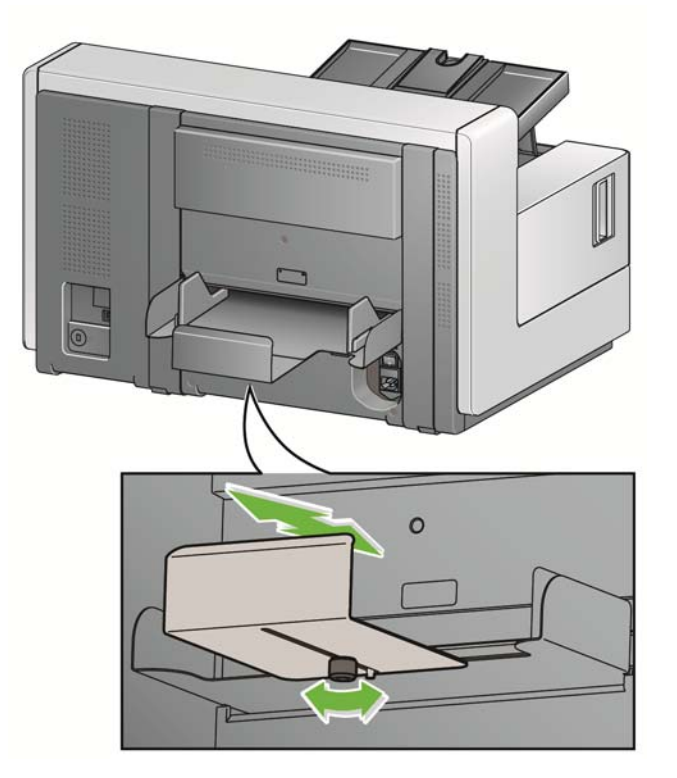

# <span id="page-34-0"></span>**Przygotowanie dokumentów do skanowania**

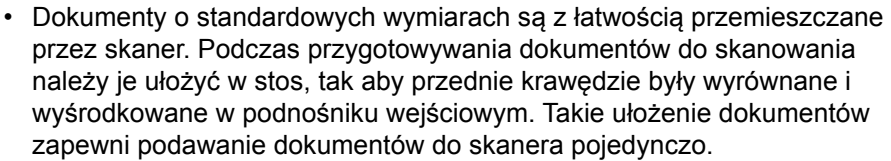

- Przed rozpoczęciem skanowania należy usunąć wszystkie zszywki i spinacze. Mogą one uszkodzić skaner i dokumenty.
- Przed rozpoczęciem skanowania dokumentu, znajdujący się na nim atrament lub płyn korekcyjny powinien całkowicie wyschnąć.
- Skaner umożliwia skuteczne transportowanie przedartych, uszkodzonych lub pogniecionych stron. Jednak nie każdy uszkodzony arkusz papieru może zostać pomyślnie przetransportowany przez skaner. W razie wątpliwości, czy określony uszkodzony dokument może zostać zeskanowany, należy umieścić go w przezroczystej plastikowej obwolucie. Plastikowe obwoluty powinny być podawane ręcznie, pojedynczo, zamknięciem do przodu oraz przy użyciu dźwigni zwiększającej wysokość szczeliny.
- Niektóre bardzo grube lub sztywne dokumenty, takie jak koperty wysyłkowe, mogą wymagać:
	- użycia dźwigni zwiększającej wysokość szczeliny,
	- wyjęcia podkładki wstępnego rozdzielania.
	- Wybranie ustawienia **Delikatne**, **Grube**, lub **Cienkie** dla opcji Obsługa dokumentów obniży szybkość podawania dokumentów.
	- Użycie tylnej tacy wyjścia dokumentów.

# <span id="page-34-1"></span>**Skanowanie dokumentów**

Funkcja skanowania dokumentów musi być włączona w skanerze. Można to zrobić za pośrednictwem aplikacji używanej do skanowania. W zależności od konfiguracji skanera, włączony skaner rozpoczyna skanowanie automatycznie lub dopiero po naciśnięciu przycisku **Rozpocznij/Wznów** na skanerze. Aby uzyskać więcej informacji, zobacz dokumentację aplikacji używanej do skanowania.

- 1. Po przygotowaniu dokumentów zgodnie ze wskazówkami zamieszczonymi w poprzedniej sekcji sprawdź, czy zadanie skanowania zostało poprawnie skonfigurowane w aplikacji używanej do skanowania.
- 2. Umieść dokumenty przeznaczone do skanowania w podnośniku wejściowym.
- 3. Rozpocznij skanowanie za pomocą aplikacji używanej do skanowania.

W zależności od konfiguracji skanera na ekranie dotykowym zostanie wyświetlony ekran Skanowanie lub Wstrzymanie.

#### **Opcje automatycznego startu:**

**TWAIN**: Automatycznie rozpocznij skanowanie **ISIS**: Automatycznie rozpocznij podawanie **VRS**: **ADF** (Autostart włączony) / **Podawanie panelowe** (Autostart wyłączony) Aby uzyskać więcej informacji, zobacz *Podręcznik konfiguracji skanowania dla oprogramowania TWAIN, ISIS* i *VRS*.

Ten ekran będzie wyświetlany, jeśli automatyczny start jest **włączony** w aplikacji używanej do skanowania:

 $\frac{N}{C}$ 

 $\circ$ 

Ten ekran będzie wyświetlany, jeśli automatyczny start jest **wyłączony** w aplikacji używanej do skanowania:

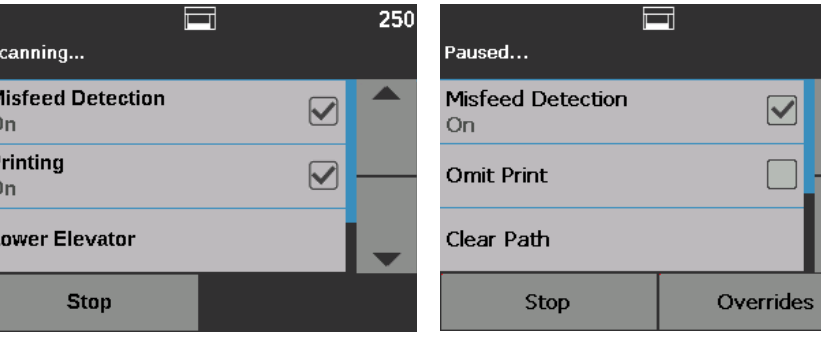

Ten ekran będzie wyświetlany, jeśli funkcje indeksowania (wyłącznie skanery i5850/i5850S) i automatycznego startu są **włączone**

w aplikacji używanej do skanowania: w aplikacji używanej do skanowania:Ten ekran będzie wyświetlany, jeśli funkcje indeksowania (wyłącznie skanery i5850/i5850S) i automatycznego startu są **wyłączone**

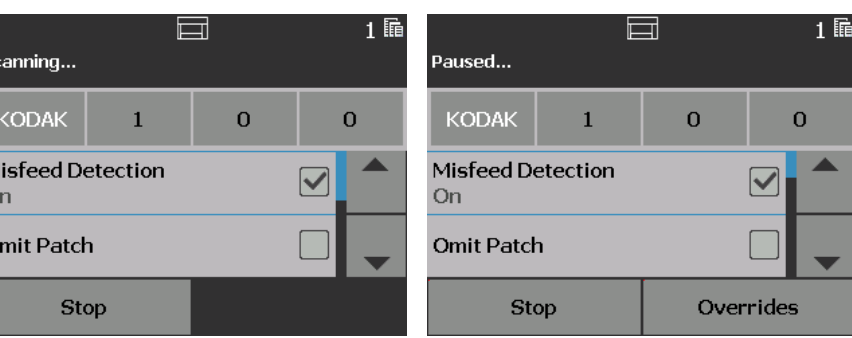

UWAGA: Jeśli zadanie skanowania wymaga tymczasowego wymuszenia innych ustawień (np. drukowania, odczytu separatora, wykrywania pobrania wielu arkuszy itd.), wówczas przed rozpoczęciem skanowania należy **wyłączyć** opcję automatycznego startu. W przeciwnym razie ekran Zastąpienia nie będzie dostępny.

> Naciśnięcie przycisku **Zatrzymaj/Wstrzymaj** podczas skanowania również umożliwia dostęp do ekranu Zastąpienia.

Aby uzyskać więcej informacji, patrz "Zastą[pienia" na stronie 48](#page-57-1).

- 4. Dotknięcie jednej z opcji wyświetlonych na ekranie (dotyczy tylko *Pomiń pobieranie wielu arkuszy*) spowoduje zastosowanie tej opcji tylko do następnego dokumentu. Aby wykonać te czynności na potrzeby pozostałej części zadania skanowania, patrz "Zastą[pienia" na stronie 48.](#page-57-1)
- 5. Jeśli automatyczny start został wyłączony w aplikacji używanej do skanowania, aby rozpocząć skanowanie, należy nacisnąć przycisk **Rozpocznij/Wznów**.
# **Wstrzymywanie i wznawianie skanowania**

Skanowanie dokumentów można ręcznie zatrzymać/wstrzymać, a także rozpocząć/wznowić.

- Aby chwilowo wstrzymać skanowanie, dotknij jeden raz przycisku **Zatrzymaj**/**Wstrzymaj** na skanerze.
- Aby zatrzymać skanowanie, można dotknąć przycisku **Zatrzymaj** na ekranie dotykowym panelu sterowania operatora albo dwukrotnie nacisnąć przycisk **Zatrzymaj/Wstrzymaj**.
- Naciśnij na skanerze przycisk **Uruchom**/**Wznów**, aby ponownie uruchomić wstrzymane skanowanie.
- UWAGA: Jeśli komputer użytkownika nie spełnia minimalnych wymagań sprzętowych, skaner może automatycznie wstrzymać pracę podczas skanowania i wznowić ją, gdy zwolni się wystarczająca ilość pamięci wewnętrznej.

# **Korzystanie z ekranu dotykowego panelu sterowania operatora**

Za pomocą ekranu dotykowego na panelu sterowania operatora można uzyskać dostęp do wielu funkcji skanera.

> Strzałka wyświetlana obok nazwy funkcji wskazuje, że po wybraniu tej funkcji zostanie wyświetlony kolejny ekran, umożliwiający wybranie dodatkowych opcji.

zaznaczyć i odznaczyć, aby **włączyć** lub **wyłączyć**.

Jeśli obok nazwy funkcji znajduje się pole wyboru, można je

Jeśli symbol zaznaczenia znajduje się w polu wyboru Wyjście tylne, oznacza to, że Wyjście tylne jest **otwarte** w skanerze.

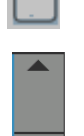

Za pomocą strzałki w górę i w dół można przewijać listę opcji wyświetlanych na panelu sterowania operatora.

Poniższe sekcje zawierają procedury i szczegółowe informacje o korzystaniu z tych funkcji.

Do nawigowania po ekranie dotykowym służą odpowiednie opcje. Dotykanie ekranu jakimkolwiek innym przedmiotem może uszkodzić ekran dotykowy i unieważnić gwarancję.

**Ekran gotowości** Na ekranie gotowości znajduje się lista dostępnych opcji do wyboru. W obszarze stanu na górze ekranu jest także wyświetlany licznik.

Poniżej znajdują się ikony, które mogą pojawić się w obszarze stanu.

Początkowo licznik ma wartość 0 i jest zwiększany z każdą zeskanowaną stroną. Maksymalna wartość, jaka może zostać wyświetlona, to 999 999 999.

Jeśli licznik użytkownika jest **włączony**, obok wartości licznika jest wyświetlana ikona licznika dokumentów lub ikona licznika użytkownika wskazując, która wartość licznika jest wyświetlana:

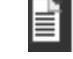

 $5<sub>1</sub>$ 

Wskazuje, że jest wyświetlany licznik dokumentów.

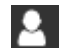

Wskazuje, że jest wyświetlany licznik użytkownika.

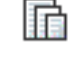

*Tylko skanery i5850/i5850S:* wskazuje, że włączono tryb wsadowy.

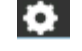

Wskazuje, że włączono funkcję Zastąpienia dla aplikacji.

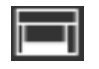

Wskazuje, że skaner będzie skanować dokumenty znajdujące się na podnośniku wejściowym.

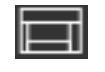

Wskazuje, że na podnośniku wejściowym nie ma żadnych dokumentów.

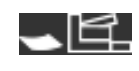

Wskazuje, że wyjście tylne jest otwarte i nie ma dokumentów w podnośniku wejściowym.

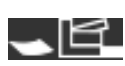

Wskazuje, że wyjście tylne jest otwarte i są dokumenty w podnośniku wejściowym.

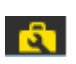

Wskazuje, że potrzebne są wymiana lub dostosowanie materiałów eksploatacyjnych. Patrz "Wyświetlanie mierników zuż[ycia" na stronie 32.](#page-41-0)

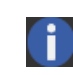

Wskazuje na komunikat informacyjny. Na przykład: *Brak papieru w podnośniku wejściowym*. Problemy zgłaszane w takich komunikatach może rozwiązać użytkownik.

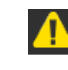

Wskazuje na błąd możliwy do usunięcia. Na przykład: *Pełny podnośnik wejściowy* lub *Brak modułu podawania lub został on uszkodzony*.

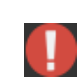

Wskazuje stan błędu. Na przykład papier może się zakleszczyć lub prowadnice obrazowania mogą być nieprawidłowo zainstalowane.

Na ekranie gotowości dostępne są następujące funkcje:

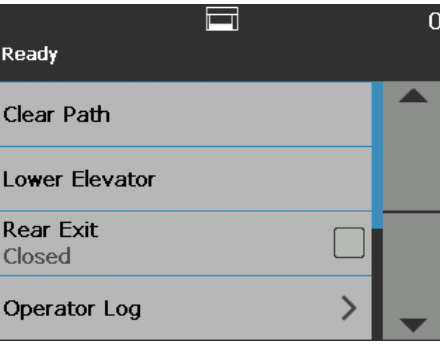

- **Wyczyść ścieżkę** umożliwia usunięcie wszystkich dokumentów ze ścieżki transportowej skanera.
- **Opuść podnośnik** umożliwia opuszczenie podnośnika do najniższego położenia.
- **Wyjście tylne**  umożliwia otwarcie lub zamknięcie wyjścia tylnego. UWAGI:
	- Dodatkowe informacje na temat konfiguracji wyjścia tylnego oraz układania stosu i sortowania zawiera rozdział "Sortowanie i układanie w stos" w tym podręczniku.
	- W przypadku skanerów i5650S/i5850S otwarte wyjście tylne OCP zastępuje decyzję dotyczącą sortowania.
- **Dziennik operatora** umożliwia wyświetlanie informacji o błędach, takich jak datownik zdarzenia, kod błędu i krótki opis.
- **Informacje** umożliwia wyświetlanie informacji o skanerze, takich jak model, wersja oprogramowania sprzętowego itd.
- **Diagnostyka** umożliwia wyświetlenie historii skanowania, sprawdzenie mierników zużycia, uruchomienie testu druku, uruchomienie testu diagnostycznego skanera, przełączenie skanera w tryb zliczania, uruchomienie testu arkuszy separujących i testu czytnika kodów separujących, wykonanie kalibracji UDDS (ultradźwiękowej), skalibrowanie ekranu dotykowego oraz uzyskanie dostępu do modyfikacji. *Modyfikacje mogą być używane tylko przez pracownika serwisowego firmy Kodak Alaris*.
- **Ustawienia** zapewnia dostęp do szeregu ustawień skanera. Ustawienia te są zmieniane tylko w niektórych przypadkach. Aby uzyskać więcej informacji, patrz ["Ekran Ustawienia" na stronie 43](#page-52-0).
- UWAGA: Jeśli licznik użytkownika jest **włączony** (aby uzyskać więcej informacji, patrz "Licznik uż[ytkownika" na stronie 45\)](#page-54-0), na ekranie gotowości są także wyświetlane polecenia **Resetuj licznik użytkownika** oraz **Licznik przełączania dokumentów**. Za pomocą tych opcji można wybrać, który licznik ma być wyświetlany, a także zresetować licznik użytkownika (licznik przełączania dokumentów może zresetować tylko aplikacja używana do skanowania).

# **Czyszczenie ścieżki papieru**

Dotknij przycisku **Wyczyść ścieżkę**, aby skaner usunął wszelkie dokumenty, jakie pozostały na ścieżce transportowej.

**Opuszczanie podnośnika** Tej opcji można użyć, aby zwiększyć ilość miejsca na stos dokumentów na tacy podnośnika wejściowego. Dotknięcie przycisku **Opuść podnośnik** powoduje opuszczenie podnośnika wejściowego do najniższego położenia (750 arkuszy).

**Pokaż licznik Chronik** Opcja Pokaż licznik jest wyświetlana na ekranie gotowości tylko wtedy, gdy licznik użytkownika lub licznik wsadu jest **Włączony**. Po wybraniu tej opcji skaner będzie pokazywał w obszarze stanu wartość Licznika użytkownika lub Licznika dokumentów. Aby uzyskać więcej informacji, patrz "Licznik uż[ytkownika" na stronie 45.](#page-54-0)

Wyjście tylne **Wyjście tylne** Opcji tej należy używać, jeśli skanowane są dokumenty, które wymagają specjalnej obsługi (np. delikatne dokumenty, koperty wysyłkowe itd.) Podczas skanowania tych dokumentów, dzięki wyjściu tylnemu uzyskuje się ścieżką przelotową dla papieru, która umożliwia łatwy transport dokumentów wewnątrz urządzenia. W przypadku użycia tej opcji należy otworzyć wyjście tylne, zaznaczając odpowiednie pole wyboru. Na ekranie dotykowym pojawi się informacja, że wyjście tylne jest **Otwarte**.

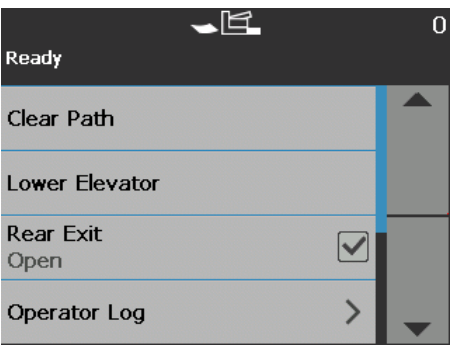

# **Wyświetlanie dziennika operatora**

Dotknięcie przycisku **Dziennik operatora** powoduje wyświetlenie dziennika operatora. Na tym ekranie jest wyświetlana godzina zdarzenia, kod i treść komunikatu.

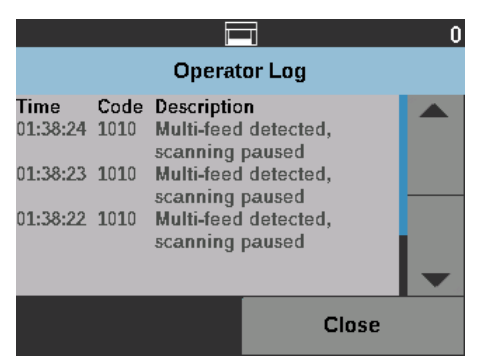

W dzienniku są wyświetlane tylko komunikaty, które zostały wygenerowane od chwili włączenia skanera. Po wyłączeniu zasilania lub kiedy skaner przechodzi do trybu oczekiwania lub oszczędzania energii, informacje zapisane w dzienniku operatora na ekranie dotykowym panelu sterowania są czyszczone.

Aby wyświetlić komunikaty, które zostały usunięte z ekranu dotykowego panelu sterowania operatora, patrz "8 Rozwią[zywanie problemów" na stronie 111](#page-120-0).

• Po przejrzeniu dziennika operatora dotknij przycisku **Zamknij**, aby powrócić do ekranu gotowości.

# **Wyświetlanie informacji o skanerze**

Ekran Informacje wyświetla informacje o skanerze, takie jak numer wersji oprogramowania sprzętowego, numer seryjny skanera, liczba zeskanowanych stron itd. Użyj paska przewijania, aby wyświetlić wszystkie informacje.

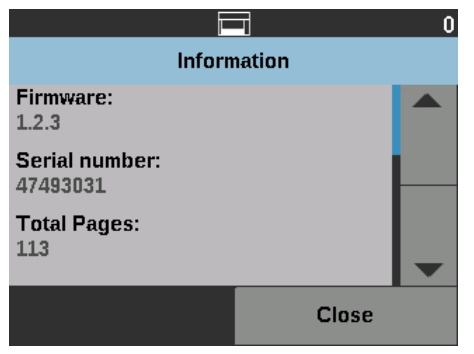

• Po zapoznaniu się z informacjami dotknij przycisku **Zamknij**, aby powrócić do ekranu gotowości.

**Diagnostyka** Opcja **Diagnostyka** umożliwia wyświetlenie historii skanowania, sprawdzenie mierników zużycia, uruchomienie testu druku, uruchomienie testu diagnostycznego skanera, przełączenie skanera w tryb zliczania, uruchomienie testu arkuszy separujących i testu czytnika kodów separujących, wykonanie kalibracji UDDS (ultradźwiękowej) i skalibrowanie ekranu dotykowego.

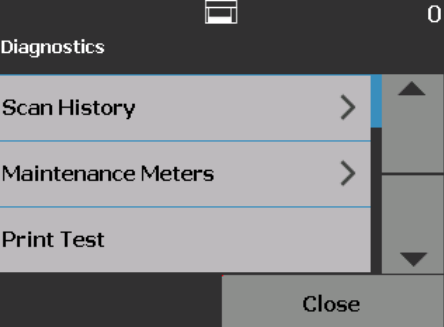

# **Wyświetlanie historii skanowania**

1. Dotknij przycisku **Historia skanowania**. Wyświetlona zostanie historia skanowania z ostatnich 7 dni.

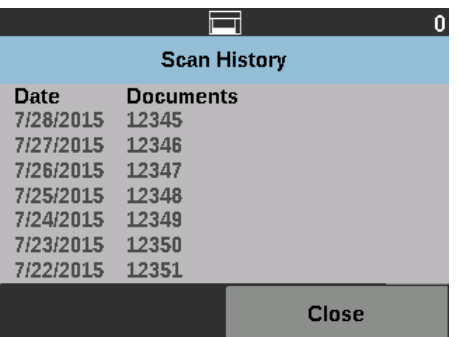

2. Po zakończeniu dotknij przycisku **Zamknij**.

## <span id="page-41-0"></span>**Wyświetlanie mierników zużycia**

Za pomocą mierników zużycia można wyświetlać i zmieniać wartości i progi mierników zużycia (odstępy czasu wskazujące, jak często konieczna jest wymiana materiałów eksploatacyjnych) oraz monitorować konieczność wymiany materiałów eksploatacyjnych.

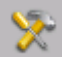

Umożliwia zmianę wartości progowych zużycia.

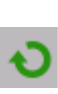

Wyświetla ekran Mierniki zużycia, na którym można resetować miernik określonych materiałów eksploatacyjnych. Na przykład, po wymianie danego materiału dotknij tej ikony, aby wyzerować jej miernik.

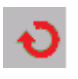

Wyświetla ekran Mierniki zużycia, który wskazuje, że przekroczono wartość progową zużycia danego materiału.

1. Wybierz pozycję **Mierniki zużycia**. Zostanie wyświetlony ekran Mierniki zużycia.

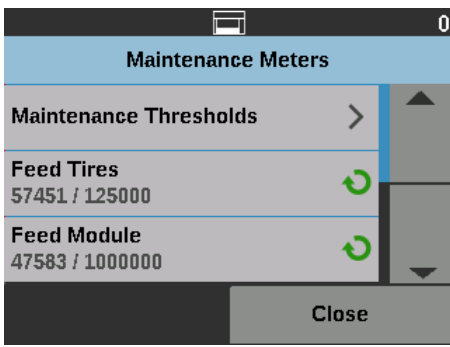

Wartości progowe zużycia danego materiału eksploatacyjnego można zmienić lub wyzerować po jego uzupełnieniu.

### **Aby wyzerować wartość progową zużycia:**

• Wybierz pozycję **Wartości progowe zużycia**, aby wyświetlić ekran Wartości progowe zużycia.

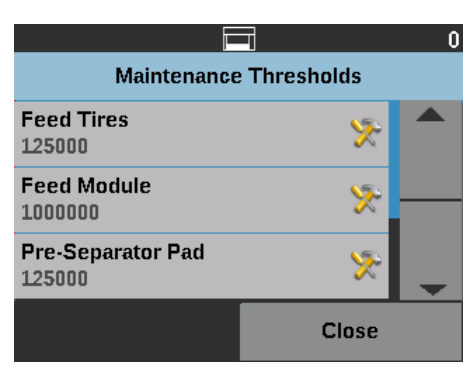

• Dotknij ikony **Edytuj** obok materiału eksploatacyjnego, w którego przypadku chcesz zmienić wartość progową.

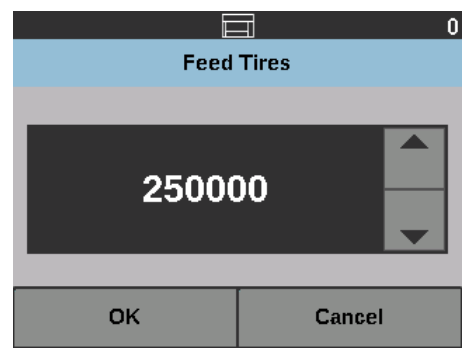

• Wartości można zmieniać za pomocą strzałek w górę i w dół. Zatwierdź wybór za pomocą przycisku **OK**.

### **Aby wyzerować miernik zużycia:**

UWAGA: W wyniku wyzerowaniu miernika modułu podawania, miernik kółek podawania także zostanie wyzerowany.

• Wybierz materiał eksploatacyjny, którego wartość chcesz wyzerować.

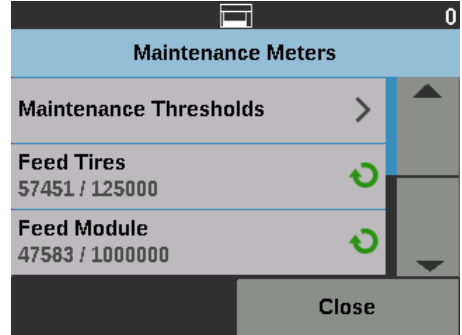

Zostanie wyświetlony ekran Resetowanie miernika.

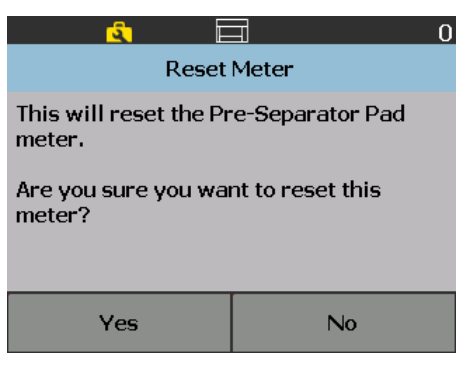

• Dotknij przycisku **Tak**, aby wyzerować ten miernik.

**Wykonywanie testu druku** Test druku umożliwia sprawdzenie, czy dysze atramentu w opcjonalnym module drukarki działają prawidłowo.

UWAGA: Opcja ta działa tak samo w przypadku drukarki przedniej, jak i tylnej.

1. Wybierz opcję **Test druku**. Zostanie wyświetlony ekran Test druku.

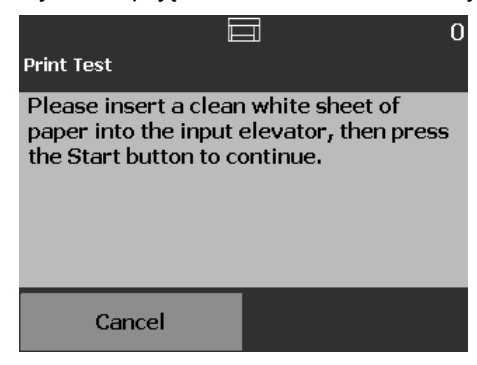

- 2. Umieść pusty arkusz papieru w podnośniku wejściowym.
- 3. Naciśnij przycisk **Rozpocznij/Wznów**. Dokumenty w tacy wyjściowej zostanie zeskanowany, a wyniki testu druku pojawią się na ekranie.
- 4. Zdejmij dokument z tacy wyjściowej i oceń wygląd wzorca testowego.
	- Jeśli wzorzec został wydrukowany w pełni, można rozpocząć skanowanie.
	- Jeśli wzorzec testowy jest niejednolity, sprawdź, czy kaseta z atramentem jest poprawnie zainstalowana. Może także być konieczne wyczyszczenie głowicy drukującej lub wymiana kasety z atramentem.

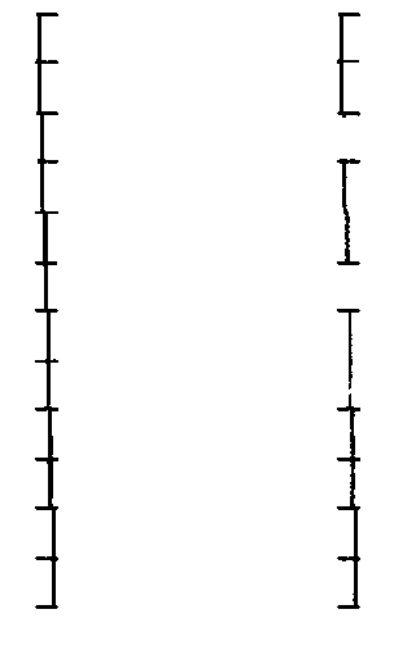

**Akceptowalny Nieakceptowalny:** 

**wzorzec jest niejednolity**

- UWAGA: Wymontuj głowicę drukującą z kosza kasety z atramentem i wyczyść ją, delikatnie przecierając suchą szmatką. Aby poznać procedurę wyjmowania i wymiany kasety z atramentem, patrz ["4 Drukowanie na dokumentach" na stronie 59](#page-68-0).
- 5. Dotknij przycisku **Anuluj**, aby powrócić do ekranu gotowości.

## **Wykonywanie testu diagnostycznego**

Test diagnostyczny skanera umożliwia sprawdzenie poprawności działania podsystemu przechwytywania obrazów.

**Tylko zliczanie** Umożliwia zliczanie dokumentów podawanych do skanera bez skanowania ich.

1. Wybierz opcję **Tylko zliczanie**. Zostanie wyświetlony ekran Zliczanie.

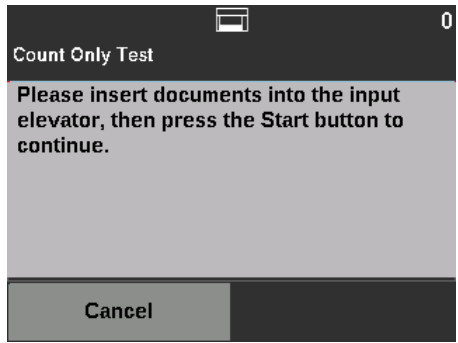

- 2. Umieść dokumenty, które chcesz policzyć, w podnośniku wejściowym.
- 3. Naciśnij przycisk **Rozpocznij/Wznów**. Kiedy skaner zliczy wszystkie dokumenty, zostanie wyświetlony wynik.
- 4. Dotknij przycisku **Anuluj**, aby powrócić do ekranu gotowości.

UWAGI:

- Naciśnięcie przycisku **Zatrzymaj/Wstrzymaj** spowoduje zatrzymanie podajnika i transportu. Test zliczania można kontynuować przez naciśnięcie przycisku **Rozpocznij/Wznów**.
- W trybie zliczania dla opcji Obsługa dokumentów jest wybierane ustawienie domyślne, tj. **Ulepszone układanie**.
- W trybie zliczania nie jest włączona opcja wykrywania wielu arkuszy.

Funkcja Tylko zliczanie – wiele arkuszy pozwala zliczać dokumenty bez ich skanowania; jednak w przypadku wykrycia wielu arkuszy skaner się zatrzyma.

1. Wybierz opcję **Tylko zliczanie — wiele arkuszy**. Zostanie wyświetlony ekran Tylko zliczanie – test.

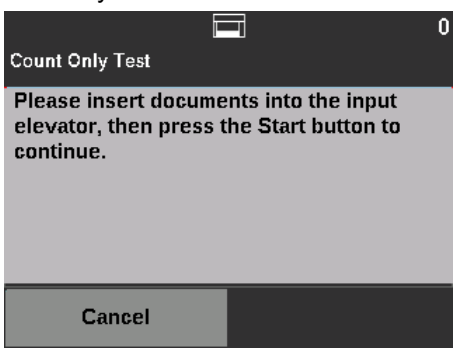

**Tylko zliczanie — wiele** 

**arkuszy**

- 2. Umieść dokumenty, które chcesz policzyć, w podnośniku wejściowym.
- 3. Naciśnij przycisk **Rozpocznij/Wznów**. Kiedy skaner zliczy wszystkie dokumenty, zostanie wyświetlony poniższy ekran.

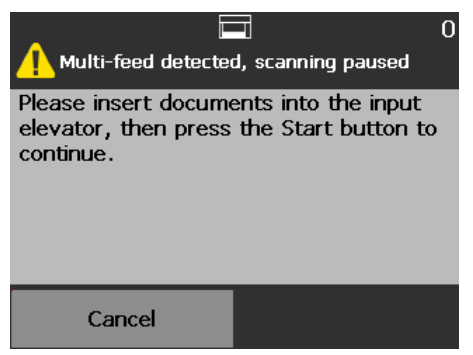

4. Naciśnij przycisk **Anuluj**, aby zatrzymać skanowanie i powrócić do ekranu Diagnostyka.

**Tylko zliczanie — opcje sortowania**

Funkcję Tylko zliczanie można uruchomić z opcjami sortowania w celu zdiagnozowania problemów dotyczących zestawów dokumentów lub skanera.

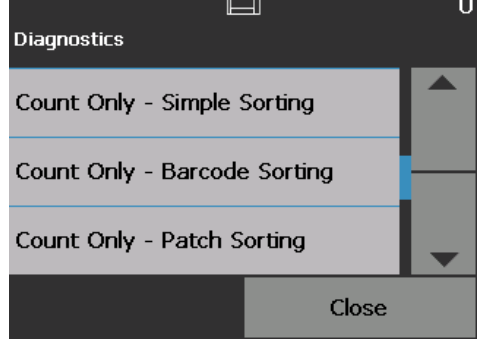

## **Tylko zliczanie — Proste sortowanie**

1. Wybierz pozycję **Tylko zliczanie — Proste sortowanie**. Zostanie wyświetlony ekran Proste sortowanie — test.

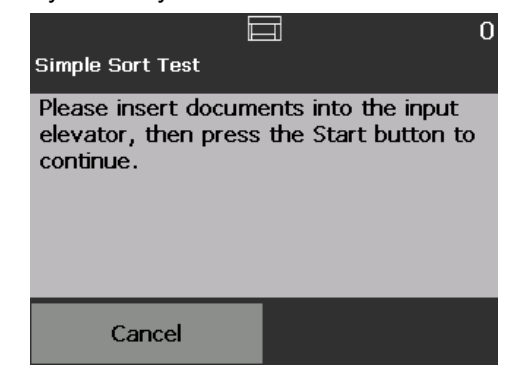

- 2. Umieść dokumenty w podnośniku wejściowym na potrzeby testu.
- 3. Naciśnij przycisk **Rozpocznij/Wznów**. Jedna strona zostanie umieszczona na tacy górnej, druga na tacy dolnej, a następna na tacy tylnej. Pozostałe strony będą podobnie umieszczane na trzech tacach.
- 4. Naciśnij przycisk **Anuluj**, aby zatrzymać skanowanie i powrócić do ekranu Diagnostyka.

### **Tylko zliczanie — Sortowanie na podstawie kodów kreskowych**

1. Wybierz pozycję **Tylko zliczanie — Sortowanie na podstawie kodów kreskowych**. Zostanie wyświetlony ekran Sortowanie na podstawie kodów kreskowych — test.

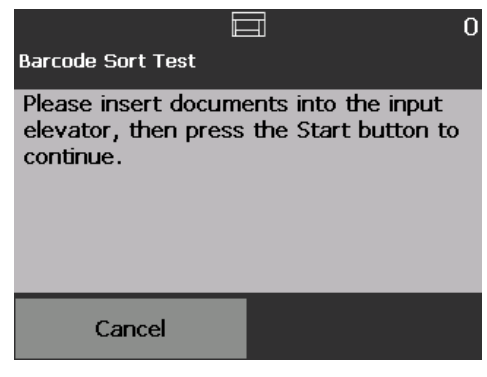

- 2. Umieść dokumenty w podnośniku wejściowym na potrzeby testu.
- 3. Naciśnij przycisk **Rozpocznij/Wznów**. Każdy arkusz papieru zawierający kod kreskowy obsługiwanego typu — bez względu na to, czy kod znajduje się na przedniej, czy na tylnej stronie oraz bez względu na orientację strony — będzie umieszczany na tacy górnej. Pozostałe arkusze będą umieszczane na tacy dolnej.
- 4. Naciśnij przycisk **Anuluj**, aby zatrzymać skanowanie i powrócić do ekranu Diagnostyka.
- 1. Wybierz pozycję **Tylko zliczanie Sortowanie na podstawie kodów separujących**. Zostanie wyświetlony ekran Sortowanie na podstawie kodów separujących – test.

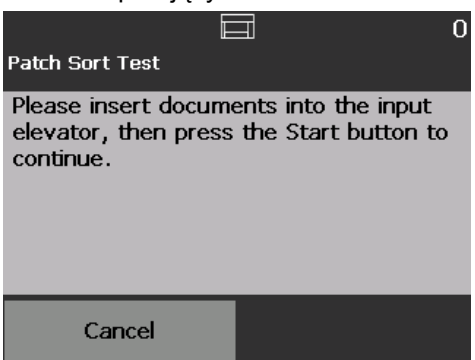

- 2. Umieść dokumenty w podnośniku wejściowym na potrzeby testu.
- 3. Naciśnij przycisk **Rozpocznij/Wznów**. Każda strona zawierająca obsługiwane kody separujące, które odczyta sprzętowy czytnik arkuszy separujących (tylko przednia strona), będzie umieszczana na tacy górnej. Pozostałe arkusze będą umieszczane na tacy dolnej.
- 4. Naciśnij przycisk **Anuluj**, aby zatrzymać skanowanie i powrócić do ekranu Diagnostyka.

**Tylko zliczanie — Sortowanie na podstawie kodów separujących**

## **Wykonywanie testu arkuszy separujących**

Test arkuszy separujących umożliwia sprawdzenie, czy arkusze separujące są poprawnie wykrywane przez czytniki.

1. Wybierz opcję **Test arkuszy separujących**. Zostanie wyświetlony ekran Test arkuszy separujących.

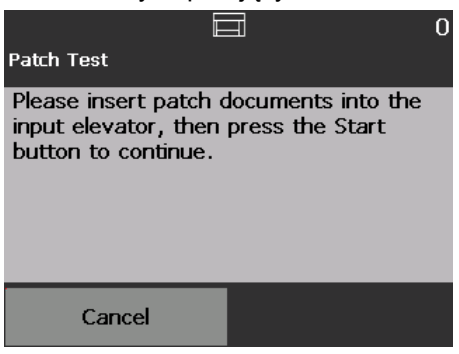

- 2. Umieść dokument lub dokumenty z kodami separującymi w podnośniku wejściowym.
- 3. Naciśnij przycisk **Rozpocznij/Wznów**. Po zeskanowaniu dokumentów zostaną wyświetlone wyniki testu na ekranie dotykowym. Wyniki testu obejmują liczbę i typy arkuszy separujących wykrytych przez skaner.

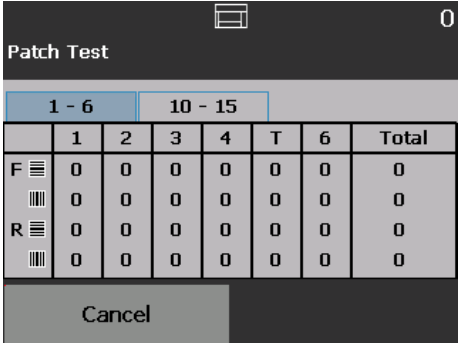

4. Dotknij przycisku **Anuluj**, aby powrócić do ekranu gotowości.

**Wykonywanie testu czytnika arkuszy separujących**

Test czytnika arkuszy separujących umożliwia sprawdzenie, czy arkusze separujące są poprawnie wykrywane przez czytniki.

1. Wybierz opcję **Test czytnika arkuszy separujących**. Zostanie wyświetlony ekran Test arkuszy separujących.

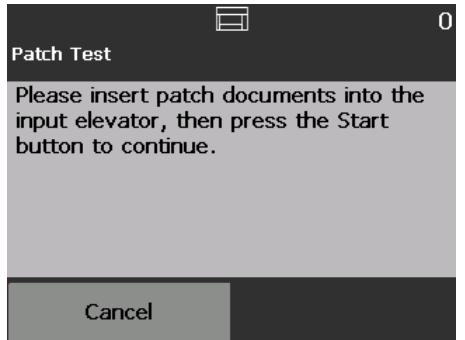

- 2. Umieść dokument lub dokumenty z kodami separującymi w podnośniku wejściowym.
- 3. Naciśnij przycisk **Rozpocznij/Wznów**. Po zeskanowaniu dokumentów zostaną wyświetlone wyniki testu na ekranie dotykowym. Wyniki testu obejmują liczbę i typy arkuszy separujących wykrytych przez skaner.

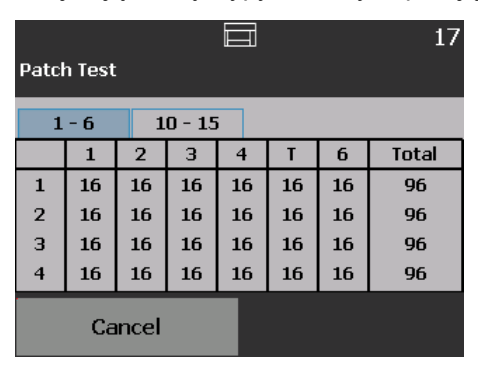

**Wykonywanie kalibracji UDDS** Kalibracja UDDS służy do kalibrowania ultradźwiękowego systemu wykrywania dokumentów, który sygnalizuje przypadki pobrania wielu arkuszy jednocześnie. Potrzeba wykonania kalibracji UDDS należy do rzadkości. Tę kalibrację należy wykonać tylko wtedy, gdy występują problemy z podawaniem dokumentów lub pobieraniem wielu arkuszy jednocześnie.

- 1. Wybierz opcję **Kalibruj**. Zostanie wyświetlony ekran Kalibracja.
- 2. Dotknij pozycji **Kalibracja UDDS**, aby wyświetlić ekran Kalibracja UDDS.

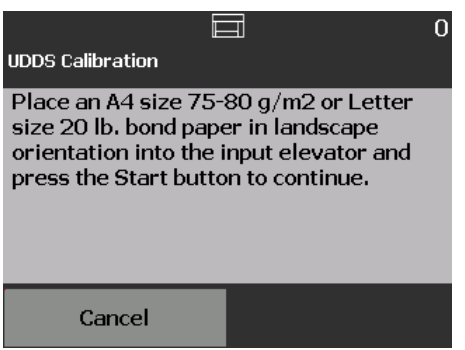

- 3. Zostanie wyświetlony monit o umieszczenie arkusza papieru dokumentowego o gramaturze 20 funtów lub 80 g/m<sup>2</sup> w podnośniku wejściowym, w orientacji poziomej.
- 4. Naciśnij przycisk **Rozpocznij/Wznów**. Zostanie wyświetlony wynik kalibracji.
- 5. Po zakończeniu dotknij przycisku **Anuluj**, aby powrócić do ekranu diagnostyki.
- 6. Dotknij przycisku **Zamknij**, aby powrócić do ekranu gotowości.

**Kalibracja ekranu dotykowego** Kalibracja ekranu dotykowego umożliwia sprawdzenie, czy czułe na dotyk punkty ekranu działają prawidłowo. Ekran jest skalibrowany fabrycznie. Nie należy kalibrować ekranu, chyba że poprosi o to pracownik serwisowy.

**Modyfikacje** Z tej opcji należy korzystać tylko wtedy, gdy poprosi o to pracownik serwisowy firmy Kodak Alaris.

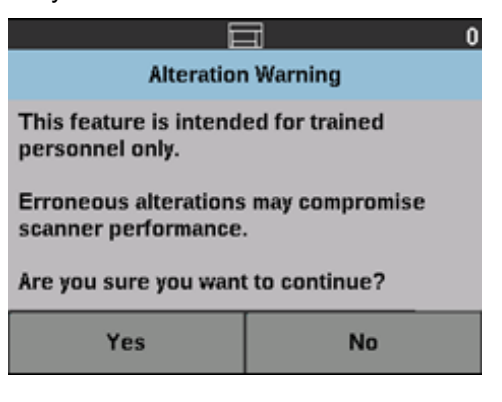

# **Ekran gotowości przy włączonym indeksowaniu w aplikacji obsługującej skanowanie**

*(tylko skanery i5650/i5650S/ i5850/i5850S)*

W przypadku włączenia funkcji indeksowania i trybu wsadowego, ekran gotowości będzie zawierał dodatkowe opcje. W obszarze stanu wyświetlony zostanie obszar liczników. W zależności od wybranego indeksowania w aplikacji obsługującej skanowanie, obszar Poziom będzie miał inną postać. Przykład:

• Jeśli w ustawieniach sterownika wybrano opcję **Pojedyncza strona** lub **Automatyczne numerowanie**, zostanie wyświetlony następujący widok.

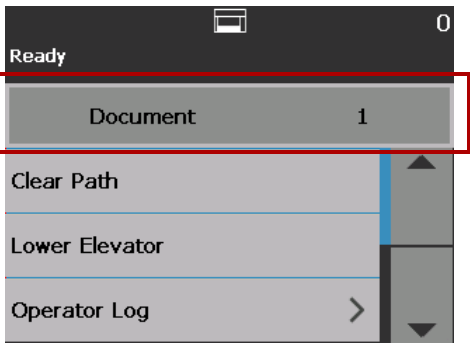

• Jeśli w ustawieniach sterownika wybrano opcję **Wiele stron**, zostanie wyświetlony następujący widok.

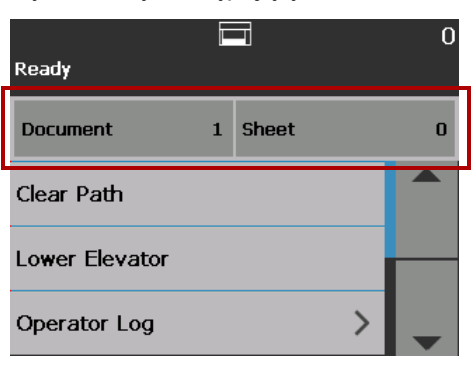

• Jeśli w ustawieniach sterownika wybrano opcję **Adresowanie obrazów**, pojawi się następujący widok.

UWAGA: Ta opcja jest dostępna tylko dla skanerów i5650.

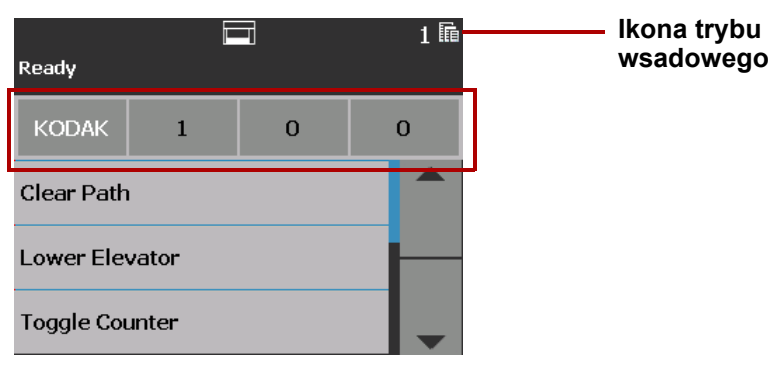

**Ikona ta** jest wyświetlana wyłącznie przy włączonym trybie wsadowym. Wyświetla ona liczbę dokumentów do zliczenia przed wykonaniem wstępnie zdefiniowanej czynności.

Jeśli włączone jest indeksowanie:

- trzy przyciski poziomów indeksowania pojawią się w obszarze poziomu: **Poziom 3**, **Poziom 2** i **Poziom 1**. Poziom indeksowania można zwiększać, dotykając odpowiednich przycisków poziomu. Podczas sesji skanowania podświetlony przycisk poziomu oznacza poziom, który zostanie przypisany do następnego dokumentu.
- Dostępna będzie opcja **Koniec wsadu**, za pomocą której można ręcznie zakończyć wsad.

Gdy skanowany jest dokument wielostronicowy, a **funkcja wykrywania wielu arkuszy** jest włączona, skaner zatrzyma pracę i wyświetli następujący ekran, na którym można zaakceptować obraz lub powtórzyć skanowanie.

Jeśli **funkcja wykrywania wielu arkuszy** jest włączona, zaś w ustawieniach sterownika wybrano **Interaktywne przywracanie wielu arkuszy**, na panelu sterowania operatora i komputerze użytkownika wyświetli się przedstawiony obraz.

• Taki obraz zostanie wyświetlony na panelu sterowania operatora pod warunkiem, że włączono **funkcję wykrywania wielu arkuszy** i ustawiono opcję **Wstrzymaj skanowanie — generuj obrazy** w ustawieniach sterownika.

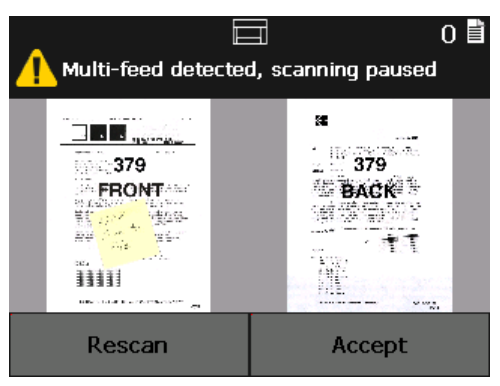

**Weryfikowanie dokumentu mogącego powodować nakładanie się stron**

• Obraz zostanie wyświetlony na komputerze, aby ułatwić jego podgląd.

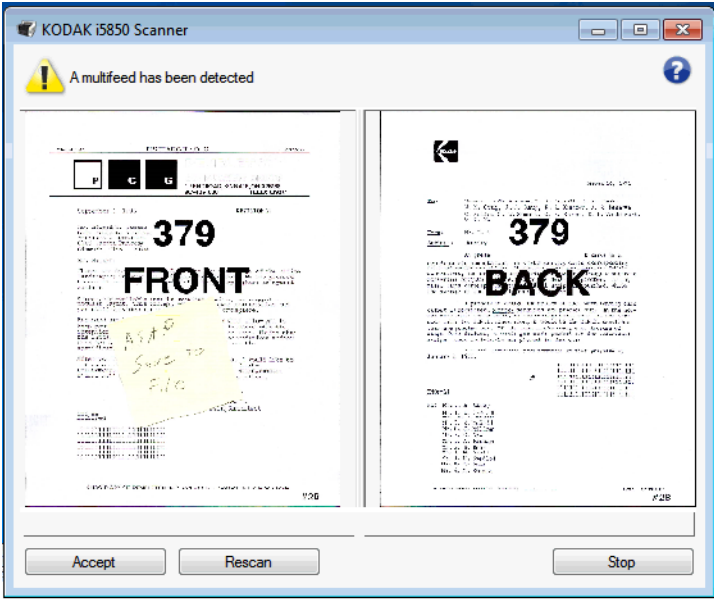

- Jeśli chcesz zaakceptować obraz w jego pierwotnej postaci, wybierz opcję **Akceptuj** – skaner będzie kontynuował skanowanie.
- Jeśli chcesz powtórzyć skanowanie dokumentu, wybierz opcję **Skanuj** i umieść dokument z powrotem na podnośniku wejściowym. Dokument zostanie ponownie zeskanowany.

Naciśnięcie przycisku **Zatrzymaj/Wstrzymaj** na panelu sterowania operatora spowoduje odrzucenie obrazów wyświetlonych na komputerze i zakończenie sesji skanowania.

Skaner można skonfigurować tak, aby w przypadku zacięcia papieru, **zatrzymał skanowanie** lub **wstrzymał skanowanie**.

- Jeśli w skanerze ustawiono **Zatrzymanie skanowania** i dojdzie do zacięcia papieru, skaner przerwie pracę. Można usunąć zakleszczenie papieru ze skanera, a następnie nacisnąć przycisk **Skanuj** w aplikacji obsługującej skanowanie, aby wznowić pracę.
- Jeśli w skanerze ustawiono **Wstrzymanie skanowania** i dojdzie do zacięcia papieru, skaner wstrzyma pracę. Można usunąć zakleszczenie papieru ze skanera, a następnie nacisnąć przycisk **Skanuj** na panelu sterowania operatora. Jeśli włączone są funkcje indeksowania, przetwarzania wsadowego lub drukowania, skaner przejdzie w tryb wstrzymania, zaś na panelu sterowania operatora będą dostępne (w zależności od konfiguracji zadania w aplikacji obsługującej skanowanie) następujące opcje:
	- Dostosuj liczniki indeksowania
	- Dostosuj licznik wsadu
	- Dostosuj licznik drukarki

Jeśli wyświetli się dowolnych z tych ekranów, za pomocą panelu sterowania operatora można dostosować liczniki.

# **Przywracanie normalnego działania po zacięciu papieru**

Jeśli na przykład wybrano opcję **Indeks: Pojedyncza strona** w aplikacji obsługującej skanowanie i nastąpi zacięcie dokumentu, można użyć strzałek w górę i w dół, aby dostosować licznik indeksu.

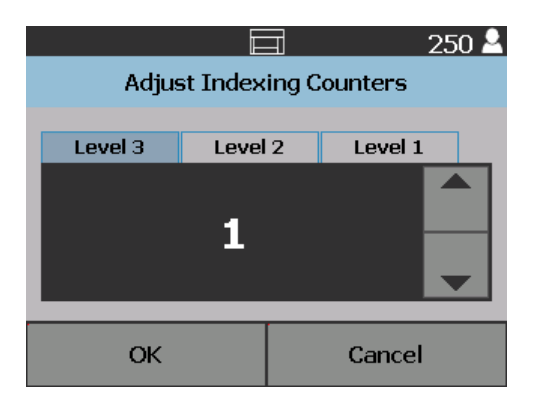

<span id="page-52-0"></span>**Ekran Ustawienia** Aby wyświetlić ekran Ustawienia, dotknij przycisku **Ustawienia** na ekranie gotowości.

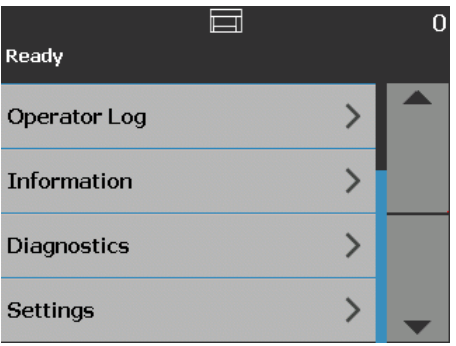

• Dotknij opcji **Ustawienia**, aby wyświetlić listę opcji.

UWAGA: Obok opcji są wyświetlane ich aktualne ustawienia.

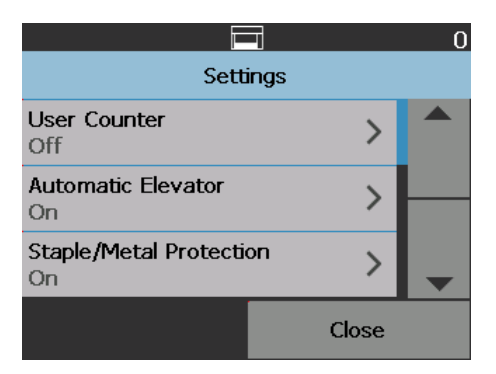

Na ekranie Ustawienia są dostępne tylko wybrane, rzadziej konfigurowane opcje skanera.

- **Licznik użytkownika** kiedy ta opcja jest włączona, zliczane są wszystkie dokumenty podawane do skanera do chwili zresetowania licznika.
- **Automatyczny podnośnik** kiedy ta opcja jest włączona, dodanie papieru do pustego podnośnika wejściowego powoduje automatyczne podniesienie podnośnika.
- **Ochrona przez elementami metalowi/zszywkami** gdy ta funkcja jest włączona, skaner wykrywa elementy metalowe w dokumentach (np. zszywki i spinacze). Pozwala to chronić dokumenty i skaner przed uszkodzeniem.
- **Głośność** umożliwia dostosowanie głośności alarmu dźwiękowego.
- **Dźwięki** umożliwia wybranie dźwięku, jaki skaner ma emitować po wygenerowaniu zdarzenia.
- **Jednostki** umożliwia wybranie jednostek miary, jakie mają być używane dla opcji Przesunięcie druku.
- **Sterowanie OCP w przypadku wykrycia wielu arkuszy** steruje działaniem skanera, jeśli w trakcie skanowania dotknięty zostanie przycisk **Wykrywanie wielu arkuszy**.
- **Separacja układania w stosie podwójnym**  w przypadku włączenia tej opcji można korzystać z arkuszy separujących w celu sortowania grup dokumentów na stosach.
- **Zastąpienia dla aplikacji**  pozwala ustawić język użytkownika, opcje drukowania, wykrywanie maksymalnej długości, automatyczne rozpoczynanie skanowania, obsługę dokumentów, źródła papieru, obracania po zeskanowaniu, wykrywanie wielu arkuszy oraz opcje szybkości pracy skanera. Z większości ekranów, które są wyświetlane za pośrednictwem ekranu Ustawienia niestandardowe, można uzyskać dostęp do opcji Ustawienia aplikacji. Opcja Ustawienia aplikacji jest używana domyślnie i wskazuje na to, że skaner będzie korzystał z ustawień określonych w aplikacji skanującej.

Aby uzyskać więcej informacji na temat zastąpień dla aplikacji, patrz "Zastą[pienia dla aplikacji" na stronie 50.](#page-59-0)

**• Resetuj wszystkie ustawienia** — resetuje wszystkie opcje do ustawień fabrycznych.

<span id="page-54-0"></span>**Licznik użytkownika** Ta opcja włącza licznik kontrolowany przez użytkownika. Po włączeniu licznik przyjmuje wartość 0 i jest zwiększany z każdym dokumentem podanym do skanera. Ten licznik można w każdej chwili zresetować.

> Jeśli licznik użytkownika jest **włączony**, na ekranie gotowości są także wyświetlane opcje **Pokaż licznik** oraz **Resetuj licznik użytkownika**.

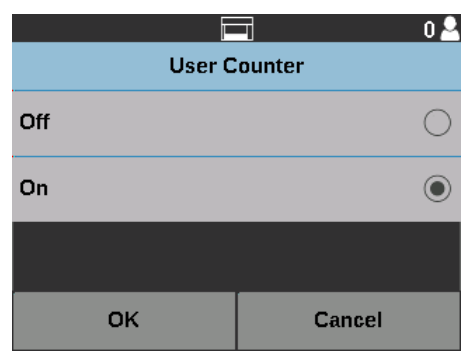

• Dotknięcie opcji **Pokaż licznik** na ekranie gotowości powoduje wyświetlenie

ikony licznika dokumentów  $\mathbf{E}$  w obszarze stanu ekranów skanowania i gotowości tuż obok wartości licznika.

• Dotknięcie opcji **Resetuj licznik użytkownika** na ekranie gotowości

powoduje wyświetlenie ikony licznika użytkownika w obszarze stanu ekranów skanowania i gotowości tuż obok wartości licznika.

Jeśli licznik użytkownika jest **wyłączony**, na ekranach skanowania i gotowości nie będą wyświetlane opcje **Pokaż licznik** ani **Resetuj licznik użytkownika**. W obszarze stanu będzie wyświetlany tylko licznik dokumentów.

**Automatyczny podnośnik** Kiedy ta opcja jest **włączona**, dodanie papieru do pustego podnośnika wejściowego powoduje automatyczne podniesienie podnośnika do pozycji podawania papieru.

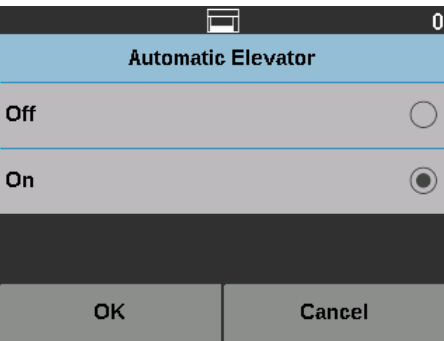

### **Ochrona przez elementami metalowi/zszywkami**

Gdy opcja ta jest **włączona**, skaner będzie wykrywać zszywki, spinacze lub inne elementy metalowe na dokumentach. Pozwala to chronić dokumenty i skaner przed uszkodzeniem. Gdy skaner wykryje w dokumencie elementy metalowy, zatrzyma pracę, aby umożliwić usunięcie elementu z dokumentu i kontynuowanie skanowania.

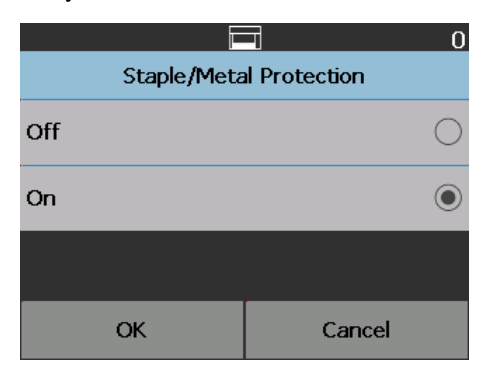

**Zmienianie głośności alarmu** Na ekranie Głośność można ustawić poziom dźwięku, jaki skaner emituje w przypadku wygenerowania zdarzeń: od **Bardzo wysoka** (ustawienie najgłośniejsze) do **Niska** (najcichsze). Dostępne jest także ustawienie **Wyłącz** (brak dźwięku). Ustawienie domyślne: Niska.

> 1. Dotknij przycisku **Głośność** na ekranie Ustawienia, aby wyświetlić ekran Głośność.

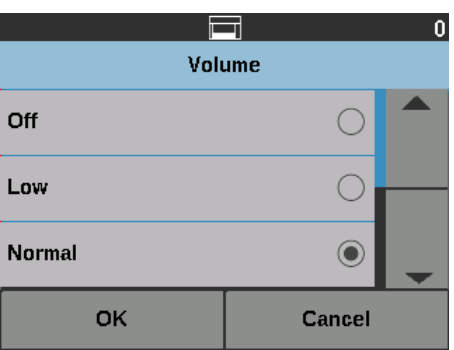

- 2. Wybierz odpowiednie ustawienie opcji Głośność. Po wybraniu ustawienia zostanie wyemitowany dźwięk.
- 3. Dotknij przycisku **OK**, aby zapisać zmiany i powrócić do ekranu Ustawienia; możesz także dotknąć przycisku **Anuluj**, aby powrócić do ekranu Ustawienia bez zapisywania zmienionych ustawień.

**Wybieranie dźwięku** Można wybrać dźwięki, jakie skaner ma emitować w przypadku wystąpienia określonych zdarzeń, takich jak zacięcie dokumentu, pobranie wielu arkuszy jednocześnie itd.

1. Dotknij przycisku **Dźwięki**, aby wyświetlić ekran Dźwięki.

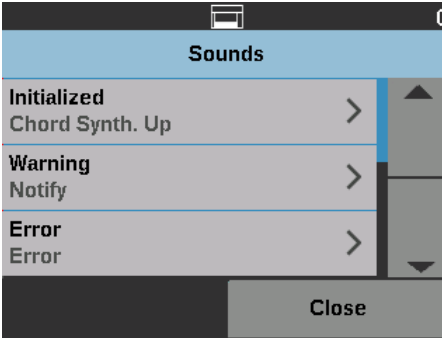

- 2. Wybierz zdarzenie (np. Ostrzeżenie, Błąd itd.), dla którego chcesz ustawić dźwięk. Po wybraniu zdarzenia zostanie wyświetlony kolejny ekran, zawierający listę dźwięków do wyboru.
- 3. Wybierz dźwięk, który chcesz usłyszeć. Po wybraniu ustawienia zostanie wyemitowany dźwięk.
- 4. Powróć do ekranu Dźwięki, Aby skonfigurować dźwięki dla innych zdarzeń, powtórz czynności 2 i 3.
- 5. Dotknij przycisku **OK**, aby zapisać zmiany i powrócić do ekranu Ustawienia; możesz także dotknąć przycisku **Anuluj**, aby powrócić do ekranu Ustawienia bez zapisywania zmienionych ustawień.

**Jednostki Opcia Jednostki umożliwia wybranie jednostek miary, jakie mają być używane** dla opcji Przesunięcie druku. Dostępne są opcje **Angielskie** (cale) lub **Metryczne** (milimetry). Kliknij przycisk **OK**, aby zapisać zmiany, lub przycisk **Anuluj**, aby powrócić do ekranu Ustawienia bez zapisywania zmian.

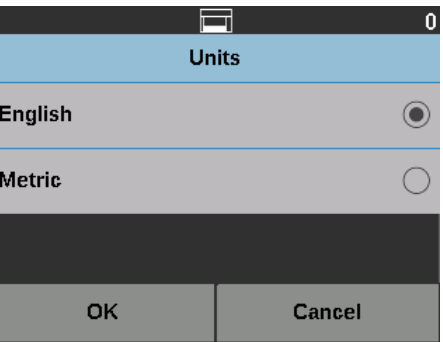

# **Sterowanie OCP w przypadku wykrycia wielu arkuszy**

Sterowanie OCP w przypadku wykrycia wielu arkuszy — steruje działaniem skanera, jeśli w trakcie skanowania dotknięty zostanie przycisk Wykrywanie wielu arkuszy.

• Jeśli po włączeniu funkcji wykrywania wielu arkuszy wybrano opcję **Pojedyncza strona**, funkcja pomijania pobierania wielu arkuszy zostanie włączona tylko dla jednej strony, a następnie wyłączona.

• Jeśli po włączeniu funkcji wykrywania wielu arkuszy wybrano opcję **Pokaż**, funkcja pomijania pobierania wielu arkuszy pozostanie aktywna do chwili ponownego naciśnięcia przycisku wykrywania wielu arkuszy lub wyłączenia skanera.

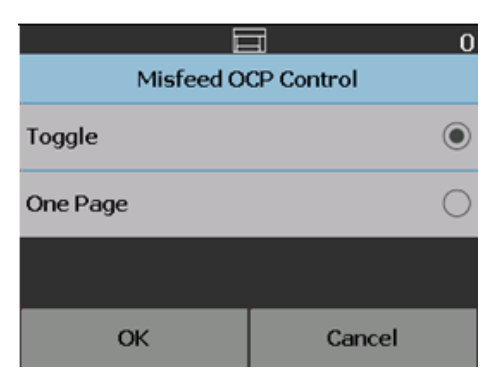

### **Separacja układania w stosie podwójnym**

W przypadku korzystania z podwójnego modułu do sterowanego układania, opcja Separacja układania w stosie podwójnym pozwala korzystać z arkuszy separujących podczas przygotowywania dokumentu w celu automatycznego oddzielania dokumentów specjalnych ze stosu. Jeśli na przykład potrzebujesz zapisać faktury na kwotę wyższą niż 10 tys. złotych, możesz skorzystać z tej opcji sortując je na skanerze przez umieszczenie arkusza separującego przed i za stronami tych faktur. Możesz też posortować automatycznie wszystkie dokumenty kolorowe w przypadku używania kodu przełączania koloru.

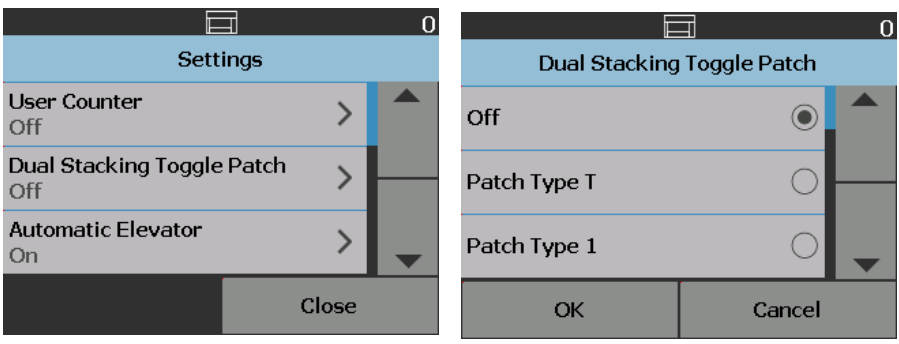

Patrz też "Separacja ukł[adania w stosie podwójnym" na stronie 80.](#page-89-0)

**Zastąpienia** Istnieją trzy rodzaje zastąpień:

• **Zastąpienie natychmiastowe:** stosowane podczas skanowania. Jedyne opcje, które można bezpośrednio zastąpić z panelu sterowania operatora podczas skanowania, to: **Wykrywanie wielu arkuszy, Pomiń drukowanie, Pomiń kod separujący** i **Zezwalaj na maksymalną długość.** 

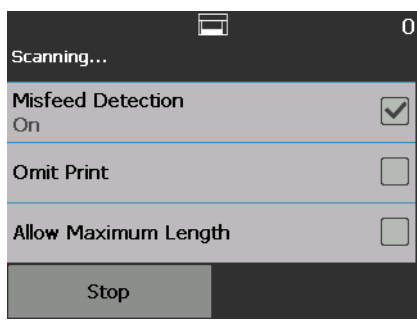

• **Zastąpienie wsadowe**: można je włączyć, używając przycisku **Zastąpienia** na panelu sterowania operatora. Jest aktywne tylko dla bieżącej partii dokumentów. Opcja Zastąpienia jest dostępna tylko po dotknięciu przycisku **Zatrzymaj/Wstrzymaj** na skanerze. Za pomocą opcji Zastąpienia można zmodyfikować konfigurację zadania skanowania, np. dla funkcji **Czujniki pobrania wielu arkuszy**, **Wykrywanie maksymalnej długości**, **Obsługa dokumentów** i **Układanie podwójne**, na pozostały czas zadania skanowania.

Aby ekran Zastąpienia był dostępny na początku każdego zadania skanowania, w aplikacji używanej do skanowania należy wyłączyć opcję **automatycznego startu**. Patrz ["Skanowanie dokumentów" na stronie 25](#page-34-0).

Aby zastąpić ustawienie:

1. Dotknij przycisku **Zastąpienia** na ekranie Wstrzymanie.

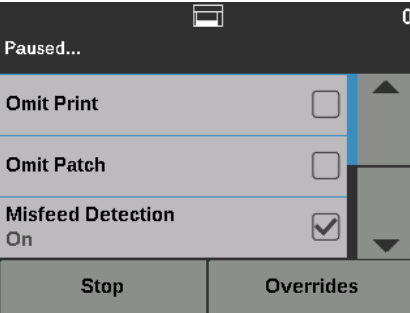

Zostanie wyświetlony ekran Zastąpienia.

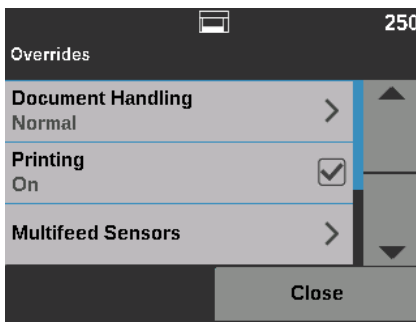

UWAGA: Użyj paska przewijania, aby wyświetlić wszystkie opcje.

- 2. Dotknij opcji, której ustawienie chcesz zmienić, a następnie dotknij przycisku **Zamknij**, aby kontynuować skanowanie.
- **Zastąpienie dla aplikacji**: to zastąpienie jest konfigurowane przy użyciu opcji Ustawienia. Zastąpienia dla aplikacji są aktywne aż do chwili ich ręcznej zmiany. Dostępne są następujące zastąpienia dla aplikacji: **Język**, **Drukowanie** (o ile zainstalowano drukarkę), **Wykrywanie maksymalnej długości, Automatycznie rozpocznij skanowanie, Obsługa dokumentów, Źródło papieru, Obracanie po skanowaniu, Wykrywanie wielu arkuszy** i **Prędkość**. Aby uzyskać więcej informacji, patrz "Zastą[pienia dla aplikacji" na stronie 50](#page-59-0).
- UWAGA: Opcja **Wykrywanie maksymalnej długości** nie jest dostępna w skanerach i5250V/i5650V.

<span id="page-59-0"></span>**Zastąpienia dla aplikacji** Opcja Zastąpienia dla aplikacji pozwala ustawić język użytkownika skanera oraz wybrać dowolne zastąpienia dla aplikacji.

> UWAGA: Ustawione zastąpienie dla aplikacji pozostaje aktywne do wprowadzenia ponownej zmiany.

Aby uzyskać dostęp do opcji zastąpienia dla aplikacji:

1. Wybierz pozycję **Ustawienia** na ekranie gotowości.

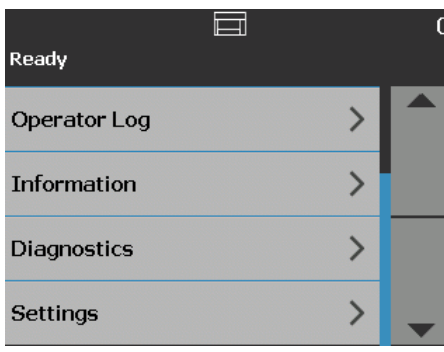

Zostanie wyświetlony ekran Ustawienia.

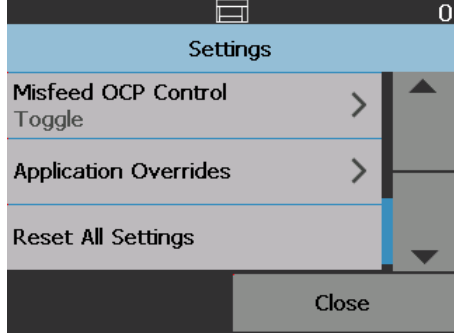

2. Na ekranie Ustawienia wybierz pozycję **Zastąpienia dla aplikacji**.

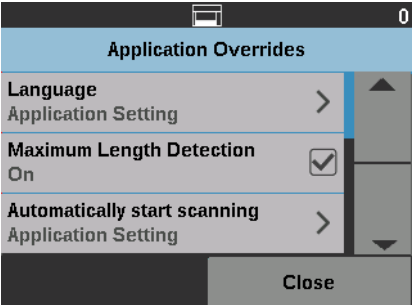

- 3. Wybierz opcję, którą chcesz zmienić.
- 4. Włącz lub wyłącz wybrane zastąpienie i dotknij przycisku **OK**. Informacje o opcjach zastąpień dla aplikacji zostały opisane w kolejnych sekcjach dokumentu.
- 5. Dotknij przycisku **Zamknij** na ekranie Zastąpienia dla aplikacji, aby powrócić do ekranu Ustawienia.

**Wybieranie języka** Skanery *Kodak* serii i5x50 mogą wyświetlać interfejs użytkownika w kilku językach. Można wybrać język, w jakim mają być wyświetlane informacje na ekranie dotykowym.

> 1. Na ekranie Ustawienia wybierz pozycję **Zastąpienia dla aplikacji**. Zostanie wyświetlony ekran Zastąpienia dla aplikacji.

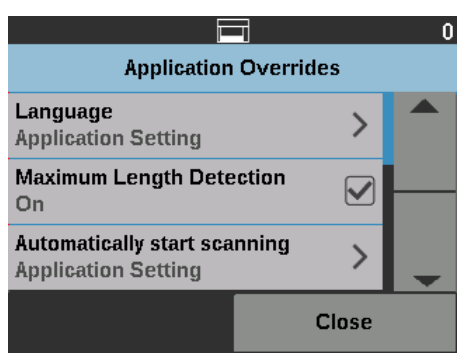

2. Wybierz opcję **Język**, aby wyświetlić ekran Język.

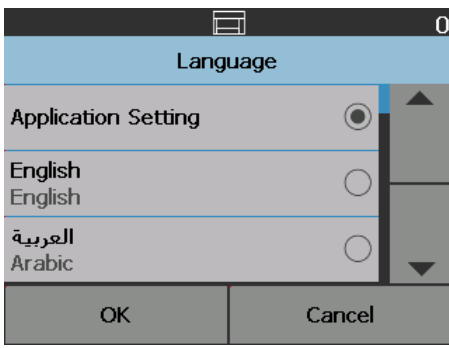

- 3. Wybierz żądany język. Informacje na ekranie zostaną wyświetlone w nowo wybranym języku. Jeśli język, którego szukasz, nie jest widoczny na ekranie, przewiń listę języków za pomocą strzałek w górę i w dół.
- 4. Dotknij przycisku **OK**, aby zapisać zmiany i powrócić do ekranu Ustawienia; możesz także dotknąć przycisku **Anuluj**, aby powrócić do ekranu Ustawienia bez zapisywania zmienionych ustawień.

**Drukowanie** Jeśli w aplikacji używanej do skanowania włączono funkcję drukowania lub elektronicznych adnotacji, można wyłączyć te opcje dla pozostałej części zadania skanowania. Może to być przydatne na przykład przy ponownym skanowaniu dokumentów, na których zostały już wykonane nadruki.

> Po wyłączeniu opcji **Drukowanie** nadruki na dokumentach nie będą wykonywane (ani nie będą dodawane adnotacje do obrazów) do czasu, kiedy opcja **Drukowanie** zostanie ponownie włączona.

### **Wykrywanie maksymalnej długości**

Ta opcja umożliwia zastąpienie maksymalnej długości dokumentu ustawionej w aplikacji używanej do skanowania dla zadania skanowania. Maksymalna dozwolona długość dokumentu jest zmienna i zależy od wielu czynników, w tym od rozdzielczości skanowania i formatu dokumentu.

Poniższa tabela przedstawia ogólne wytyczne z założeniem skanowania obustronnego i kompresji danych wyjściowych.

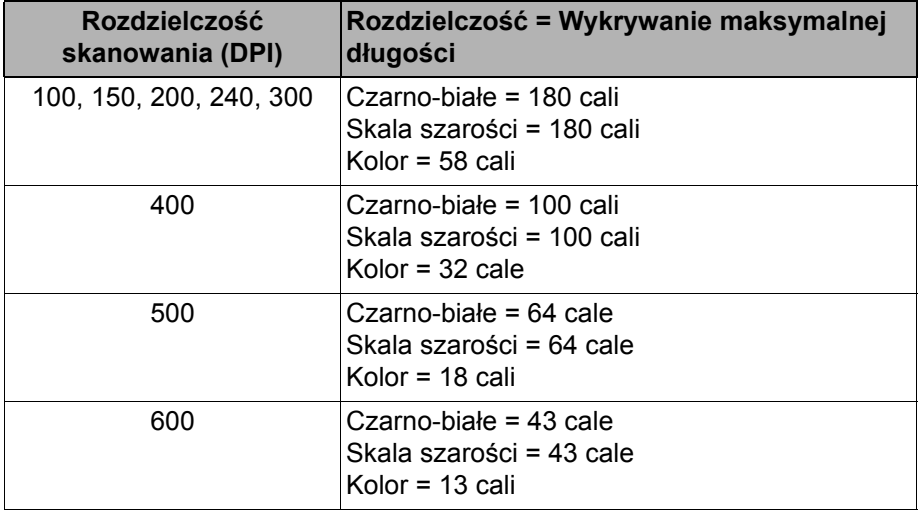

UWAGI:

- Jeśli jest włączone sterowane układaniem w module podwójnym, domyślna maksymalna długość dokumentu wynosi 10 cali, niezależnie od rozdzielczości.
- W skanerach *Kodak* i5250V oraz i5650V maksymalna długość dokumentu ma stałe ustawienie 40 cali, którego nie można modyfikować.
- Ustawienie większej maksymalnej długości dokumentu niż wymagana może obniżyć szybkość skanowania.
- Podanie dokumentu o długości większej niż maksymalna spowoduje wygenerowanie błędu zacięcia dokumentu.

## **Automatycznie rozpocznij skanowanie**

Opcja ta zastępuje opcję **Automatycznie rozpocznij** skanowanie, skonfigurowaną w ustawieniach sterownika TWAIN Datasource bądź ISIS lub oprogramowania VRS. Aby uzyskać więcej informacji, patrz *Podręcznik konfiguracji skanowania dla oprogramowania TWAIN, ISIS* i *VRS*.

Jeśli ta opcja jest **wyłączona**, skaner przejdzie do trybu wstrzymania, a skanowanie będzie można rozpocząć, naciskając przycisk **Rozpocznij/Wznów** na panelu sterowania operatora.

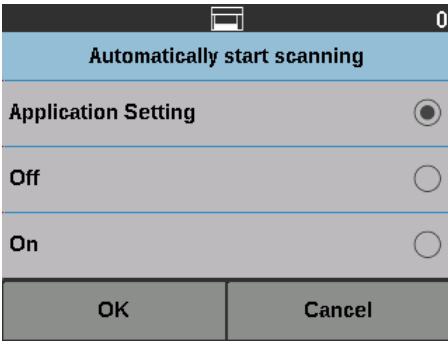

**Obsługa dokumentów** Obsługa dokumentów umożliwia wybranie sposobu, w jaki dokumenty będą przechodzić przez skaner. To ustawienie określa, w jaki sposób dokumenty są podawane do skanera, jak szybko są przenoszone w skanerze, a także jak są umieszczane na tacy wyjściowej.

> UWAGA: Ta opcja nie jest dostępna, gdy włączono sterowane układanie w module podwójnym.

Opcje wyświetlane na tym ekranie odzwierciedlają aktualne ustawienia wprowadzone w aplikacji używanej do skanowania dla bieżącego zadania skanowania. Dostępne ustawienia: **Normalne, Ulepszone układanie** i **Najlepsze układanie** LUB **Grube, Cienkie** i **Delikatne**.

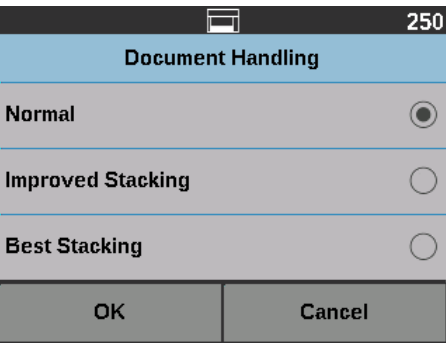

Jeśli aplikacja używana do skanowania określiła jedną z tych trzech opcji: **Normalne**, **Ulepszone układanie** lub **Najlepsze układanie**, wówczas na ekranie są wyświetlane tylko te trzy opcje (jak pokazano powyżej).

- **Normalne** nie są wykonywane żadne dodatkowe czynności. Ta opcja działa najlepiej, gdy wszystkie dokumenty mają zbliżony rozmiar. Do skanowania w trybie normalnym producent zaleca używanie prowadnic bocznych i ogranicznika. Tryb normalny nie jest dostępny, gdy włączono sterowane układanie w module podwójnym.
- **Ulepszone układanie** pomaga sterować sposobem układania zróżnicowanych dokumentów na tacy wyjściowej. Ta opcja dobrze się sprawdza w przypadku większości mieszanych zestawów dokumentów.
- **Najlepsze układanie** gdy dokumenty mają bardzo różne rozmiary, ta opcja zapewnia najlepszą kontrolę ich układania na tacy wyjściowej.

Jeśli aplikacja używana do skanowania określiła jedną z tych trzech opcji: **Grube**, **Cienkie** lub **Delikatne**, wówczas na ekranie są wyświetlane tylko te trzy opcje.

- **Grube** tę opcję należy wybrać, aby skanować grube dokumenty.
- **Cienkie** tę opcję należy wybrać, aby skanować cienkie dokumenty.
- **Delikatne** ta opcja umożliwia skanowanie dokumentów o niskiej jakości. Dokumenty są transportowane wolniej w celu ich lepszego układania. Tę opcję należy wybrać, jeśli do skanera są podawane dokumenty o bardzo niskiej jakości.

**Paper Source (Źródło papieru)** Za pomocą opcji Źródło papieru można zmodyfikować wysokość podnośnika wejściowego.

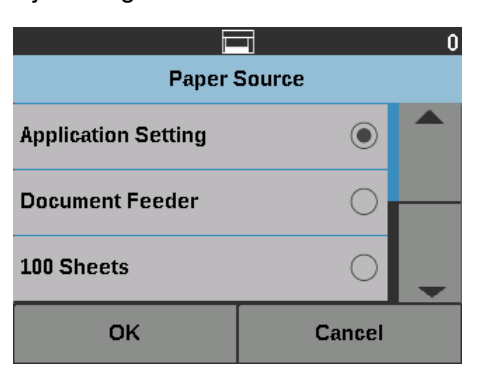

- **Podajnik dokumentów** podnośnik wejściowy znajduje się w najwyższym położeniu.
- **100 arkuszy**
- **250 arkuszy**
- **500 arkuszy**
- **750 arkuszy**

**Obracanie po skanowaniu** Opcja Obracanie po skanowaniu umożliwia wybór obrotu obrazu o dowolny kąt po zeskanowaniu dokumentu.

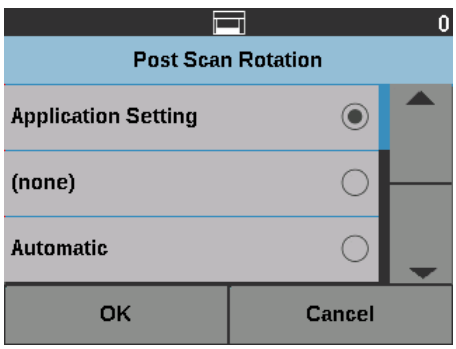

- **(none)** (brak)
- **Automatycznie**
- **Automatycznie (domyślnie 90)**
- **Automatycznie (domyślnie 180)**
- **Automatycznie (domyślnie 270)**
- **90, 180** lub **270 stopni**

**Wykryto wiele arkuszy** Za pomocą tej opcji można ustawić kilka parametrów skanera dotyczących obsługi wielu arkuszy, m.in. czułość wykrywania wielu arkuszy oraz inteligentną ochronę dokumentów, która decyduje o tym, na ile aktywnie skaner wykrywa dokumenty podawane w nieprawidłowy sposób.

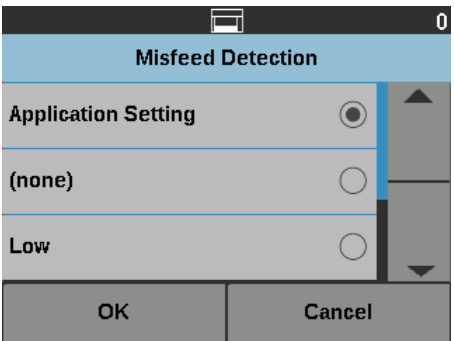

W przypadku wybrania ustawień **Niska**, **Średnia** lub **Wysoka** włączana jest funkcja wykrywania wielu arkuszy, funkcja interaktywnego pobierania wielu arkuszy oraz włączane są trzy środkowe czujniki. Włączona zostanie również funkcja inteligentnej ochrony dokumentów.

**Szybkość skanowania** Za pomocą opcji Szybkość skanowania można uzyskać dostęp do menu opcji, które sterują prędkością skanowania stron.

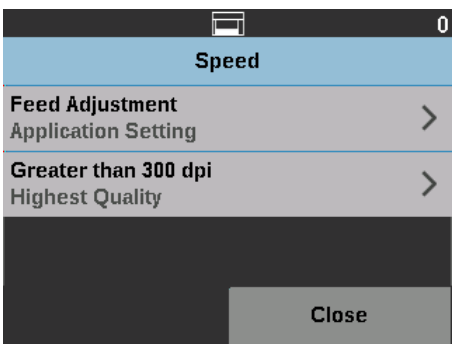

- **Regulacja podawania** ta opcja pozwala regulować wydajność skanera tak, aby pracował z prędkością optymalną dla użytkownika.
	- Wybierz wartość od **-1** do **-9** (najniższa prędkość), aby obniżyć prędkość podawania arkuszy do skanera.
	- *Skanery i5650/i5650V/i5650S/i5850/i5850S:* wybranie wartości **+1**  powoduje włączenie najszybszego skanowania.
		- UWAGA: W przypadku wybrania wartości +1 podawanie niektórych stron może działać gorzej.

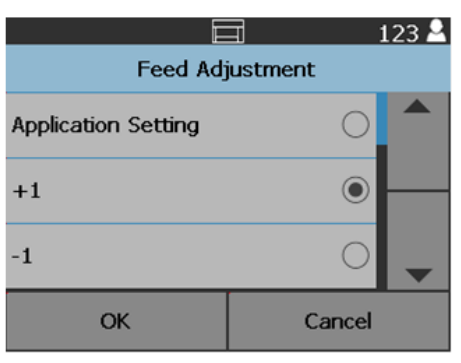

- **Większa niż 300 dpi**  pozwala wybrać jedną z następujących opcji:
	- **Najwyższa jakość:** skaner działa z mniejszą szybkością, ale generowane obrazy mają najwyższą jakość.
	- **Największa szybkość:** skaner działa z większą szybkością, ale generowane obrazy mają dobrą jakość. To ustawienie nie ma wpływu na prędkość transportową skanera.

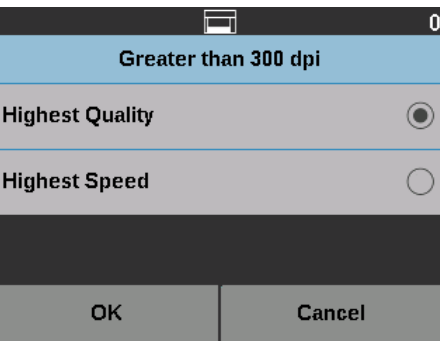

**Wykrywanie pobrania wielu arkuszy**

**Czujniki pobrania wielu arkuszy**

Jeśli w aplikacji używanej do skanowania jest włączona opcja **wykrywania pobrania wielu arkuszy**, opcję wykrywania pobrania wielu arkuszy można wyłączyć dla pozostałej części zadania skanowania.

Jeśli w aplikacji obsługującej skanowanie włączono funkcję wykrywania wielu arkuszy, można **włączyć** lub **wyłączyć** dowolny z pięciu czujników skanera. Po wybraniu czujników dotknij przycisku **OK**.

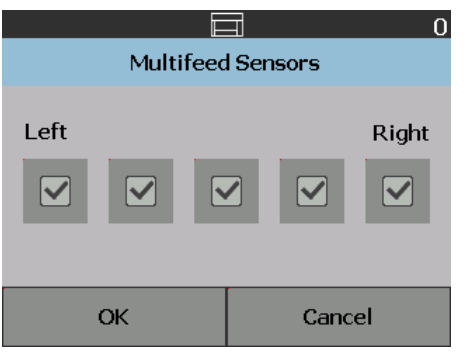

**Ustawianie przesunięcia druku** Funkcja Przesunięcie druku umożliwia tymczasową zmianę pozycji nadruku na dokumentach (np. w sytuacji, kiedy dokument jest skanowany ponownie, a nadruk został już wykonany).

> Zmiana przesunięcia druku obowiązuje do powrotu skanera do trybu gotowości. UWAGI:

- Opcja Przesunięcie druku jest wyświetlana na ekranie dotykowym pod warunkiem, że drukarka jest włączona.
- Przesunięcie druku nie wpływa na adnotacje.
- Jeśli funkcja Przesunięcie druku ma być użyta dla pierwszego skanowanego dokumentu, zalecane jest wyłączenie funkcji automatycznego rozpoczynania skanowania w skanerze.
- Dla zwiększenia wydajności skanowania zalecane jest wybranie opcji **Wstrzymaj skanowanie** (w aplikacji używanej do skanowania) w przypadku pobrania wielu arkuszy, tak aby skaner pozostał w takiej sytuacji włączony.
- Jeśli dla opcji Przesunięcie druku zostanie ustawiona wartość większa niż długość dokumentu, nadruk nie zostanie wykonany.
- 1. Sprawdź, czy **drukowanie** zostało włączone w aplikacji używanej do skanowania.
	- UWAGA: Liczba wyświetlana na ekranie dotykowym oznacza wartość dodatkowego przesunięcia, dodawanego do pozycji ustawionej w aplikacji używanej do skanowania. Jeśli przesunięcie nie zostało zmienione, wyświetlana jest wartość 0.

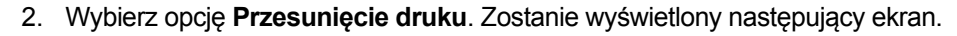

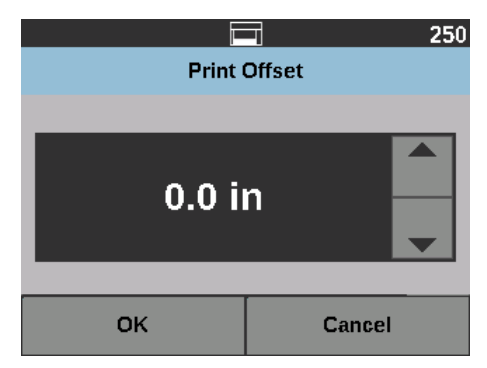

- 3. Za pomocą strzałek w górę i w dół zwiększ lub zmniejsz wartość przesunięcie (w calach lub mm). Pozycja nadruku zostanie przesunięta w górę lub w dół względem pozycji ustawionej w aplikacji używanej do skanowania. Jeśli na przykład nadruk ma zaczynać się 1 cal/25 mm od wiodącej krawędzi dokumentu, a dla przesunięcia druku zostanie ustawiona wartość 1 cal / 25 mm, wówczas nadruk będzie zaczynać się 2 cale/50 mm od wiodącej krawędzi.
- 4. Po zakończeniu dotknij przycisku **OK**.

**Układanie podwójne** Opcja Sterowane układanie podwójne umożliwia rozdzielanie i układanie dokumentów za pomocą podwójnego modułu do sterowanego układania firmy *Kodak*. Dokumenty są układane na podstawie rozmiaru oraz arkuszy separujących Aby uzyskać więcej informacji, patrz ["5 Sortowanie i uk](#page-78-0)ładanie [w stos" na stronie 69.](#page-78-0)

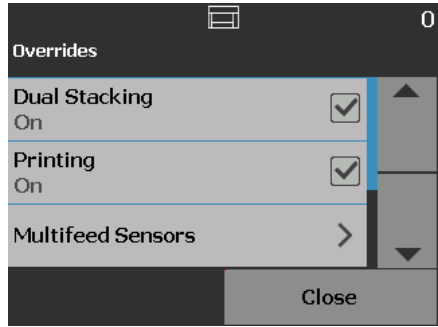

Opcję układania w module podwójnym można **włączyć** lub **wyłączyć**.

## **Resetuj wszystkie ustawienia**

Wybranie tej opcji powoduje zresetowanie konfiguracji skanera do ustawień fabrycznych. Zostanie wyświetlony ekran Potwierdzenie resetowania.

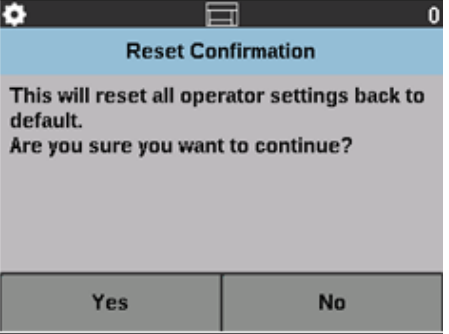

• Dotknij przycisku **Tak**, aby przywrócić ustawienia fabryczne urządzenia.

<span id="page-68-0"></span>Ten rozdział zawiera informacje na temat użytkowania opcjonalnego dodatkowego modułu drukarki *Kodak*. Aby korzystać z opcji drukowania, należy kupić i zainstalować dodatkowy moduł drukarki *Kodak*. Aby zapoznać się z procedurami instalowania dodatkowego modułu drukarki, zobacz instrukcje dostarczone z tym modułem.

Można drukować dane na przedniej lub tylnej stronie każdego zeskanowanego dokumentu. Drukowanie na stronie tylnej odbywa się po zeskanowaniu strony. Dane są drukowane przed zeskanowaniem obrazu, dzięki czemu nadruk jest widoczny na zeskanowanym obrazie strony. Jednocześnie można korzystać tylko z jednej drukarki (przedniej lub tylnej). W przypadku zainstalowania kaset drukujących zarówno w drukarce przedniej, jak i tylnej, zostanie wyświetlony błąd.

Dodatkowy moduł drukarki może działać przy pełnej szybkości skanowania. Moduł drukarki może nanosić datę, godzinę, kolejny numer dokumentu oraz inne niestandardowe informacje.

Drukowany łańcuch można skonfigurować tak, aby zawierał zarówno informacje, które pozostają niezmienne w przypadku wszystkich dokumentów (na przykład nazwa pliku dokumentów lub nazwisko operatora), jak również informacje, które mogą się zmieniać z każdą skanowaną stroną (na przykład kolejny numer dokumentu).

Aby uzyskać więcej informacji na temat włączania opcji drukowania i ustawień drukowanych łańcuchów, zobacz *Podręcznik konfiguracji skanowania dla oprogramowania TWAIN Datasource, sterownika ISIS* lub *oprogramowania VRS* na dysku CD lub dokumentację aplikacji używanej do skanowania.

UWAGI:

- Skanery *Kodak* i5x50 wyposażono również w funkcję wydruku cyfrowego, która nie wymaga dodatkowego zakupu. Dzięki wydrukowi cyfrowemu dostępne są wszystkie opcje wydruku fizycznego, ale zamiast papieru wykorzystywane są pliki obrazów, na których informacje są wytłaczane. Aby uzyskać więcej informacji o wydruku cyfrowym, zobacz *Podręcznik konfiguracji skanowania do sterownika TWAIN Datasource* lub *sterownika ISIS.*
- Przed rozpoczęciem sesji skanowania należy włączyć opcję drukowania i włożyć jedną kasetę z atramentem.
- W przypadku korzystania z drukarki należy codziennie czyścić elementy ścieżki papieru skanera.
- Jeśli dodatkowy moduł drukarki nie został zainstalowany, to w przypadku próby rozpoczęcia skanowania, dla którego w konfiguracji zadania została włączona opcja drukowania, zostanie wyświetlony błąd.
- Ilustracje w tej sekcji przedstawiają skaner i5250/i5650/i5250V/i5650V. Wszystkie opisane ustawienia dotyczące drukarki są takie same w przypadku skanerów i5650S, i5850 i i5850S, o ile nie wskazano inaczej.
- Funkcja elektronicznych adnotacji obrazu jest dostępna w skanerach i5250V oraz i5650V. Tworzenie adnotacji do obrazu **nie** wymaga korzystania z dodatkowego modułu drukarki.

# **Dane techniczne drukarki**

Aby uzyskać więcej informacji na temat wymienionych poniżej danych technicznych, zobacz *Podręcznik konfiguracji skanowania* dla oprogramowania TWAIN Datasource, sterownika ISIS lub oprogramowania VRS.

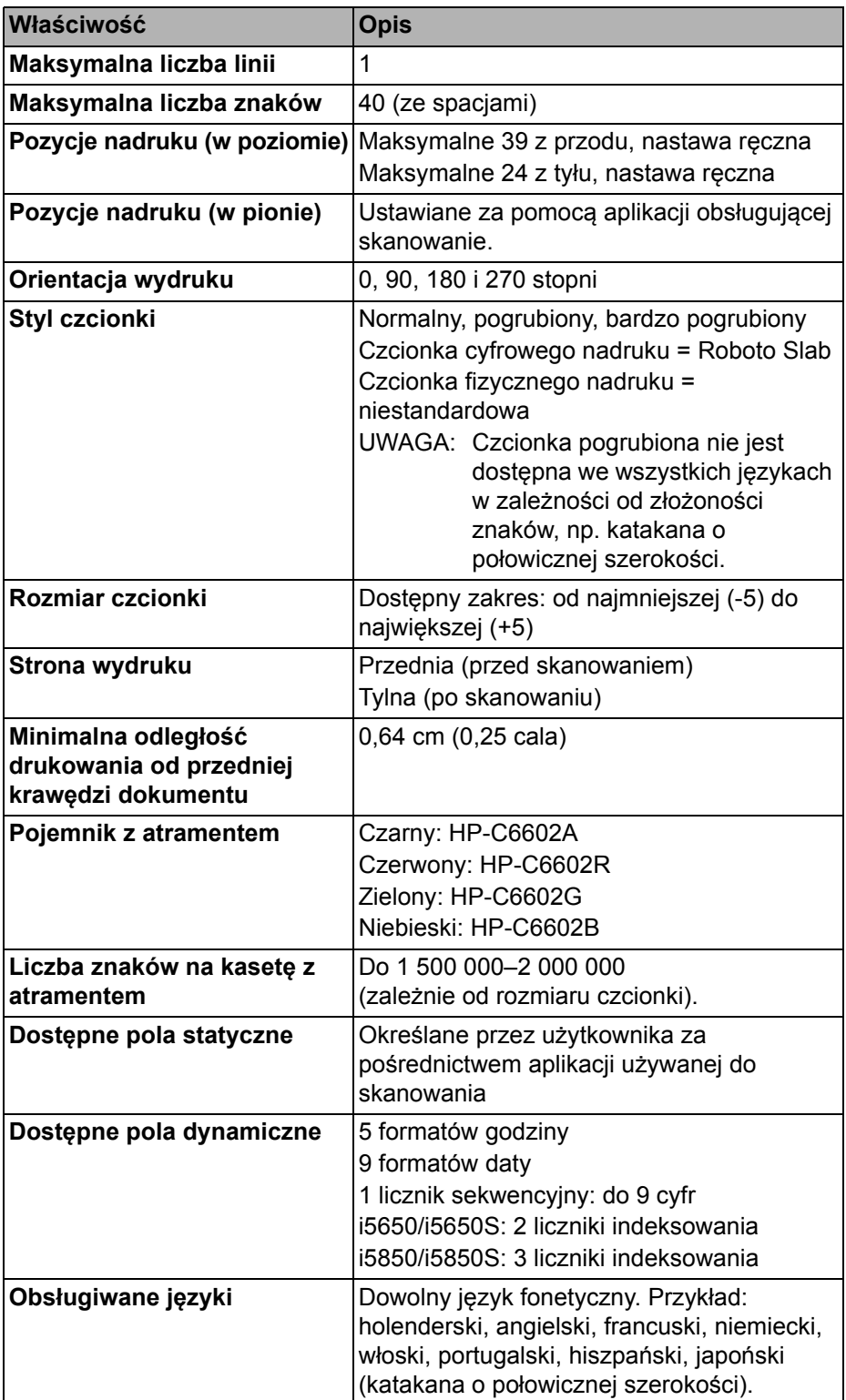

# **Wkładanie i wymiana kasety z atramentem**

Przed użyciem drukarki należy włożyć kasetę z atramentem. Aby uzyskać informacje na temat zamawiania, patrz "Materiał[y eksploatacyjne" na stronie 110](#page-119-0).

Kasetę z atramentem należy wymienić, gdy:

- drukowane znaki są jaśniejsze lub nierówne,
- widoczny jest brak znaków,
- test drukowania wykazuje niejednakową jakość znaków,
- czyszczenie nie poprawiło ogólnej jakości druku.
- *WAŻNE: Informacje na temat recyklingu materiałów eksploatacyjnych oraz pozbywania się pustych kaset po atramencie zgodnie z przepisami federalnymi, stanowymi lub lokalnymi są dostępne w witrynie internetowej firmy Hewlett-Packard.*

# **Uzyskiwanie dostępu do drukarki przedniej**

1. Wyjmij tacę wyjściową i otwórz pokrywę dostępu do drukarki.

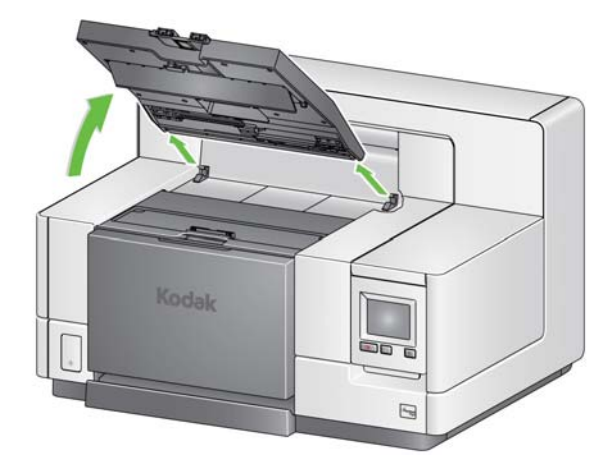

Przejdź do punktu 2, "Wkładanie kasety z atramentem" na następnej stronie.

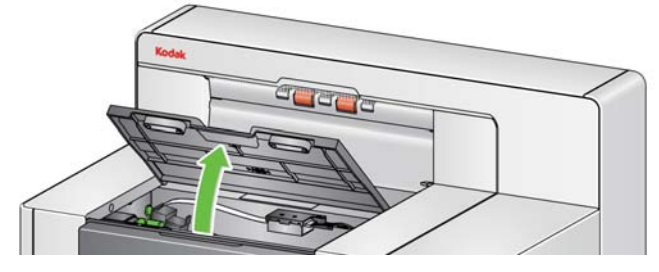

UWAGA: Aby nie wyjmować tacy wyjściowej, można podnieść jej przednią część, a następnie podnieść pokrywę dostępu do drukarki i ustawić ją za klapką regulacji wysokości.

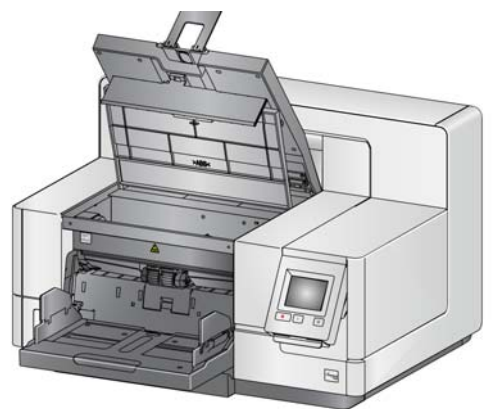

# **Uzyskiwanie dostępu do drukarki tylnej (skanery i5850 i i5850S)**

- 1. Jeśli śruba zabezpieczająca nie została usunięta, należy ją teraz usunąć.
- 2. Wyjmij tylną klapkę dostępu do drukarki i unieś ją.

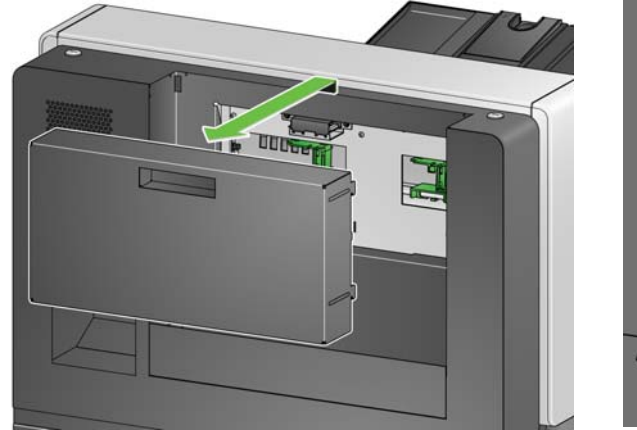

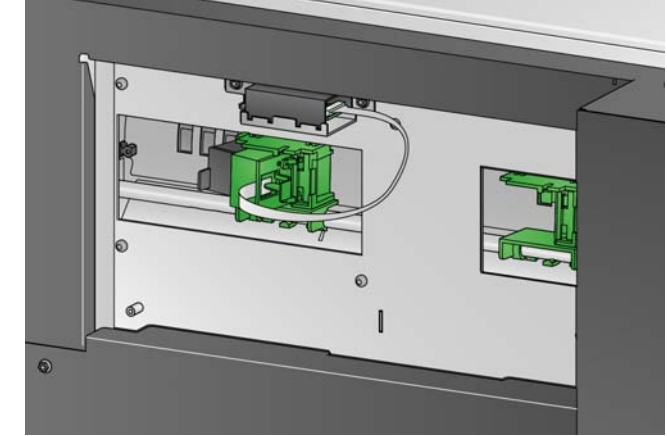

3. Przejdź do sekcji "Wkł[adanie kasety z atramentem".](#page-71-0)

**Uzyskiwanie dostępu do drukarki tylnej (i5250/i5250V/i5650/ i5650V/i5650S)**

Modele skanera stołowego i5x50:

- 1. Jeśli śruba zabezpieczająca nie została usunięta, należy ją teraz usunąć.
- 2. Wyjmij tylną klapkę dostępu do drukarki i unieś ją.

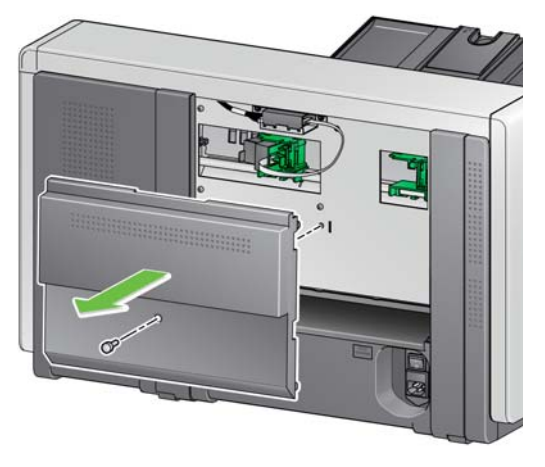

# <span id="page-71-0"></span>**Wkładanie kasety z atramentem**

1. Otwórz opakowanie kasety z atramentem i zerwij taśmę ochronną z nowej kasety.

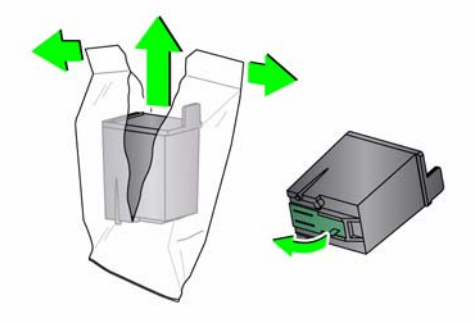
2. Naciśnij wypustkę na koszu kasety, aby obrócić kosz kasety.

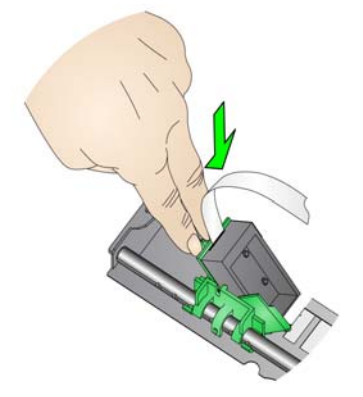

3. Wciśnij kasetę z atramentem do kosza kasety, jak pokazano na ilustracji.

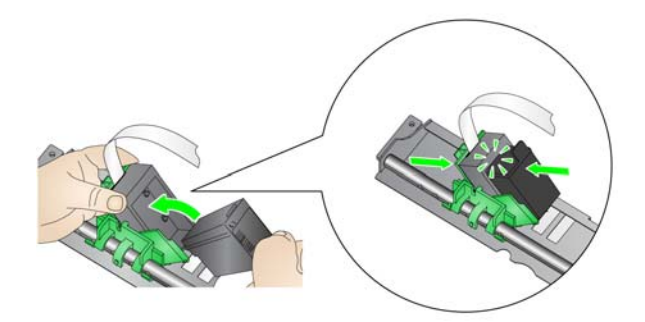

4. Obróć kosz z powrotem i umieść w odpowiednim miejscu.

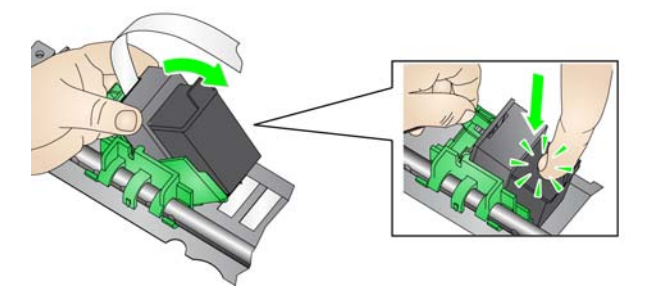

- 5. Przesuń kosz kasety z atramentem do żądanej pozycji nadruku. Patrz ["Zmienianie pozycji nadruku" na stronie 64](#page-73-0).
- 6. Zamknij klapkę dostępu do drukarki i załóż tacę wyjściową lub, w przypadku korzystania z drukarki tylnej, załóż klapkę dostępu do drukarki tylnej.
- 7. Przeprowadź test drukowania (patrz "Wykonywanie testu druku" na [stronie 34\)](#page-43-0).

# <span id="page-73-0"></span>**Zmienianie pozycji nadruku**

Pozycję nadruku w poziomie należy zmieniać ręcznie.

UWAGA: Instrukcja ta dotyczy zarówno drukarki przedniej, jak i tylnej. Rysunki przedstawiają drukarkę przednią.

- 1. Usuń tacę wyjściową (tylko przednia drukarka).
- 2. Otwórz pokrywę dostępu do drukarki.

UWAGI:

- Pozycje nadruku w poziomie są widoczne jako małe zaczepy na szynie drukarki. Drukarka przednia ma 39 położeń zaczepów, natomiast drukarka tylna ma 24 położenia zaczepów.
- Drukowanie zatrzymuje się automatycznie około 1,27 cm (½ cala) od końcowej krawędzi dokumentu, nawet jeśli nie wszystkie informacje zostały wydrukowane.
- 3. Przesuń kosz kasety do żądanej pozycji, tak aby szczelina w koszu była wyrównana z żądaną pozycją nadruku w poziomie.
	- UWAGA: **W przypadku drukarki przedniej:** Wskaźniki pozycji nadruku na krawędzi podnośnika wejściowego mogą być używane w celu sprawdzenia pozycji nadruku w poziomie.

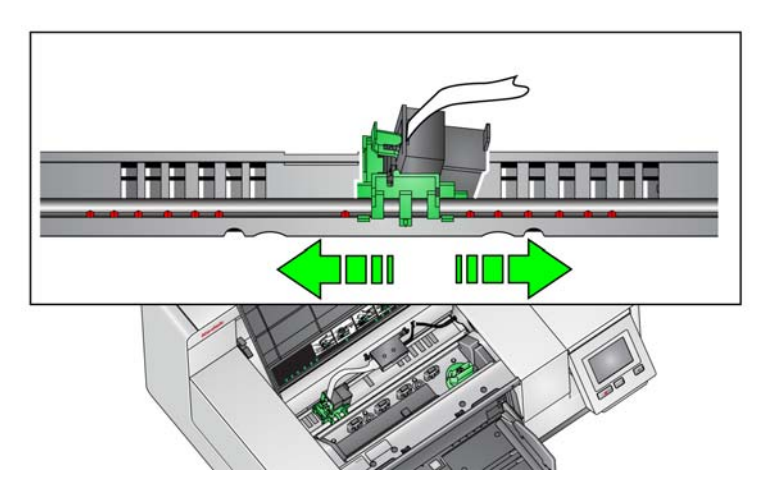

UWAGA: **W przypadku drukarki tylnej:** Położenia zaczepów znajdują się pod szyną drukarki i dlatego nie są dobrze widoczne.

4. Zamknij klapkę dostępu do drukarki przedniej i załóż tacę wyjściową lub, w przypadku korzystania z drukarki tylnej, załóż klapkę dostępu do drukarki tylnej.

**Przenoszenie kasety z atramentem między koszem przednim i tylnym**

W przypadku wykorzystywania drukarki przedniej i tylnej, drukować można równocześnie tylko na jednej z nich. Aby zmienić drukarkę przednią na tylną lub odwrotnie, wykonaj opisane poniżej czynności.

- 1. Uzyskaj dostęp do obszaru drukarki przedniej lub tylnej w celu wyjęcia kasety z atramentem. Zapoznaj się z procedurami opisanymi w sekcjach "Uzyskiwanie dostę[pu do drukarki przedniej" na stronie 61](#page-70-0) i ["Uzyskiwanie dost](#page-71-0)ępu do [drukarki tylnej \(skanery i5850 i i5850S\)"](#page-71-0) lub ["Uzyskiwanie dost](#page-71-1)ępu do [drukarki tylnej \(i5250/i5250V/i5650/i5650V/i5650S\)" na stronie 62](#page-71-1).
- 2. Naciśnij wypustkę na koszu kasety, aby obrócić kosz kasety i wyjmij kasetę z atramentem.
	- UWAGA: Zachowaj ostrożność przenosząc kasetę, aby nie pobrudzić się tuszem.

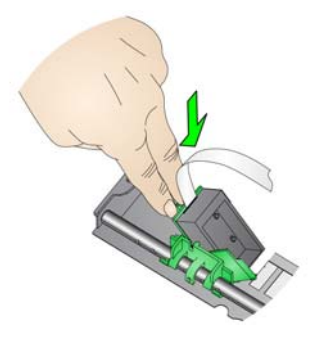

- 3. Przenieś kasetę z przodu do tyłu lub odwrotnie, w zależności od tego, gdzie chcesz drukować.
- 4. Wciśnij kasetę z atramentem do kosza kasety, jak pokazano na ilustracji.

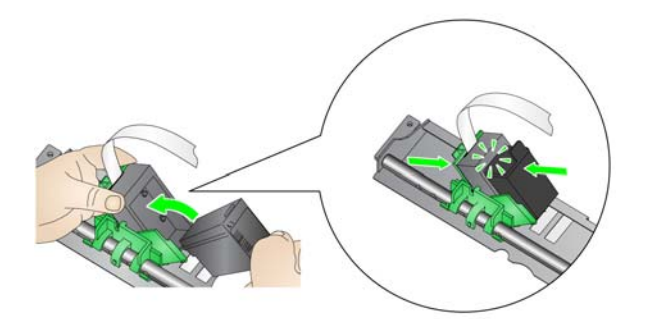

5. Obróć kosz i umieść w odpowiednim miejscu.

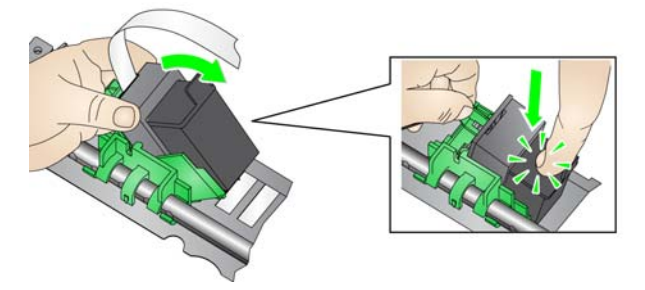

- 6. Przesuń kosz kasety z atramentem do żądanej pozycji nadruku. Patrz ["Zmienianie pozycji nadruku" na stronie 64](#page-73-0).
- 7. Zamknij klapkę dostępu do drukarki przedniej i załóż tacę wyjściową lub, w przypadku korzystania z drukarki tylnej, załóż klapkę dostępu do drukarki tylnej.
- 8. Przeprowadź test drukowania (patrz ["Wykonywanie testu druku" na stronie 34](#page-43-0)).

# **Wkładanie i wymiana pasków pochłaniacza atramentu (wyłącznie drukarka przednia)**

Trzy paski pochłaniacza atramentu na ścieżce transportowej skanera służą do pochłaniania nadmiaru atramentu z drukarki. Paski te powinny zostać zainstalowane w kanalikach pochłaniacza atramentu podczas instalowania drukarki. Jeśli tak nie jest, wykonaj następujące czynności, aby zainstalować te paski.

W miarę gromadzenia się atramentu w pochłaniaczu (pochłaniaczach) paski pochłaniacza należy wymieniać. Nie zawsze konieczna jest wymiana wszystkich pasków — zależy to od pozycji nadruku. Aby zamówić dodatkowe paski pochłaniacza dokumentu, patrz "Materiał[y eksploatacyjne" na stronie 110](#page-119-0).

UWAGA: Drukarka tylna nie wymaga pasków pochłaniacza atramentu.

- 1. Pociągnij do siebie zatrzask zwalniający pokrywę skanera, aby zwolnić i podnieść pokrywę skanera.
- 2. Wyjmij czarny pasek odprowadzający ze ścieżki transportowej.

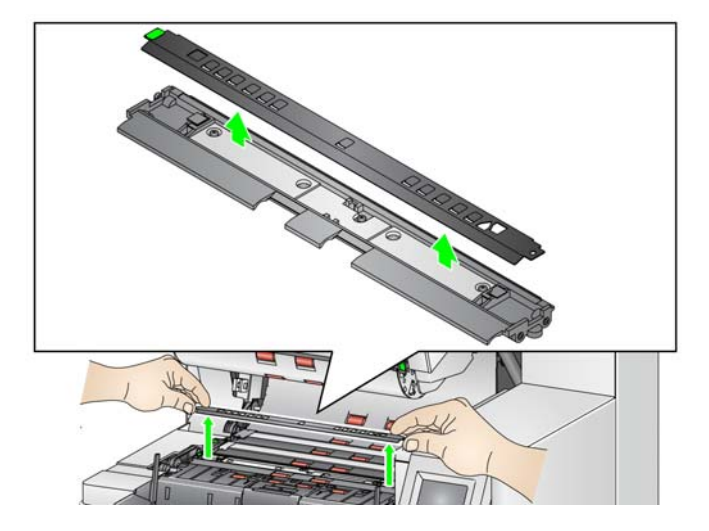

- 3. Znajdź kanalik paska pochłaniacza atramentu. W tych kanalikach są instalowane lub wymieniane paski pochłaniacza.
- 4. W przypadku wymiany paska pochłaniacza przejdź do kroku 5. W przypadku pierwszej instalacji pasków pochłaniacza przejdź do kroku 6.
- 5. Chwyć pasek lub paski pochłaniacza, które chcesz wymienić, i ostrożnie wyjmij je z kanalika. Zużytych pasków należy się pozbywać zgodnie z lokalnymi przepisami o ochronie środowiska.

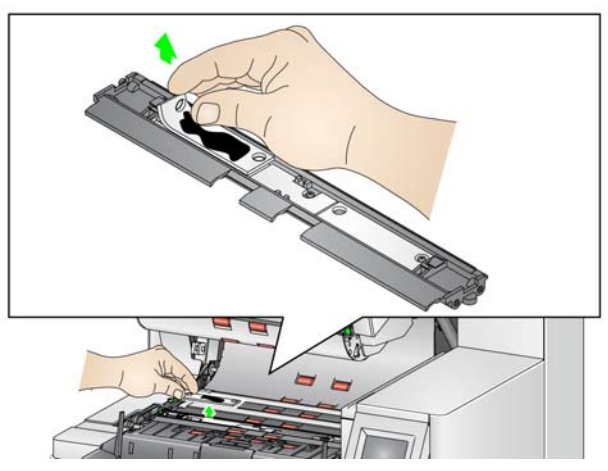

- 6. Zdejmij warstwę ochronną z nowego paska pochłaniacza.
- 7. Dopasuj pasek pochłaniacza do kanalika.

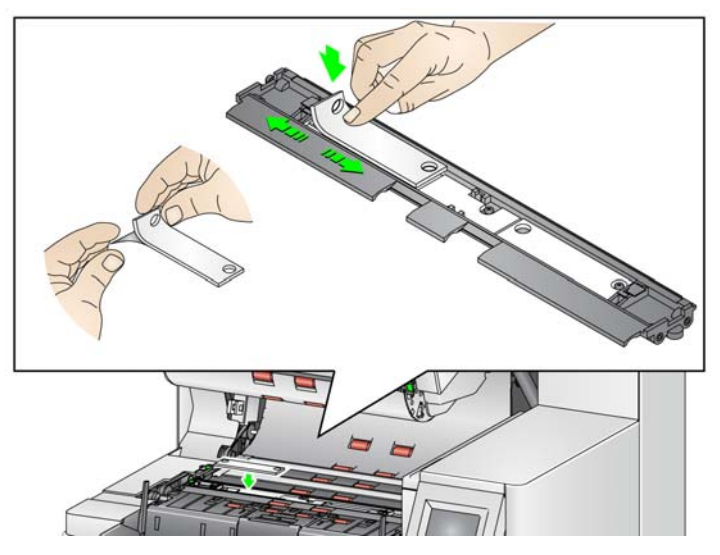

UWAGA: Niewłaściwe dopasowanie pasków pochłaniacza może być przyczyną zacięć dokumentów.

- 8. Dociśnij mocno pasek pochłaniacza w kanaliku, klejącą stroną skierowaną w dół.
- 9. Jeśli chcesz wymienić inne paski, powtórz czynności 5-8.
- 10. Włóż czarny pasek odprowadzający.
- 11. Zamknij pokrywę skanera.

# **Rozwiązywanie problemów**

Na poniższej liście przedstawiono możliwe rozwiązania problemów napotykanych podczas użytkowania drukarki.

<span id="page-76-0"></span>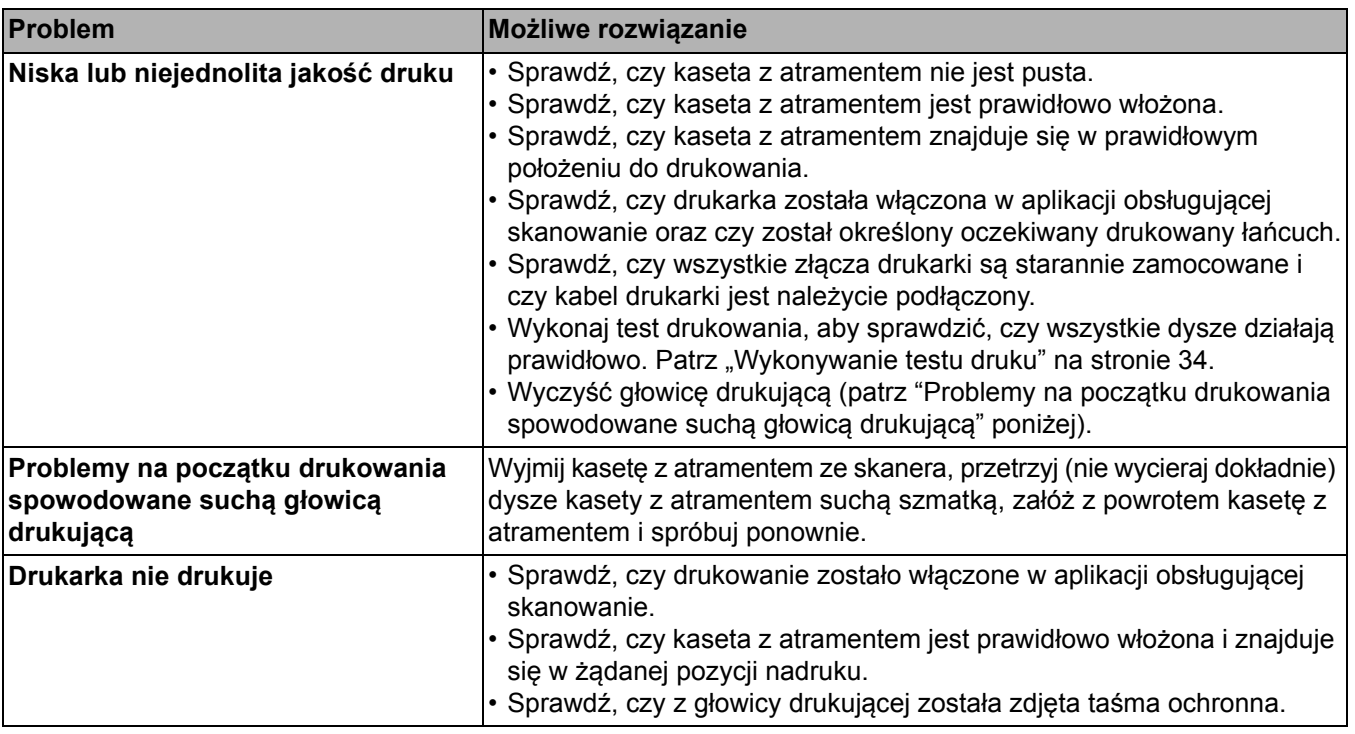

Ten rozdział zawiera informacje na temat używania:

- funkcji sortowania i tac skanerów i5650S oraz i5850S,
- opcji sortowania stron z kodami separującymi na tylnej tacy wyjściowej skanerów i5650S oraz i5850S,
- opcjonalnego podwójnego modułu do sterowanego układania firmy *Kodak* do skanerów *Kodak* i5850. Aby korzystać z funkcji układania, należy zakupić odpowiedni moduł, a funkcja ta musi zostać włączona przez wykwalifikowanego serwisanta.

**Regulowanie tac wyjściowych skanerów i5650S i i5850S**

Tace wyjściowe skanera można regulować odpowiednio do potrzeb w zakresie skanowania/sortowania dokumentów o długości do 17 cali. Regulacja lub konserwacja może wymagać wyjęcia i ponownego włożenia tac.

Dokumenty, które mają być specjalnie identyfikowane (posortowane/ułożone w stosie), są nazywane nietypowymi dokumentami. Oprogramowanie TWAIN Datasource, sterownik ISIS lub aplikacja używana do skanowania udostępniają opcje układania dokumentów (np. według wymiarów, arkuszy separujących lub pobierania wielu arkuszy naraz) — sortowania/układania w stos — oraz umożliwiające sortowanie nietypowych dokumentów na dolnej tacy wyjściowej (Taca 1) lub na górnej tacy wyjściowej (Taca 2).

• **Taca 1/taca dolna:** taca znajdująca się na dole, na którą są kierowane dokumenty wychodzące ze skanera. Ma ona największą pojemność dokumentów wyjściowych. Może być używana w przypadku zarówno nietypowych, jak i typowych dokumentów. Jeśli większość skanowanych stron jest nietypowymi dokumentami, należy dla nich wybrać dolną tacę wyjściową. Dokumenty są kierowane na tę tacę, jeśli w aplikacji używanej do skanowania nie wybrano opcji sortowania/układania w stos. Aby wyjąć lub ustawić tę tacę, patrz ["Regulowanie tacy wyj](#page-28-0)ściowej" na stronie 19.

• **Taca 2/Taca górna**: znajduje się najbliżej górnej części urządzenia i jest zwykle używana na potrzeby nietypowych dokumentów, jeśli stanowią one mniejszość skanowanych dokumentów. Aby wyjąć lub ustawić tę tacę, patrz ["Regulowanie pochylenia tacy górnej" na stronie 71](#page-80-0).

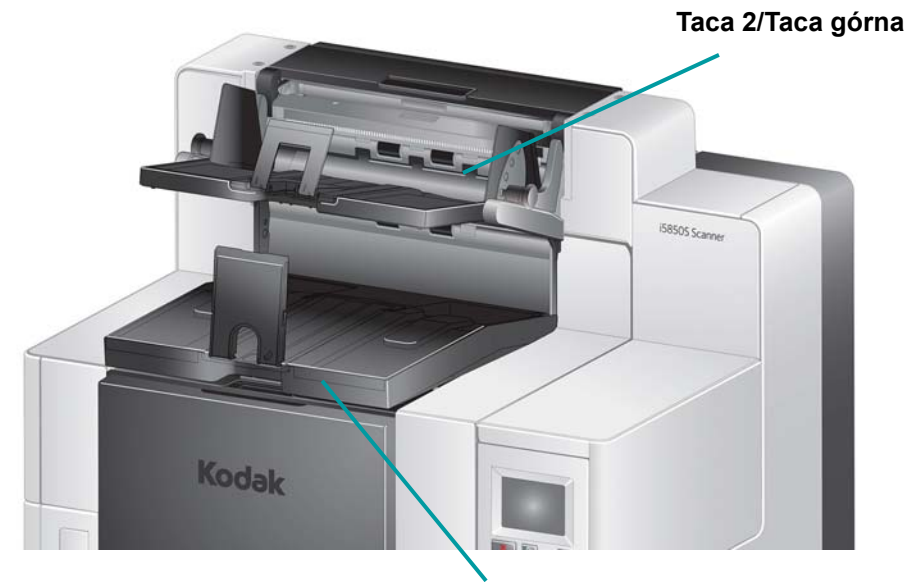

**Taca 1/Taca dolna**

• **Tylna taca wyjściowa**: znajduje się z tyłu dokumentu.

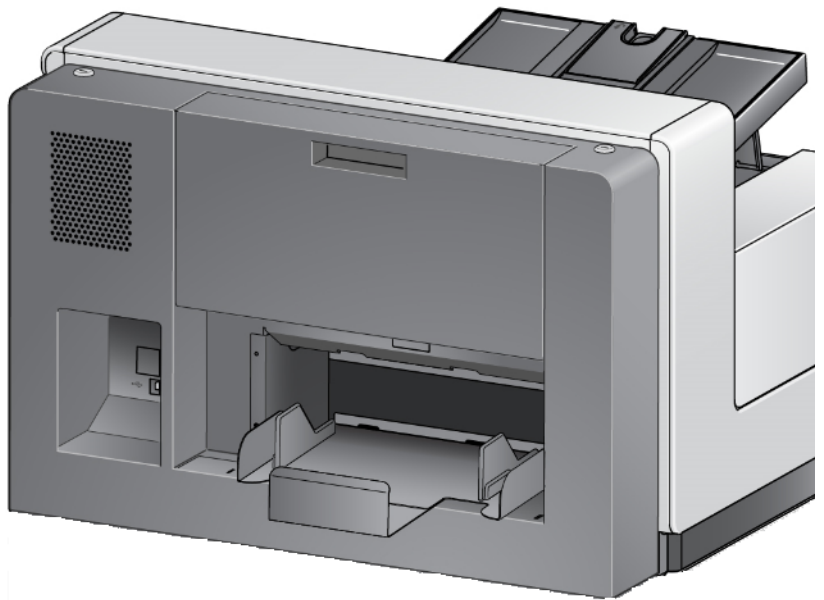

## <span id="page-80-0"></span>**Regulowanie pochylenia tacy górnej**

Tacę górną można regulować, ustawiając ją w pięciu położeniach. Wysokość tacy górnej zależy od tego, czy wyrównanie powinno zostać przeprowadzone przy użyciu wiodącej, czy tylnej krawędzi.

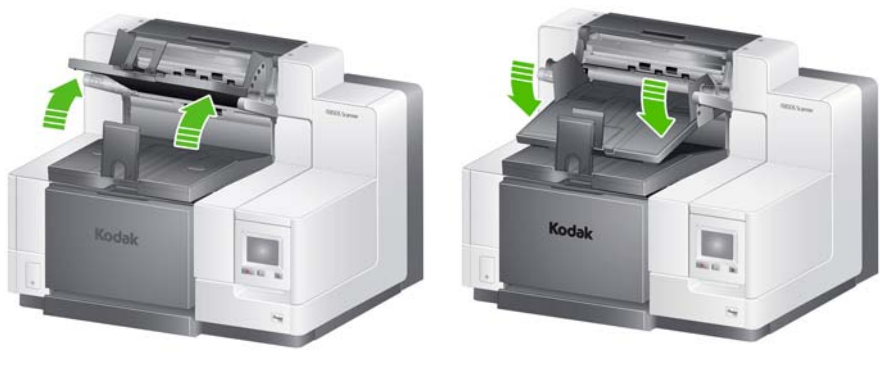

**Najwyższe położenie Najniższe położenie**

Aby zmienić pochylenie tacy:

1. Pociągnij kołek po obu stronach tacy i podnieś lub opuść tacę tak, aby ją ustawić w żądanym położeniu.

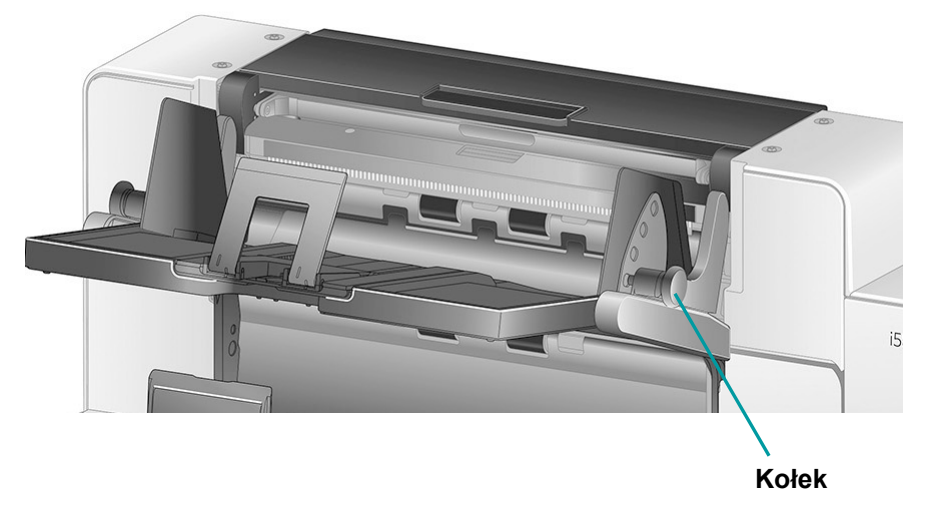

2. Gdy taca będzie w odpowiednim położeniu, delikatnie puść kołki, aby zablokować tacę na miejscu.

Zwykle w przypadku wybrania opcji **Najlepsze** lub **Usprawnione układanie w stos** w aplikacji używanej do skanowania taca powinna być ustawiona w najwyższym położeniu (kołek powinien się znajdować w dolnym otworze tacy).

## **Regulowanie prowadnic bocznych tacy górnej lub tylnej tacy wyjściowej**

Prowadnice boczne poprawiają układanie dokumentów w stos na tacy wyjściowej. Położenie prowadnic można regulować, aby eksperymentalnie uzyskać optymalne rezultaty układania.

Prowadnice boczne tacy górnej są namagnetyzowane i można je łatwo przesuwać w lewo lub w prawo, aby pomieścić dokumenty.

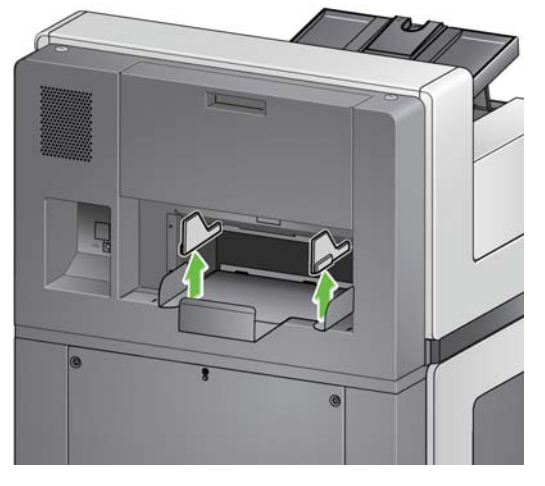

Prowadnice boczne tylnej tacy wyjściowej w modelach i5850 są regulowane tak samo jak prowadnice tacy dolnej.

Modele i5650S: aby wyjąć prowadnice boczne, wystarczy je podnieść prosto do góry i wyciągnąć z tacy.

## **Wyjmowanie tylnej tacy wyjściowej**

Aby wyjąć tylną tacę wyjściową, należy nieznacznie przechylić tacę do góry i wyjąć ją ze skanera.

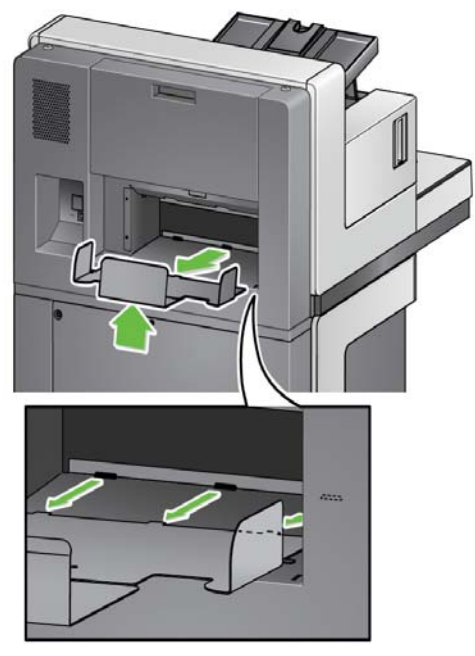

**Używanie prowadników** Skanery są wyposażone w 3 prowadniki o różnych rozmiarach, które można łatwo wymieniać, dostosowując je do zestawu skanowanych dokumentów.

> W razie potrzeby należy przymocować prowadnik w górnej części skanera. (Prowadnik można też zamocować w przypadku tacy dolnej i tylnych wyjść). Dzięki prowadnikom można wyrównywać dokumenty, które są składowane na tacy wyjściowej. Należy przymocować prowadnik o odpowiednim rozmiarze zależnie od zestawu skanowanych dokumentów. Prowadnik można też skrócić do żądanej długości.

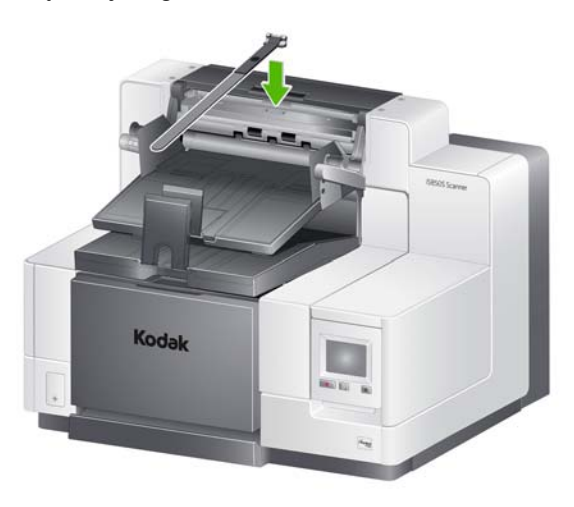

## **Rozwiązywanie problemów — skanery i5650S i i5850S**

Poniższa lista zawiera możliwe rozwiązania problemów napotykanych podczas użytkowania skanera i5650S/i5850S.

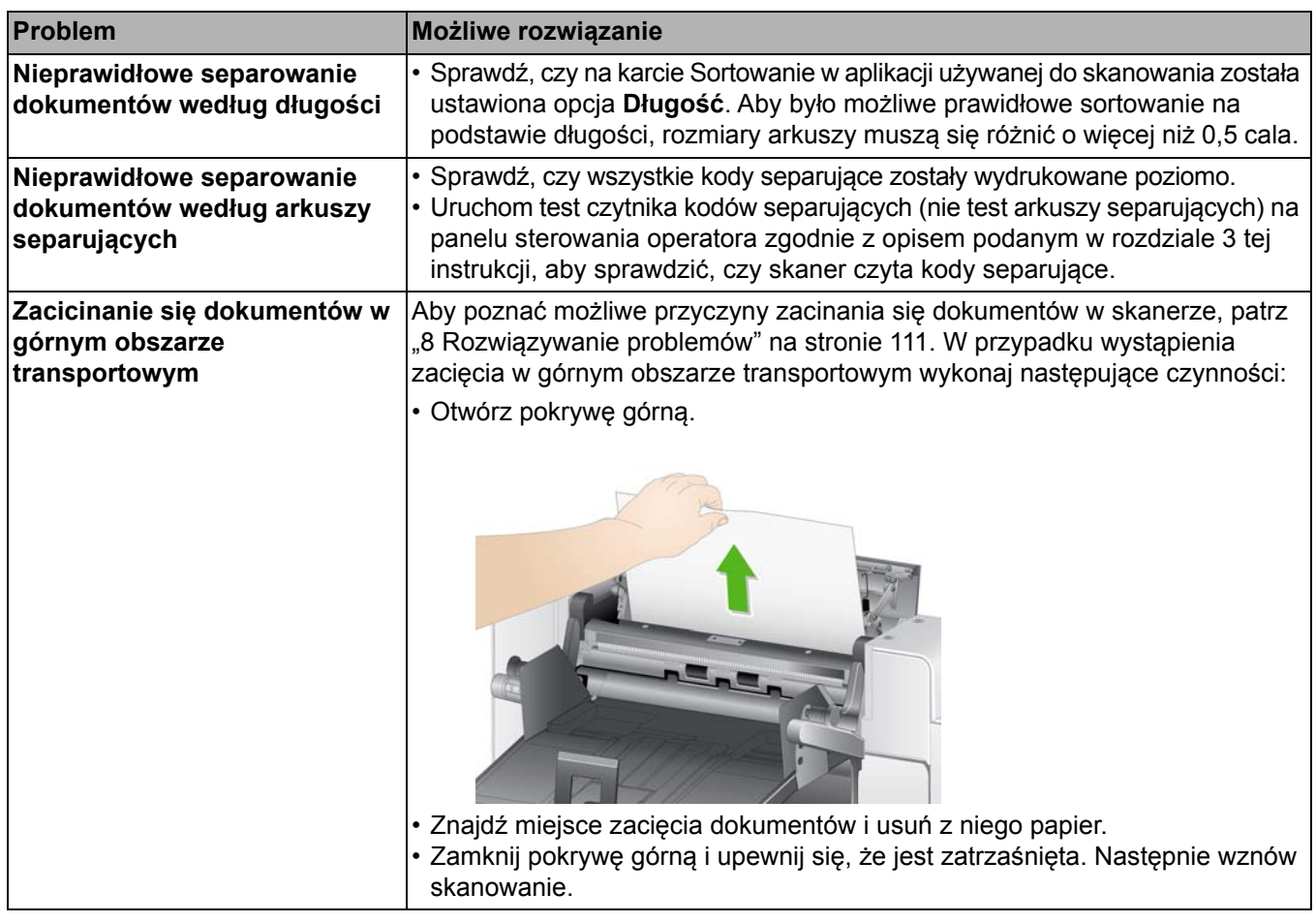

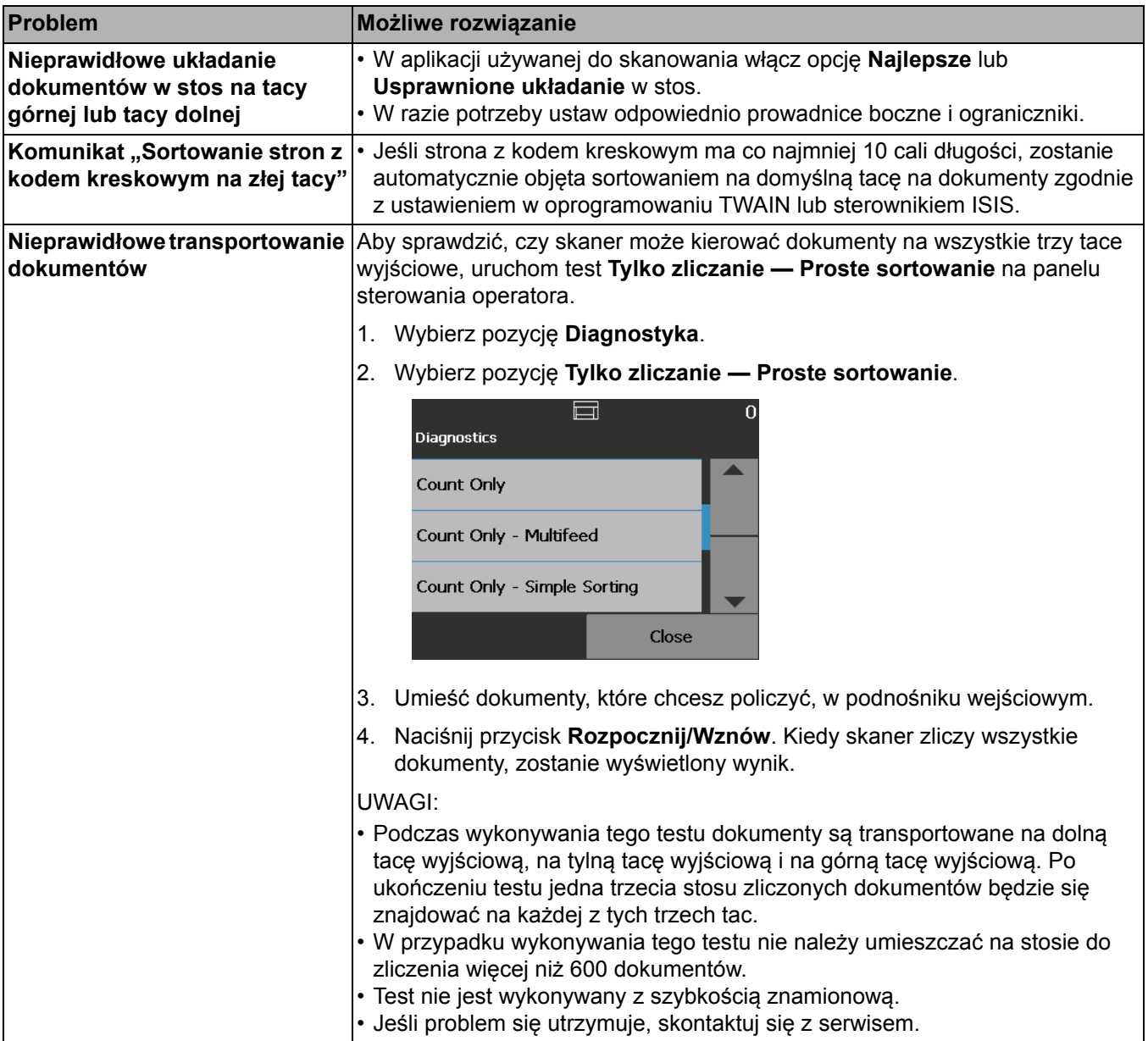

# **Podwójny moduł do sterowanego**

**układania** *(niedostępny w przypadku skanerów i5650S i i5850S)*

Moduł ten umożliwia fizyczne układanie zeskanowanych dokumentów według ich wymiarów lub kodów separujących. Lokalizacja układania może także być wybierana na podstawie generowanych zdarzeń pobrania wielu arkuszy jednocześnie.

Aby uzyskać więcej informacji na temat włączania i konfigurowania sterowanego układania w module podwójnym, zobacz *Podręcznik konfiguracji skanowania* dla oprogramowania TWAIN i sterownika ISIS na dysku CD/DVD lub dokumentację aplikacji używanej do skanowania.

Poniżej przedstawiono części służące do regulacji podwójnego modułu do sterowanego układania.

- **1** 1 taca wyjściowa z wysuwanym ogranicznikiem
- **2** 2 magnetyczne prowadnice boczne stosu 1
- **3** 2 magnetyczne prowadnice boczne stosu 2
- **4** 1 wstawka na krótkie dokumenty
- **5** 2 magnetyczne prowadnice boczne na krótkie dokumenty
- **6** 1 wstawka przedłużenia stosu 1
- **7** 1 opcjonalne przedłużenie ogranicznika

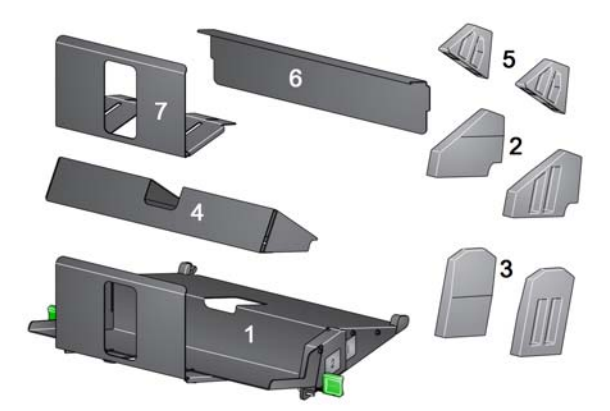

**Lokalizacje układania** Podwójny moduł do sterowanego układania zastępuje standardową tacę wyjściową w skanerach serii i5x50. Podwójny moduł do sterowanego układania zawiera dwie lokalizacje wyjściowe: stos 1 i stos 2.

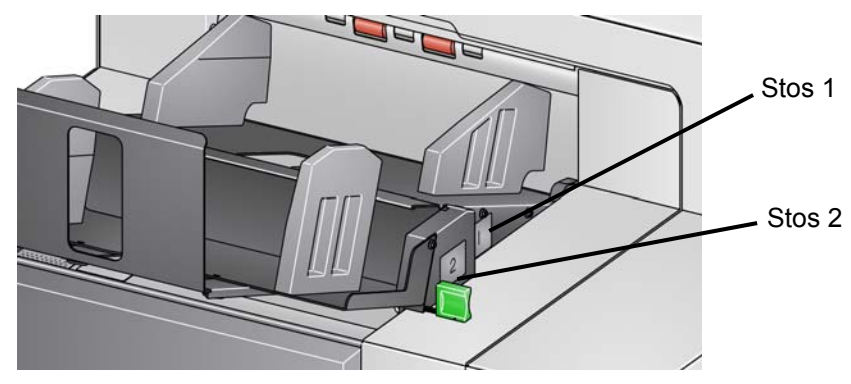

**Stos 1**: znajduje się najbliżej górnej części obszaru transportowania dokumentów — tam, gdzie dokumenty są wysuwane ze skanera. Ta lokalizacja jest zwykle używana jako stos na dokumenty niestandardowe do separowania krótszych dokumentów (o długości poniżej 6 cali).

**Stos 2**: lokalizacja położona niżej, używana zwykle jako stos na nietypowe dokumenty do separowania stron separujących albo dokumentów powodujących pobranie wielu stron naraz.

<span id="page-85-1"></span><span id="page-85-0"></span>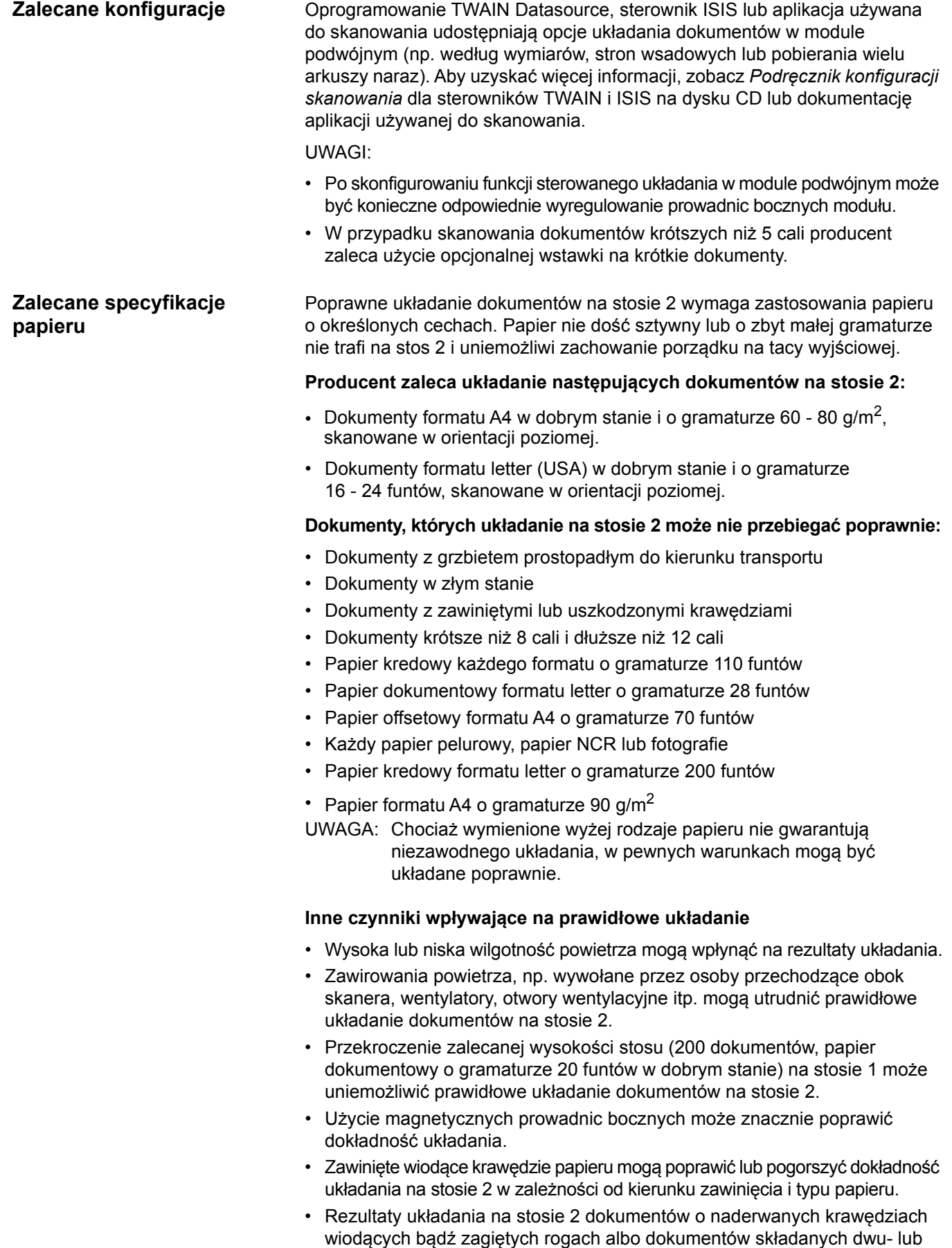

trzykrotnie mogą być nieprzewidywalne.

## <span id="page-86-0"></span>**Włączanie ochrony długości do skanowania w orientacji pionowej**

Podwójny moduł do sterowanego układania umożliwia układanie dokumentów podawanych w orientacji poziomej. Układanie dokumentów dłuższych niż 8,5 cala (215 mm) może okazać się niemożliwe i zależy od typu i stanu arkuszy, które mają być układane na stosie 2. W przypadku skanowania strony dłuższej niż 8,5 cala (215 mm) opcja sterowanego układania podwójnego domyślnie generuje błąd zacięcia papieru, jeśli jest włączone układanie. Ma to na celu uniknięcie błędnego układania stron w orientacji poziomej.

Komunikat *Ochrona długości włączona* wyświetlany na panelu sterowania operatora wskazuje, że blokada długości dokumentów jest aktywna. Aby układać dokumenty o długości przekraczającej 8,5 cala (np. w orientacji pionowej), należy skontaktować się z serwisem.

UWAGA: Opcja **Zezwól na maksymalną długość** nie powoduje wyłączenia ochrony długości dokumentów w podwójnym module do sterowanego układania.

Poniższa tabela przedstawia parametry zapewniające najlepsze rezultaty układania.

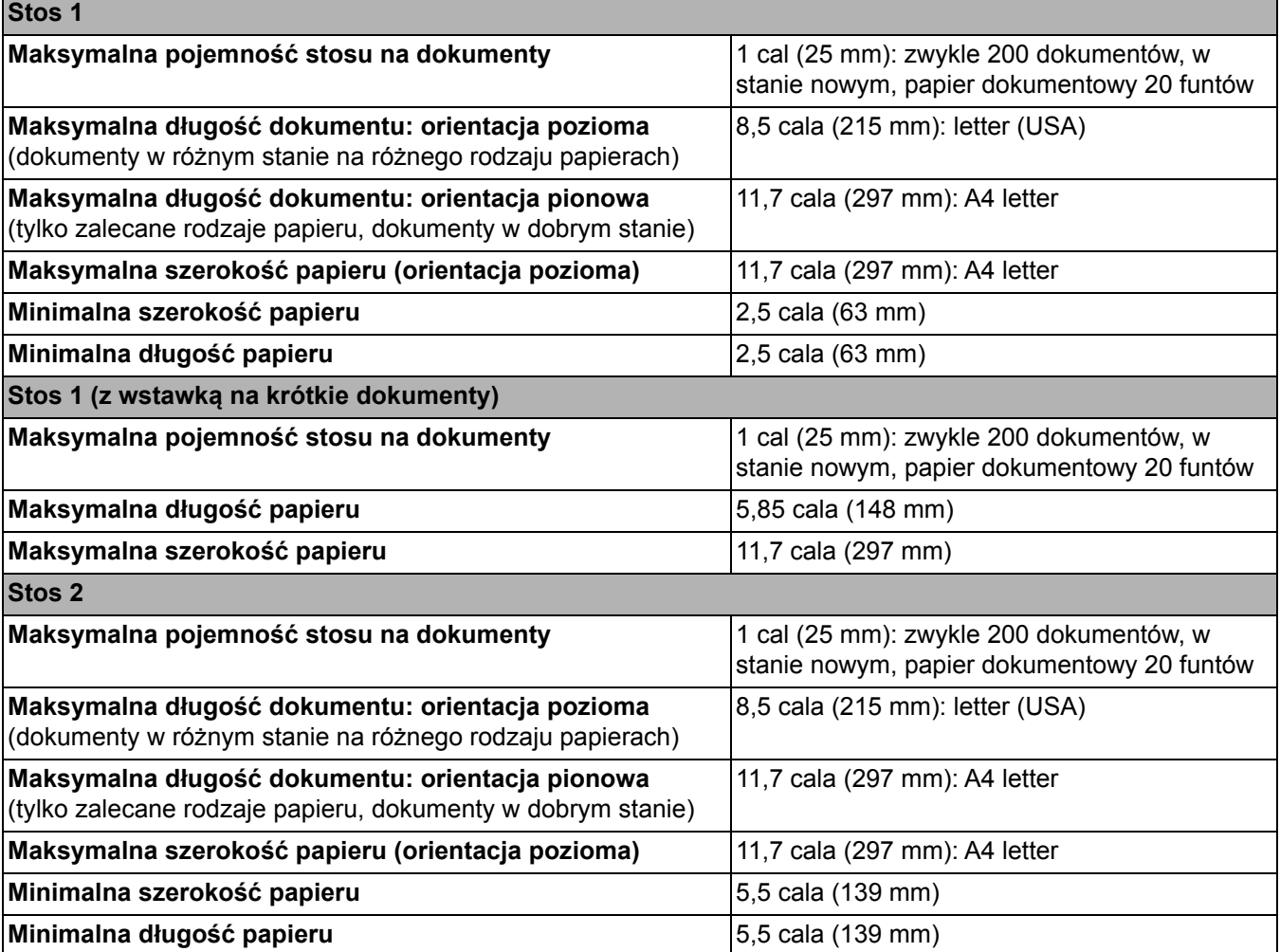

## **Wskazówki dotyczące układania**

### **Regulowanie podwójnego modułu do sterowanego układania**

**Regulowanie prowadnic bocznych stosu 1 i stosu 2** Przestrzeganie poniższych wskazówek oraz wskazówek podanych w sekcji ["Zalecane specyfikacje papieru" na stronie 76](#page-85-0) pozwoli uzyskać najlepsze możliwe rezultaty układania.

- Dokumenty można wyrównać przed skanowaniem za pomocą równiarki.
- Jeśli dokumenty rozdzielane przy użyciu arkuszy separujących nie są prawidłowo rozdzielane, można wydrukować te arkusze na cięższym papierze. Użycie papieru o wyższej gramaturze ułatwi układanie dokumentów na stosie 2.

Jeśli podwójny moduł do sterowanego układania nie jest zainstalowany, zapoznaj się z instrukcjami instalacji dostarczonymi z modułem.

Prowadnice boczne poprawiają dokładność układania dokumentów. Położenie prowadnic można regulować, aby eksperymentalnie uzyskać optymalne rezultaty układania.

Prowadnice boczne są namagnesowane. Pochylenie prowadnic w lewo lub w prawo ułatwia ich zdejmowanie.

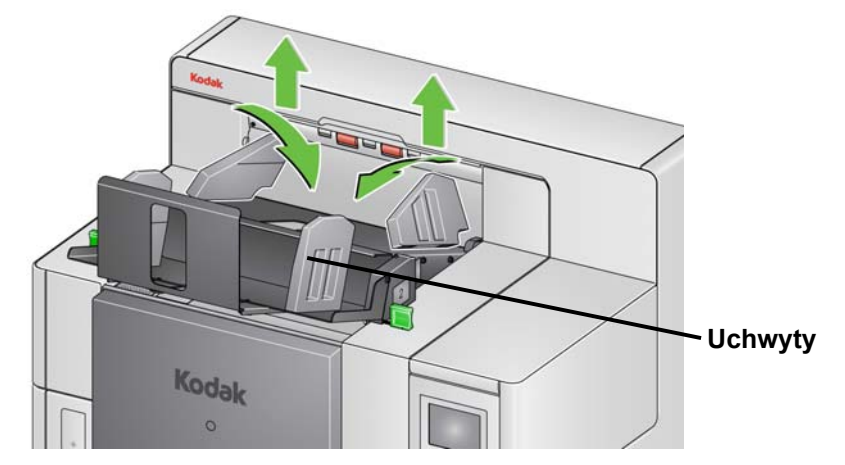

UWAGA: Uchwyty prowadnic bocznych zawsze powinny być skierowane na zewnątrz.

### **Wstawka na krótkie dokumenty**

Wstawka na krótkie dokumenty jest pomocna przy układaniu czeków i innych dokumentów o małych wymiarach na stosie 1.

Aby zainstalować wstawkę na krótkie dokumenty:

1. Wyjmij prowadnice boczne ze stosu 1.

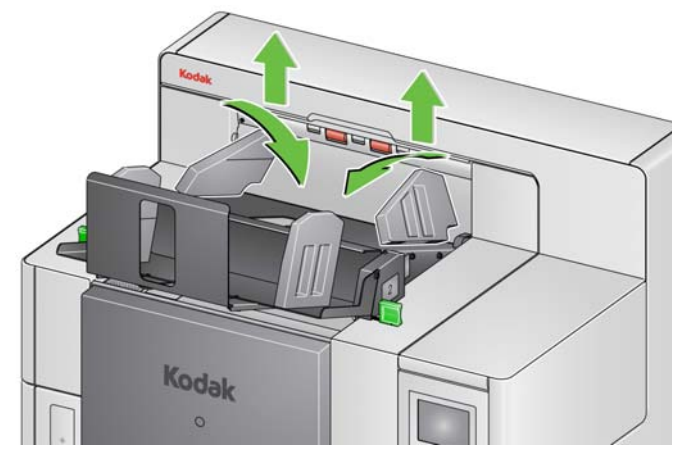

2. Włóż wstawkę na krótkie dokumenty. Prawidłową orientację przedstawiono na poniższej ilustracji.

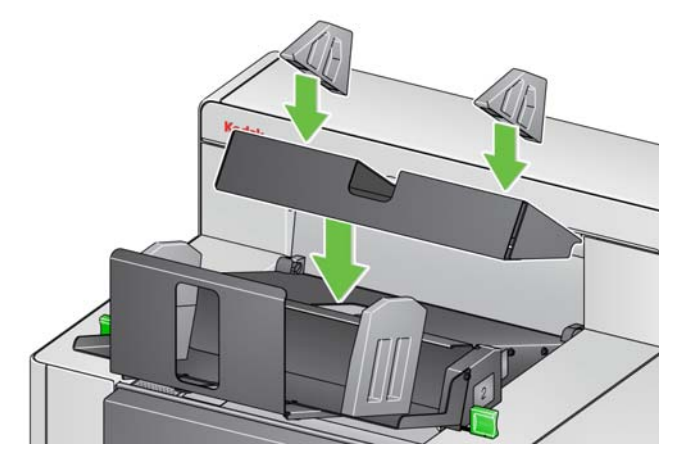

UWAGA: Producent zaleca umieszczenie magnetycznych prowadnic bocznych w odległości około 2 cali (50,8 mm) od tylnej krawędzi skanera. Prowadnice boczne mogą jednak być instalowane w każdym położeniu, które poprawia jakość układania.

**Regulowanie ogranicznika** Można również wyregulować położenie ogranicznika. Producent zaleca ustawienie ogranicznika w odległości o około 1,5 cala (38,1 mm) większej niż długość najdłuższych dokumentów, które będą układane w stosie 2. Położenie ogranicznika można wyregulować za pomocą śrub skrzydełkowych na spodzie stosu 1.

1. Poluzuj obie śruby na spodzie stosu 1.

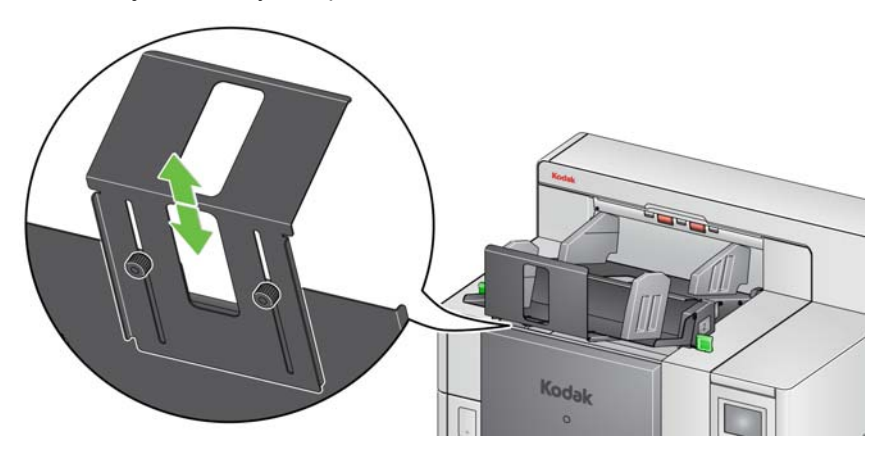

- 2. Wysuń ogranicznik na żądaną długość.
- 3. Dokręć obie śruby.

Sterowane układanie w module podwójnym można tymczasowo wyłączyć na ekranie Zastąpienia w panelu sterowania operatora. Aby uzyskać więcej informacji, patrz "Zastą[pienia" na stronie 48.](#page-57-0)

Opcję Separacja układania w stosie podwójnym można włączyć z poziomu panelu sterowania operatora.

Opcja **Separacja układania w stosie podwójnym** pozwala korzystać z arkuszy separujących podczas przygotowywania dokumentu w celu automatycznego oddzielania nietypowych dokumentów ze stosu. Ta opcja pozwala oddzielać poszczególne nietypowe dokumenty przy użyciu znajdującego się między nimi arkusza separującego.

Na panelu sterowania operatora musi być włączona opcja sortowania stron przy użyciu kodów separujących na tylnej tacy wyjściowej, aby strony z kodami separującymi były kierowane do tylnej tacy wyjściowej, a nietypowe dokumenty — do określonej tacy na nietypowe dokumenty.

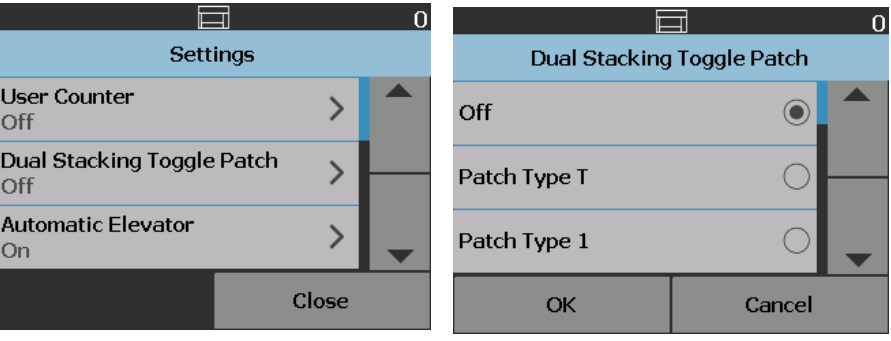

**Tymczasowe pomijanie układania w module podwójnym** 

**Separacja układania w stosie podwójnym**

## **Rozwiązywanie problemów — Podwójny moduł do sterowanego układania**

Na poniższej liście przedstawiono możliwe rozwiązania problemów napotykanych podczas użytkowania podwójnego modułu do sterowanego układania.

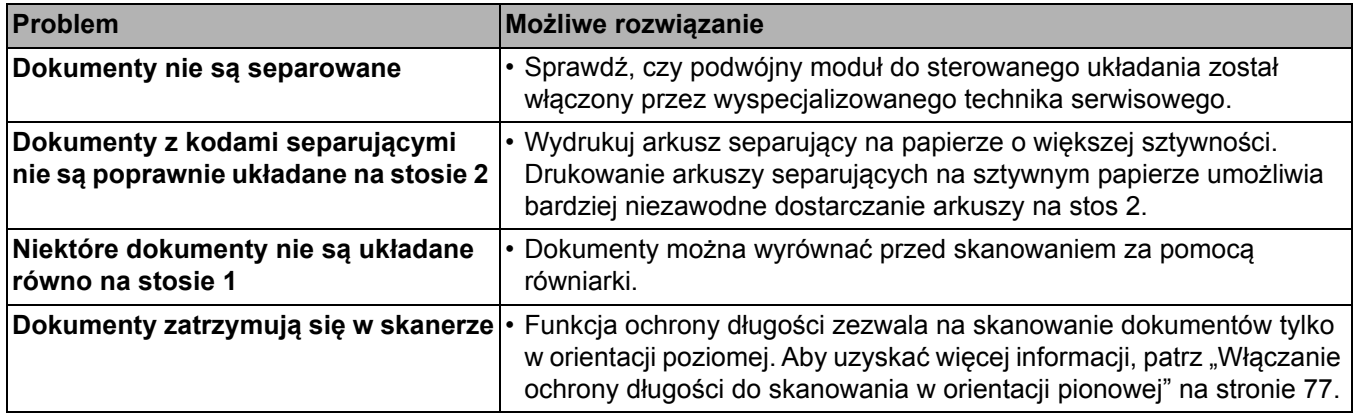

# **Czym są strony separujące?**

Strony separujące zawierają kody separujące, które są na ogół używane jako separatory skanowanych dokumentów. Wzór separujący jest wydrukowanym na arkuszu układem równoległych, naprzemiennych czarnych kresek i odstępów. Po zeskanowaniu strony separujące informują skaner lub używaną do skanowania aplikację o konieczności włączenia funkcji skanera lub tej aplikacji. Strony separujące mogą korzystać z różnych wzorów kresek i różnych formatów.

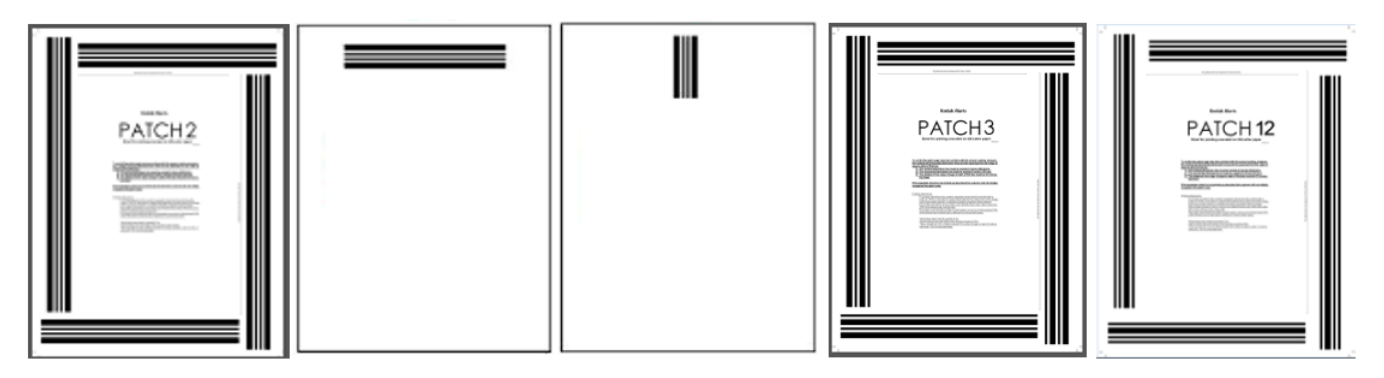

Przykładowe pliki PDF z wzorami kodów separujących można pobrać ze [strony internetowej firmy Kodak Alaris: www.kodakalaris.com/go/IM. Kliknij](http://www.kodakalaris.com/go/IM)  zakł[adk](http://www.kodakalaris.com/go/IM)ę **Support Center**, następnie wybierz opcję: **Document Scanners**  (Skanery dokumentowe) **> Production** (Produkcyjne) **> i5850 (i5250, i5650, i5250V, i5650V)** i wybierz opcję **User Manuals** (Podręczniki).

UWAGA: Dostępne są wersje plików PDF o rozmiarach A4 i letter (USA). Na stronie internetowej można także pobrać pliki źródłowe w formacie TIFF, przy użyciu których można dostosować wzory separujące do własnych potrzeb. Aby arkusze zostały prawidłowo wydrukowane, należy postępować zgodnie z dołączonymi do nich instrukcjami.

# **Gdzie są odczytywane strony separujące?**

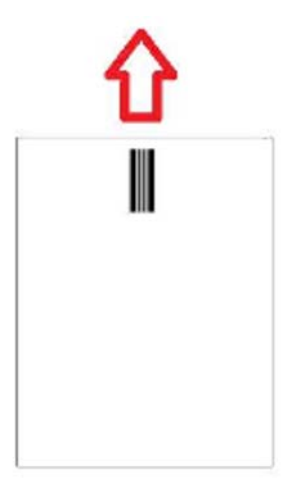

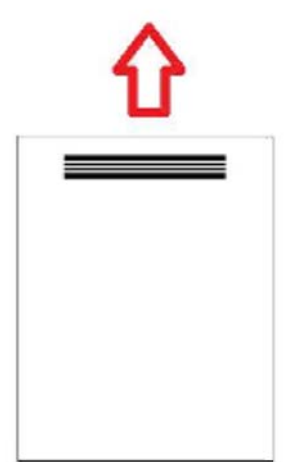

- **Metoda 1:** Odczytywanie kodów separujących o orientacji pionowej za pomocą kamer. *Orientacja pionowa* w tym dokumencie oznacza, że kreski kodów separujących są równoległe do kierunku przesuwania papieru w skanerze. Ta metoda umożliwia odczytywanie kodów separujących znajdujących się w dowolnym miejscu na górze dokumentu, z przodu lub z tyłu. Metoda ta ma wadę polegającą na tym, że strona z wzorem kodów separujących zostanie wydrukowana (za pomocą drukarki wykonującej nadruk przed skanowaniem) przed odczytaniem kodów, co uniemożliwia modyfikowanie strony na podstawie kodów znajdujących się na tej stronie.
- **Metoda 2:** Odczytywanie kodów separujących o orientacji poziomej za pomocą kamer. *Orientacja pozioma* w tym dokumencie oznacza, że kreski kodów separujących są prostopadłe do kierunku przesuwania papieru w skanerze. Odczytując kody separujące o orientacji poziomej za pomocą kamer, skaner tworzy cztery wirtualne czytniki kodów w tych samych lokalizacjach, w których znajdują się czytniki fizyczne. Kody muszą się znajdować na stronie w położeniu, które przejdzie przez ścieżkę papieru tam, gdzie znajdują się cztery fizyczne czytniki kodów.

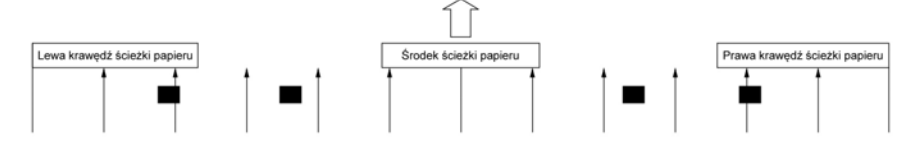

Ta metoda odczytywania kodów separujących umożliwia odczytywanie kodów o kreskach poziomych, umieszczonych z przodu lub z tyłu strony. Metoda ta ma pewną wadę, polegającą na tym, że strona z wzorem kodów separujących zostanie wydrukowana przed odczytaniem kodów, co uniemożliwia modyfikowanie strony na podstawie kodów znajdujących się na tej stronie.

• **Metoda 3:** Odczytywanie kodów separujących o orientacji poziomej za pomocą sprzętowych czytników kodów. Kody muszą znajdować się na stronie w położeniu, które przejdzie przez ścieżkę papieru tam, gdzie znajdują się cztery fizyczne czytniki kodów. Zaleta tej metody polega na tym, że skaner wyposażony w funkcję adresowania/indeksowania obrazów może drukować prawidłowy numer lokalizacji dokumentu (adres obrazu) na każdej stronie. Kody separujące muszą znajdować się na stronie przedniej.

Lokalizacje czytnika kodów separujących dla skanerów serii i5850 odsunięte od środka przenoszenia papieru w skanerze.

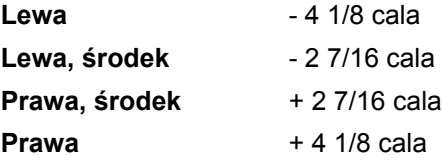

Skanery z serii *Kodak* i5x50 odczytują kody separujące w różny sposób, zależnie od modelu skanera i włączonych funkcji.

### **Skanery i5250V**/**i5650V**

- **Inteligentne drukowanie Zliczanie kodów separujących:** kody separujące 1, 2, 3, 5, 6 są odczytywane przez czytniki kodów separujących w skanerze tylko w orientacji poziomej.
- **Przełączanie kolorów:** kody przełączania kolorów są odczytywane w orientacji pionowej przez kamery lub poziomej przez czytniki kodów separujących w skanerze. Zapobiega to drukowaniu na stronach separujących.
- **Sterowanie skanerem:** kody separujące 10, 11, 12, 13, 14, 15 są odczytywane przez czytniki kodów separujących w skanerze tylko w orientacji poziomej.

### **Skanery i5250/i5650/i5650S**

- **Inteligentne drukowanie Zliczanie kodów separujących:** kody separujące 1, 2, 3, 5, 6 są odczytywane przez czytniki kodów separujących w skanerze tylko w orientacji poziomej.
- **Inteligentne drukowanie — Indeksowanie:** kody separujące 1, 2, 3, 5, 6 są odczytywane przez czytniki kodów separujących w skanerze tylko w orientacji poziomej.
- **Przełączanie kolorów:** kody przełączania kolorów są odczytywane w orientacji pionowej przez kamery lub poziomej przez czytniki kodów separujących w skanerze. Zapobiega to drukowaniu na stronach separujących.
- **Sterowanie skanerem:** kody separujące 10, 11, 12, 13, 14, 15 są odczytywane przez czytniki kodów separujących w skanerze tylko w orientacji poziomej.

### **Skanery i5850/i5850S**

- **Inteligentne drukowanie Zliczanie kodów separujących:** kody separujące 1, 2, 3, 5, 6 są odczytywane przez czytniki kodów separujących w skanerze tylko w orientacji poziomej.
- **Inteligentne drukowanie indeksowanie:** kody separujące 1, 2, 3, 5, 6 są odczytywane przez czytniki kodów separujących w skanerze tylko w orientacji poziomej.
- **Inteligentne drukowanie adresowanie obrazów:** kody separujące 1, 2, 3, 5, 6 są odczytywane przez czytniki kodów separujących w skanerze tylko w orientacji poziomej.
- **Przełączanie kolorów:** kody przełączania kolorów są odczytywane w orientacji pionowej przez kamery lub poziomej przez czytniki kodów separujących w skanerze. Zapobiega to drukowaniu na stronach separujących.
- **Sterowanie skanerem:** kody separujące 10, 11, 12, 13, 14, 15 są odczytywane przez czytniki kodów separujących w skanerze tylko w orientacji poziomej.
- **Podwójny moduł sterowania (skaner i5850 z tym modułem):** kody separujące 1, 2, 3, 4, 5, 6, 10, 11, 12, 13, 14, 15 są odczytywane przez czytniki kodów separujących w skanerze w orientacji poziomej albo przez kamery w orientacji pionowej lub poziomej.

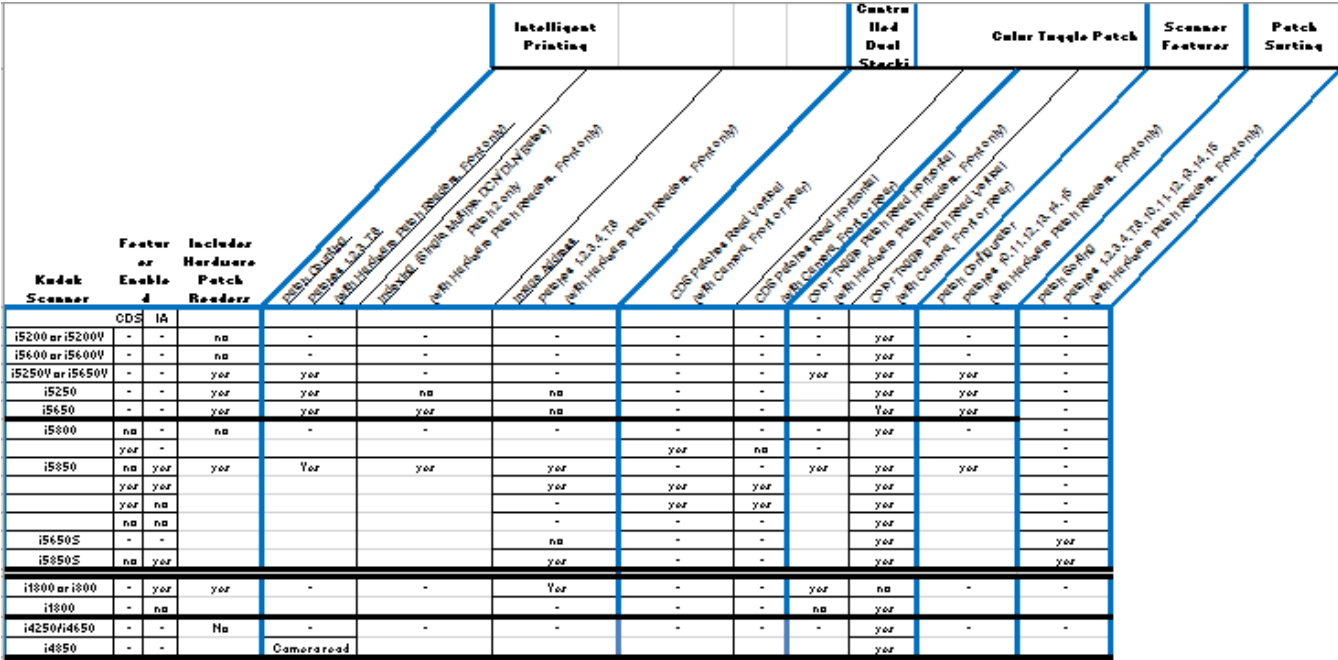

# **Wymagania dotyczące kodów separujących**

Wymagania dotyczące rozmiaru i położenia wzorów separujących są bardzo precyzyjnie określone i muszą być ściśle przestrzegane podczas tworzenia arkuszy separujących.

UWAGA: Informacje o włączaniu w skanerze funkcji związanych z obsługą arkuszy separujących zawiera *Podręcznik konfiguracji skanowania* dla sterowników TWAIN i ISIS oraz dokumentacja aplikacji używanej do skanowania.

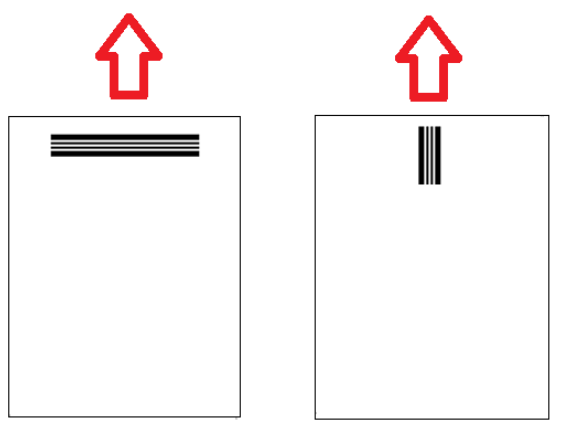

Często tworzy się arkusze separujące z wzorami wydrukowanymi przy każdej krawędzi, tak aby umożliwić wkładanie arkuszy dowolną stroną.

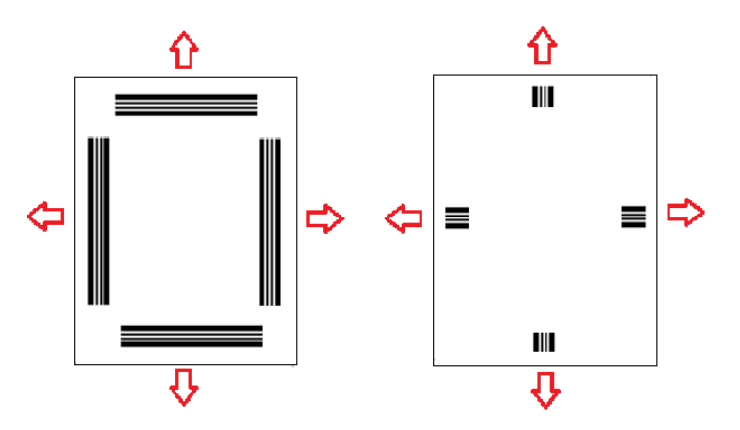

**Kod przełączania koloru** Można również utworzyć arkusz separujący, który będzie odczytywany w ten sam sposób na każdym skanerze firmy *Kodak* — niezależnie od tego, czy skaner używa do tego celu kamery, czy czytnika.

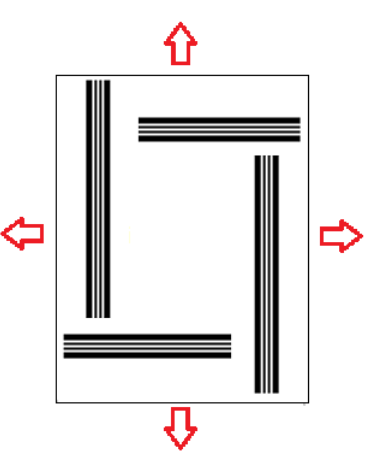

# **Wzory kodów separujących**

Wzory separujące dzieli się na trzy rodzaje:

**Wzory separujące dokumentów/wsadów** (nazywane także wzorami adresowania obrazu) — zwykle używane przy skanowaniu wielu różnych dokumentów jednocześnie; arkusze separujące służą wtedy do rozdzielania dokumentów. Do wzorów tego rodzaju należą wzory typu 2 (separator dokumentu), typu 3 (separator partii) oraz typu T, który może być używany do separowania zarówno dokumentów, jak i partii.

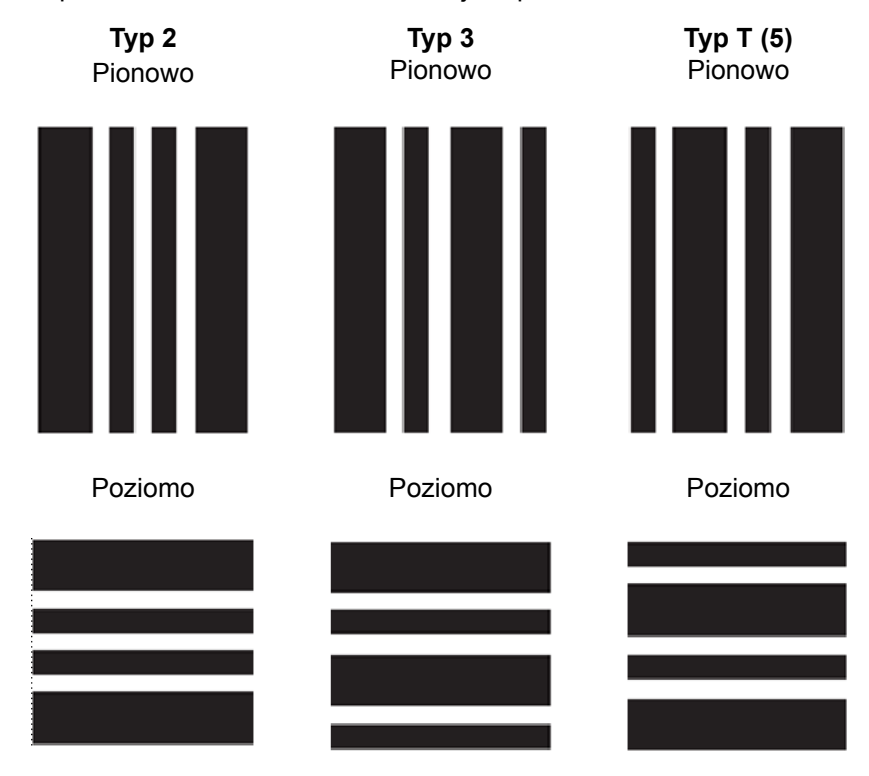

**Wzory funkcji** — te wzory separujące zazwyczaj nie są używane do rozdzielania dokumentów. Mogą natomiast służyć do włączania pewnych funkcji skanera (takich jak przełączanie kolorów lub sterowanie wykrywaniem pobrania wielu arkuszy) albo do wybierania określonych funkcji oprogramowania. Są to wzory typu 1, typu 4 (przełączanie kolorów) oraz typu 6.

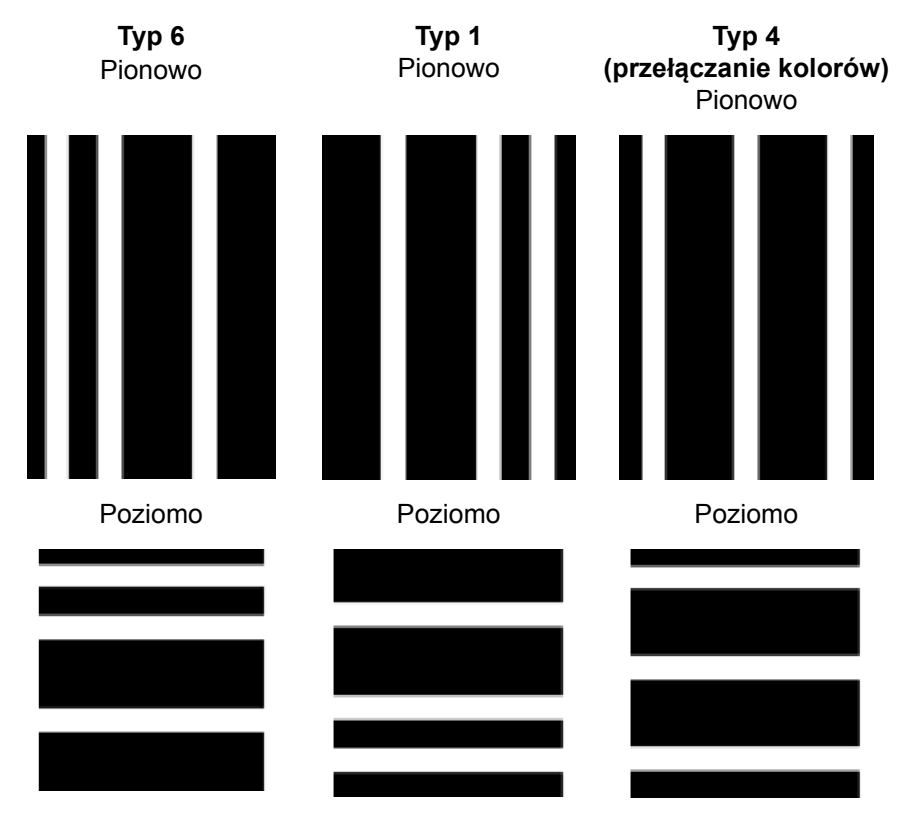

UWAGA: Nie należy drukować powyższych wzorów do wykorzystania w skanerze. Są to tylko przykłady, a ich rozmiar jest nieodpowiedni do wykorzystania w praktyce. Na stronie internetowej firmy Kodak Alaris można pobrać pliki PDF do wydrukowania.

• **Arkusze sterujące skanera** — te arkusze separujące są nowym dodatkiem do skanerów *Kodak* serii i5x50 i służą one do sterowania funkcjami skanera.

Arkusze te dzielimy na: Typ 10, Typ 11, Typ 12, Typ 13, Typ 14 i Typ 15.

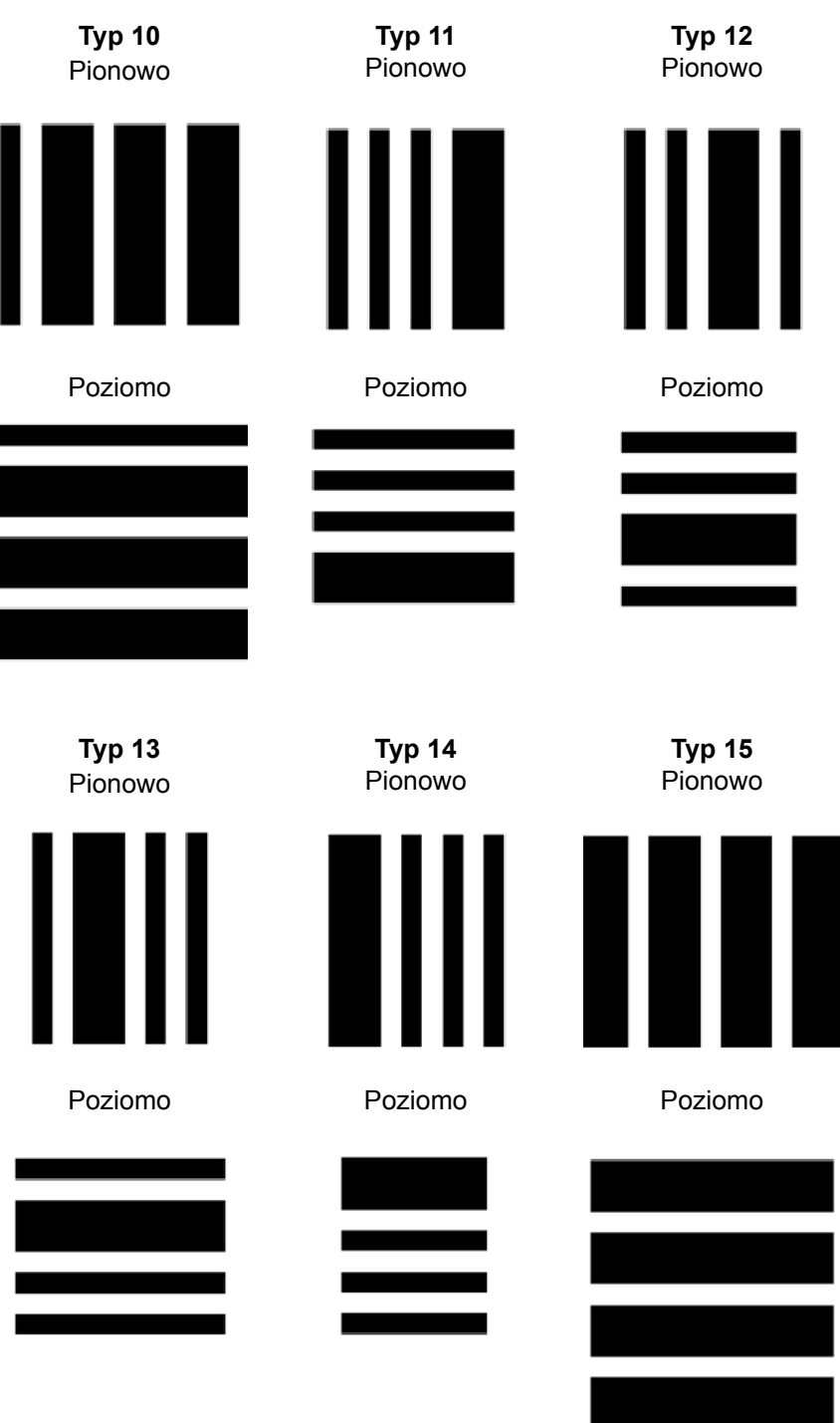

UWAGA: Nie należy drukować powyższych wzorów do wykorzystania w skanerze. Są to tylko przykłady, a ich rozmiar jest nieodpowiedni do wykorzystania w praktyce. Na stronie internetowej firmy Kodak Alaris można pobrać pliki PDF do wydrukowania.

# **Kody kreskowe wzorów**

Wzór separujący jest wydrukowanym na arkuszu układem równoległych, naprzemiennych czarnych kresek i odstępów. Dla uniknięcie przypadkowego rozpoznania innych wydrukowanych danych jako wzoru separującego, skaner rozpoznaje tylko poprawnie uformowane wzory kodów kreskowych. Aby skaner prawidłowo rozpoznał wzór, musi być bardzo precyzyjnie zachowana szerokość kresek i odstępów między nimi.

- Kreski szerokie powinny mieć grubość 0,20 cala (5 mm)  $\pm$  0,01 cala (0,25 mm).
- Kreski wąskie powinny mieć grubość 0,08 cala (2,03 mm) + 0,01 cala (0,25 mm).
- Maksymalna szerokość kodu separującego zależy od liczby szerokich i wąskich kresek danego wzoru kodu separującego.
- Minimalna długość kresek całego wzoru wynosi 2 cale (50 mm).

W poniższej tabeli przedstawiono wzory kodów separujących używanych przez skanery firmy *Kodak*:

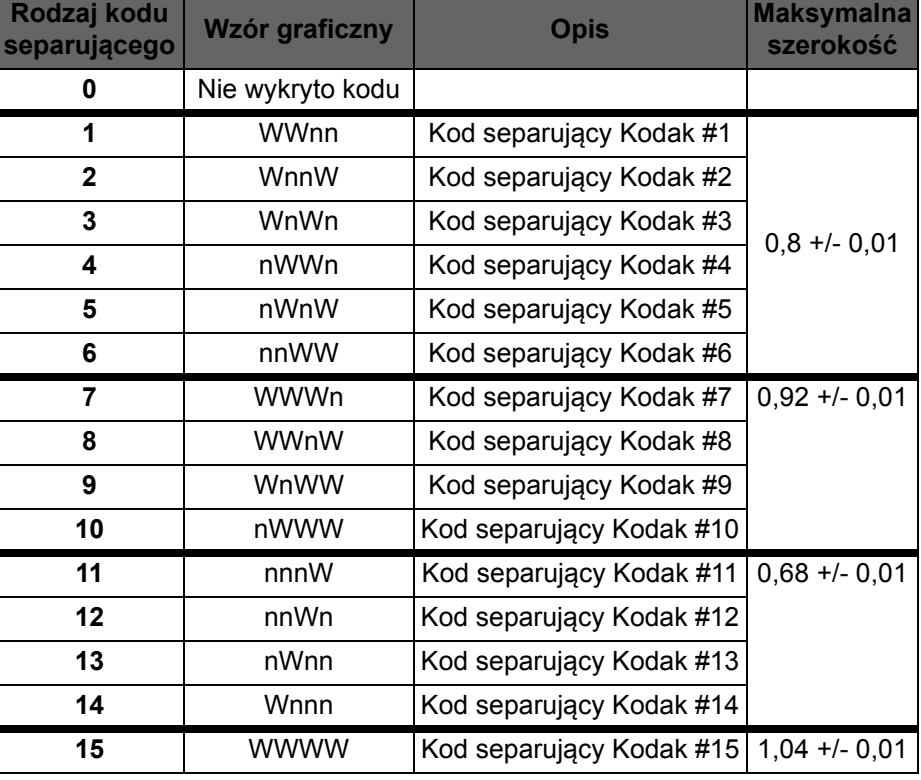

Na przykład kod separujący 1 ma postać **WWnn:**

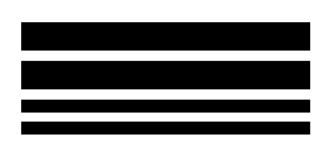

Szeroka kreska (ang. **W**ide bar), po której pojawia się kolejna szeroka kreska (ang. **W**ide), a następnie spacja oraz wąska kreska (ang. **n**arrow bar) i jeszcze jedna wąska kreska (ang. **n**arrow bar).

## **Kody separuj ące adresy obrazów lub indeksy**

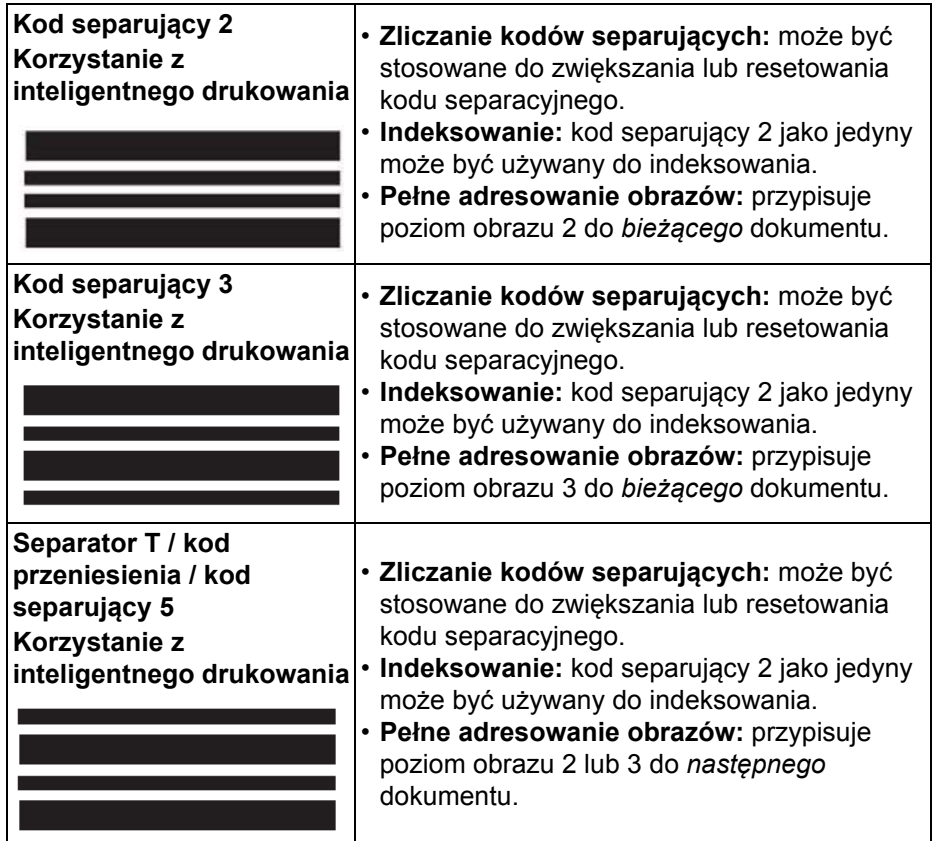

## **Kody separuj ące jako funkcje**

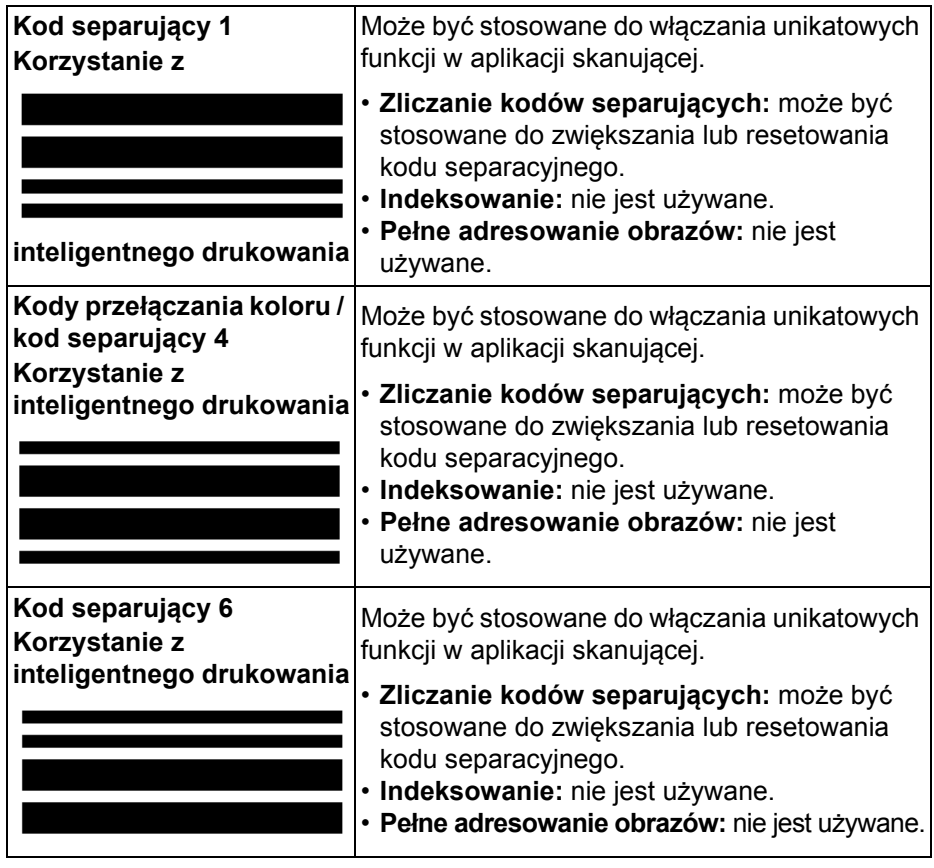

## **Kody separujące sterujące skanerem**

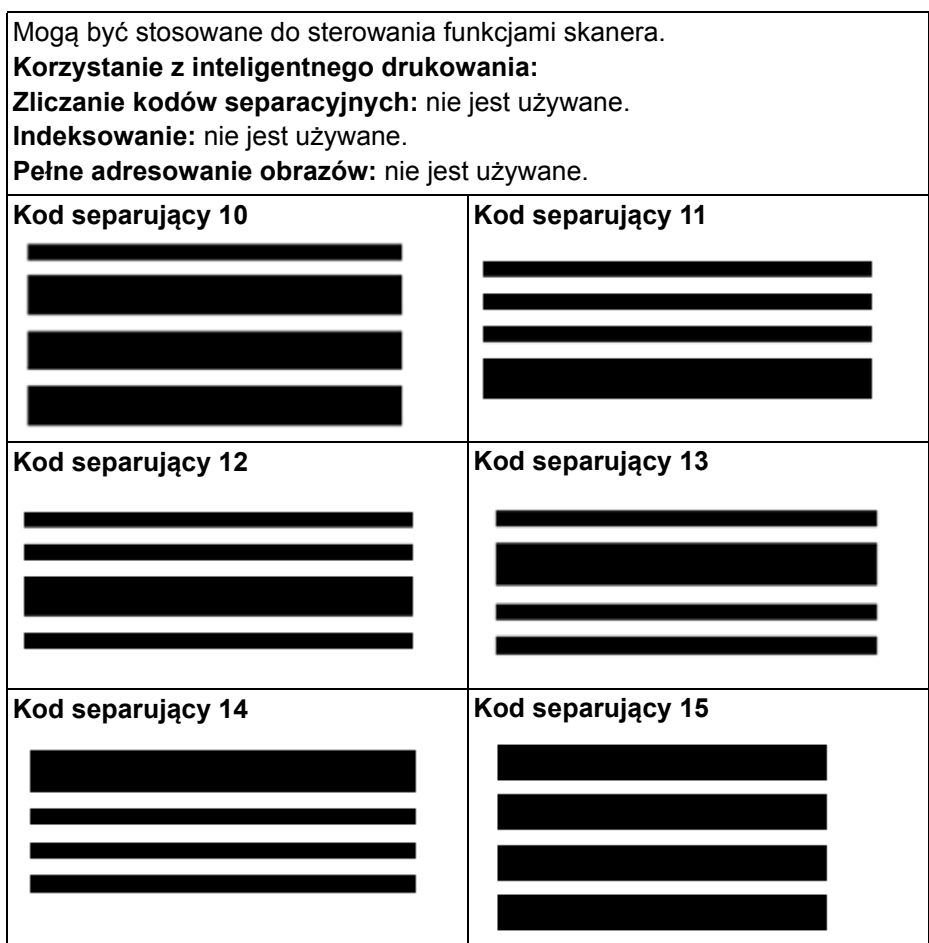

# **Położenie kodów separujących**

Prawidłowy odczyt wzorów separujących wymaga zachowania odpowiedniego położenia kodu w poziomie i w pionie. Nieprawidłowe umieszczenie kodu na dokumencie może uniemożliwić jego odczytanie przez skaner.

**A** Kody separujące o orientacji pionowej muszą być umieszczone tak, aby między wiodącą krawędzią papieru (tą, która pierwsza wchodzi do skanera) a początkiem kresek kodów było co najmniej 0,5 cala (12,7 mm) pustego miejsca.

Kody separujące o orientacji poziomej muszą być umieszczone tak, aby między wiodącą krawędzią papieru (tą, która pierwsza wchodzi do skanera) a początkiem kresek kodów było co najmniej 0,25 cala (6,35 mm) pustego miejsca.

- **B** Między kodem separującym a krawędzią dokumentu musi być zachowana odległość co najmniej 0,25 cala (6 mm).
- **C** Obszar odczytu kodów kończy się 2,0 cale (50,8 mm) od wiodącej krawędzi dokumentu. Kody o orientacji poziomej nie mogą wykraczać poza obszar odczytu kodów.
- **D** W celu prawidłowego odczytywania kodów separujących o orientacji pionowej część kodu o wielkości co najmniej 0,75 cala (19 mm) musi się znajdować w obszarze odczytywania kodów.

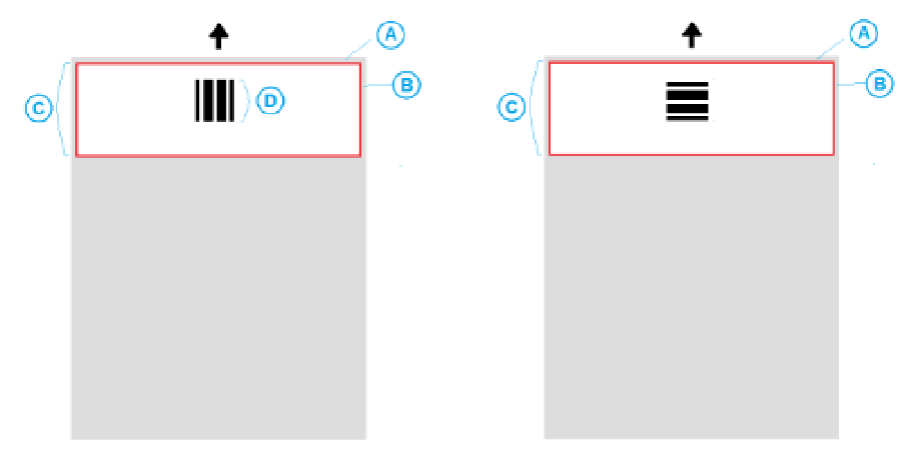

- **Informacje o papierze Kolor papieru** najwyższą niezawodność odczytywania kodów separujących zapewnia biały papier. Jeśli jest istotne, aby arkusze separujące były łatwiej rozpoznawalne dla operatorów lub osób przygotowujących dokumenty do skanowania, można użyć papieru w jasnym kolorze. Dobrze nadaje się papier jasnożółty lub papier w jasnym pastelowym kolorze, który odbija co najmniej 65% światła. Użycie ciemnego kolorowego papieru może spowodować problemy z odczytywaniem kodów separujących.
	- **Druk** kreski kodów separujących należy zawsze drukować kolorem czarnym. Wydrukowane czarne kreski muszą odbijać mniej niż 20% światła. Podczas wykonywania fotokopii kodów separujących należy zachować ostrożność. Fotokopiarki automatycznie skalują dokument, co wpływa na rozmiar czarnych kresek i odstępów między nimi, a pośrednio na specyfikacje wydruku. Użycie fotokopiarki o ustawieniu skalowania 100% powinno być odpowiednie dla skanera i5850.
	- **Rozmiar papieru** długość i szerokość arkusza separującego powinny wynosić co najmniej 5,5 cala (139,7 mm).
	- **Gramatura papieru** jeśli arkusze separujące mają być użyte ponownie, papier musi być dość sztywny, aby mógł zostać dostarczony do stosu 2. Aby uzyskać więcej informacji na ten temat, patrz "Zalecane specyfikacje [papieru" na stronie 76](#page-85-1).

W tym rozdziale opisano niezbędne procedury czyszczenia i konserwacji skanerów *Kodak* serii i5x50. Częstotliwość wykonywania tych procedur zależy od środowiska skanowania, rodzajów papieru i wymagań w zakresie przetwarzania obrazów. Skanowanie dużych ilości dokumentów wymaga częstszego czyszczenia skanera i częstszej wymiany materiałów eksploatacyjnych. Skanowanie mniejszych ilości dokumentów wydłuża okresy między tymi czynnościami. Aby uzyskać wytyczne w zakresie czyszczenia, zobacz "Tabela częstotliwości czyszczenia" na następnej stronie. Jednak to użytkownik musi ustalić, jaka częstotliwość jest najlepsza w jego przypadku. Wieloletnie doświadczenie w zakresie skanowania produkcyjnego udowodniło, że odpowiednie czyszczenie i prawidłowa konserwacja skanera pozwalają skanować więcej dokumentów w krótszym czasie i przy mniejszej liczbie problemów. Prawidłowa konserwacja skanera serii i5x50 zapewni wieloletnie bezproblemowe użytkowanie.

Materiały eksploatacyjne do skanera, gumki, podkładki wstępnego rozdzielania itp.) oraz materiały służące do czyszczenia dostępne są u dostawcy skanera. Materiały eksploatacyjne są sprzedawane w zestawach zawierających różne ilości materiałów. Zestawy zawierają odpowiednie liczby gumek, rolek i podkładek wstępnego rozdzielania, dzięki czemu można łatwo wymieniać te elementy w zalecanych okresach. Na przykład wymiana jedynie gumek przy pozostawieniu przez cały czas tej samej rolki rozdzielającej może być przyczyną obniżenia wydajności i gorszego działania skanera. Wymiana materiałów eksploatacyjnych z zalecaną częstotliwością zapewnia największą wydajność i najlepsze działanie skanera.

UWAGA: Ilustracje w tej sekcji przedstawiają skaner i5250/i5650/i5250V/ i5650V. Wszystkie opisane ustawienia są takie same dla skanerów i5650S, i5850 i i5850S, o ile nie wskazano inaczej.

### Zalecana jest następująca kolejność czyszczenia: odkurzenie ścieżki transportowej skanera, usunięcie wszelkich zanieczyszczeń z gumek modułu podajnika, rolki rozdzielającej i wałków napędu oraz oczyszczenie prowadnic papieru.

Należy posługiwać się poniższym arkuszem, w którym określono, jak często czyścić poszczególne elementy skanera.

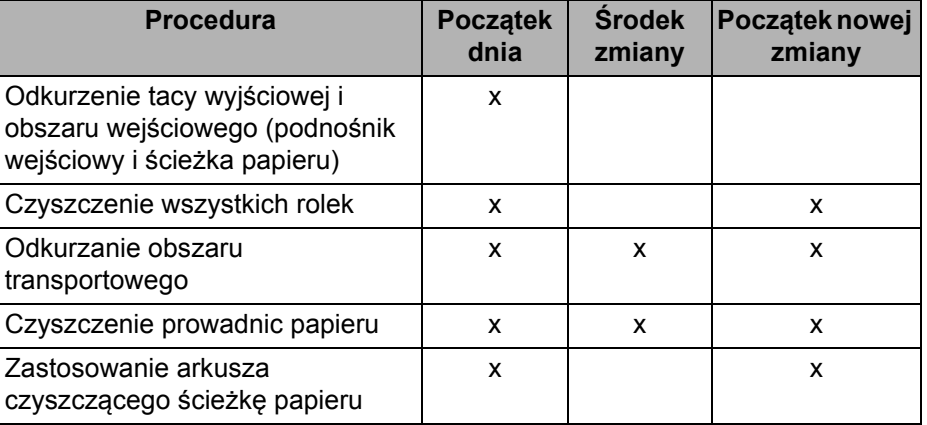

# **Arkusz częstotliwości czyszczenia**

# **Narzędzia i środki czyszczące**

Przy wykonywaniu rutynowej konserwacji skanera należy korzystać wyłącznie z następujących narzędzi i środków czyszczących. Użycie jakichkolwiek innych środków czyszczących może spowodować uszkodzenie skanera.

- Arkusze czyszczące ścieżkę transportową *Kodak Digital Science*
- Gąbki do czyszczenia rolek *Kodak Digital Science*
- Ściereczki antystatyczne Staticide do skanerów *Kodak* (*ściereczki te są niedostępne w niektórych krajach*)
- Ściereczki Brillianize Detailer do skanerów *Kodak*
- Odkurzacz i związane z nim akcesoria

## **Otwieranie pokrywy skanera**

- 1. Wyjmij wszystkie dokumenty z podnośnika wejściowego i tacy wyjściowej.
- 2. Pociągnij do siebie zatrzask zwalniający pokrywę skanera. Pokrywa skanera nieco się otworzy. Podnieś pokrywę, aby ją całkowicie otworzyć i uzyskać dostęp do wewnętrznych elementów.

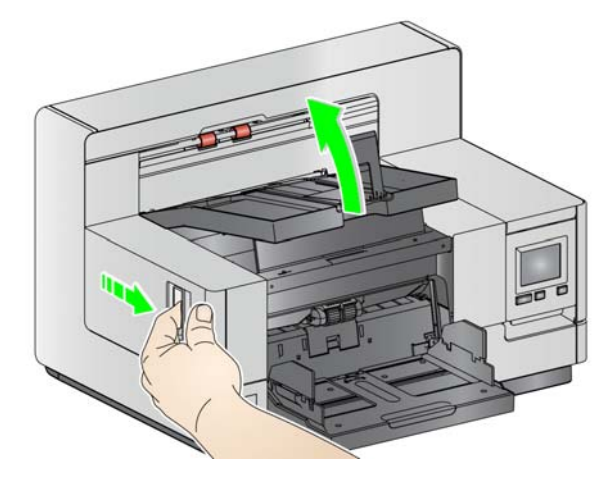

3. Po zakończeniu czyszczenia lub wymiany materiałów eksploatacyjnych zamknij pokrywę obiema rękami.

## **Metody czyszczenia** W celu zapewnienia najlepszej jakości obrazu wymagane jest regularne czyszczenie skanera i wykonywanie profilaktycznych prac konserwacyjnych.

Niektóre rodzaje dokumentów mogą wytwarzać więcej pyłu papierowego i zanieczyszczeń, dlatego mogą zmuszać do częstszego czyszczenia urządzenia.

Przed przystąpieniem do czyszczenia skanera lub wymiany materiałów eksploatacyjnych należy się zapoznać z następującymi informacjami:

- Występowanie pewnych zanieczyszczeń pochodzących z gumowych kółek w module podajnika i na rolce rozdzielającej jest zjawiskiem normalnym. Pojawienie się tego typu zanieczyszczeń nie musi oznaczać, że kółka są zużyte lub uszkodzone. Po zakończeniu czyszczenia należy sprawdzić, czy kółka nie są zużyte, i w razie potrzeby wymienić rolkę rozdzielającą lub moduł podajnika.
- Po wyczyszczeniu wałków i gumek nie należy rozpoczynać skanowania, dopóki całkowicie nie wyschną.
- Należy używać tylko zalecanych środków czyszczących. Stosowanie niezatwierdzonych rozpuszczalników lub płynów czyszczących może spowodować uszkodzenie gumek.
- Nie należy stosować środków czyszczących w zamkniętych pomieszczeniach. Trzeba zawsze zadbać o odpowiednią wentylację.
- Nie wolno nanosić środków czyszczących na rozgrzane powierzchnie. Przed rozpoczęciem czyszczenia należy poczekać, aż powierzchnie ostygną do temperatury otoczenia.
- Nie należy używać sprężonego powietrza. Użycie sprężonego powietrza może spowodować przedostanie się kurzu do układu obrazowania skanera i jego osadzenie w takim obszarze skanera, w którym będzie powodował problemy z jakością obrazu, a jednocześnie nie będzie można go usunąć bez wymontowania kamery.
- W pobliżu skanera nie należy używać łatwopalnych sprężonych aerozoli.
- Oprócz zalecanych materiałów czyszczących do usuwania zanieczyszczeń ze skanera można użyć odkurzacza.
- Ściereczki antystatyczne są nasączone alkoholem izopropylowym, który może powodować podrażnienie oczu i wysuszenie skóry. Po wykonaniu procedur konserwacyjnych należy umyć ręce mydłem i wodą. Więcej informacji można znaleźć w karcie charakterystyk materiałów [niebezpiecznych \(Material Data Safety Sheet, MSDS\). Karty](http://www.kodakalaris.com/en-us/about/ehs)  charakterystyk materiałów niebezpiecznych (MSDS) dostępne są pod adresem: www.kodakalaris.com/en-us/about/ehs.
	- UWAGA: Aby uzyskać dostęp do karty MSDS, należy podać numer katalogowy lub słowo kluczowe materiału. Aby uzyskać numery katalogowe, patrz "Materiał[y eksploatacyjne" na stronie 110](#page-119-1).
- Gąbka do czyszczenia wałków jest nasączona solą sodową siarczanu eteru laurylowego oraz krzemianem sodu, które mogą podrażniać oczy. Więcej informacji można znaleźć na karcie MSDS.

## **Odkurzanie tacy wyjściowej i podnośnika wejściowego**

- 1. Wyłącz skaner.
- 2. Wyjmij tacę wyjściową.

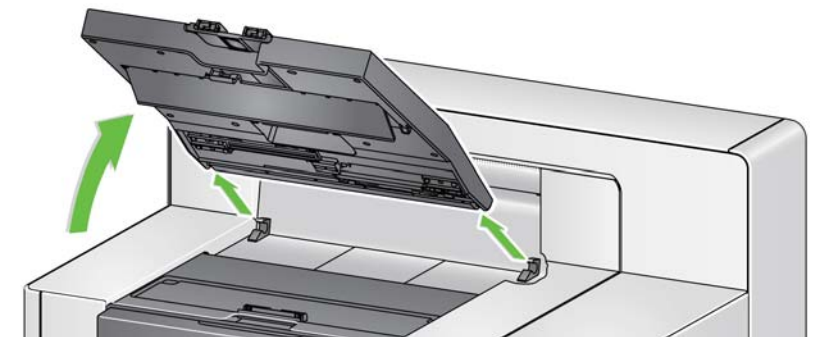

3. Dokładnie odkurz tacę wyjściową, a także obszar w pobliżu tacy wyjściowej i podnośnika wejściowego.

**Czyszczenie rolek** Czyszczenie rolek obejmuje wszystkie rolki ścieżki transportowej, gumki rolki rozdzielające oraz gumki modułu podajnika.

- 1. Otwórz pokrywę skanera.
- 2. Ręcznie obracaj rolki, czyszcząc je przy użyciu gąbek do czyszczenia rolek.

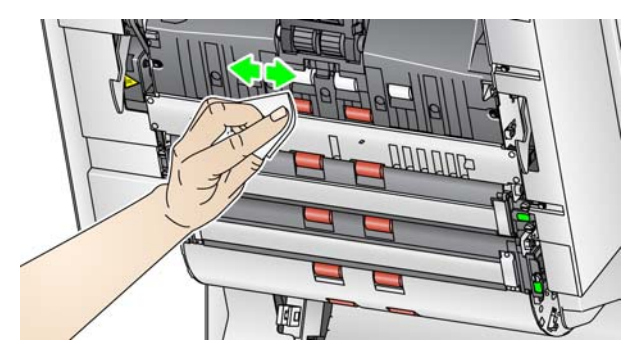

UWAGA: Nie używaj ściereczek Staticide ani Brillianize Detailer do czyszczenia rolek.

3. Osusz rolki niestrzępiącą się szmatką.
# **Czyszczenie gumek rolki rozdzielającej**

- 1. Pociągnij do siebie pokrywę rolki rozdzielającej i wyjmij rolkę.
	- UWAGA: Pokrywa rolki rozdzielającej jest dociskana sprężyną. Odchyl pokrywę rolki rozdzielającej i przytrzymaj do momentu wyjęcia rolki, a następnie delikatnie opuść pokrywę rolki z powrotem na miejsce.

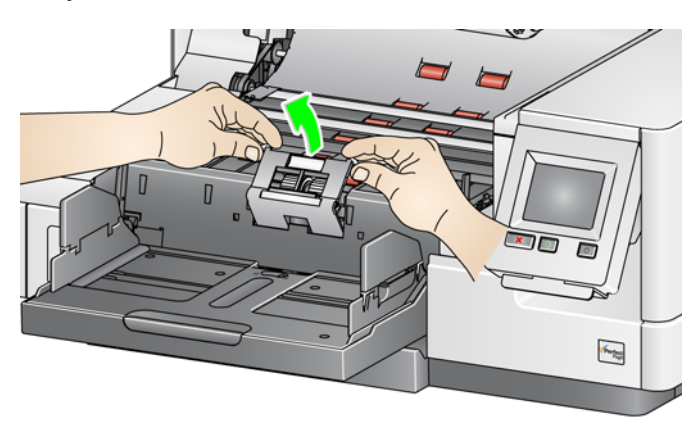

2. Ręcznie obracaj kółka rolki rozdzielającej, przecierając je za pomocą gąbek do czyszczenia rolek. Najlepsze efekty daje przecieranie równolegle do żeberek w celu usunięcia spomiędzy nich wszelkich zanieczyszczeń.

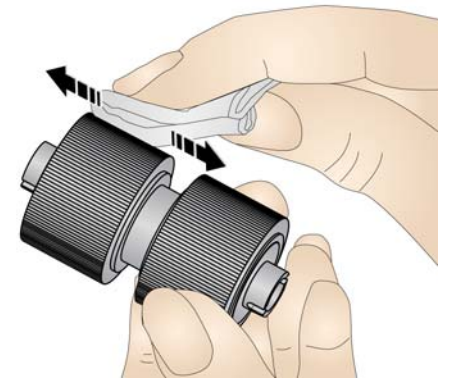

- 3. Sprawdź gumki. Jeśli gumki wykazują ślady zużycia lub uszkodzenia, wymień je. Patrz ["Procedury wymiany podzespo](#page-111-0)łów" na stronie 102.
- 4. Załóż ponownie rolkę rozdzielającą, wyrównując szczeliny na rolce z uchwytami.

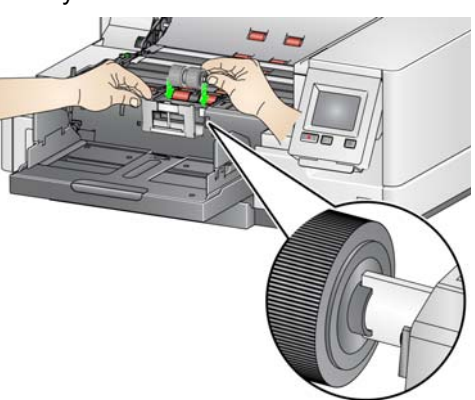

# **Czyszczenie kółek modułu podajnika**

1. Wyczyść gumki modułu podajnika, obracając je ręcznie i wycierając przy użyciu gąbki do czyszczenia rolek. Najlepsze efekty daje przecieranie równolegle do żeberek w celu usunięcia spomiędzy nich wszelkich zanieczyszczeń. W celu wyczyszczenia gumek nie trzeba wyjmować modułu podajnika.

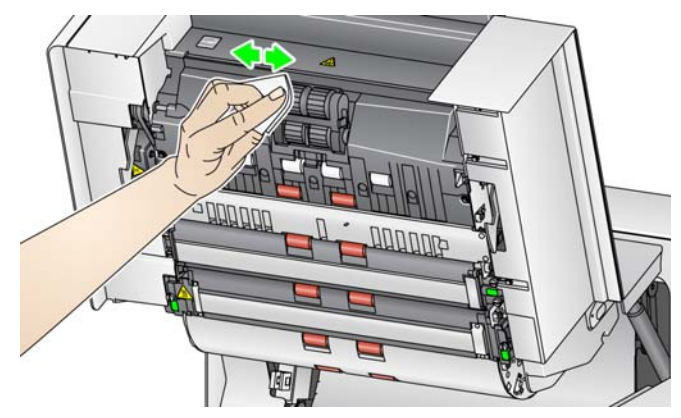

UWAGA: Nie używaj ściereczek Staticide ani Brillianize Detailer do czyszczenia rolek modułu podajnika.

- 2. Sprawdź gumki. Jeśli gumki modułu podajnika wykazują ślady zużycia lub uszkodzenia, wymień je. Patrz ["Procedury wymiany podzespo](#page-111-0)łów" na [stronie 102](#page-111-0).
- 1. Przetrzyj górne i dolne paski tła ściereczką antystatyczną Staticide lub Brillianize Detailer (Krok 1).

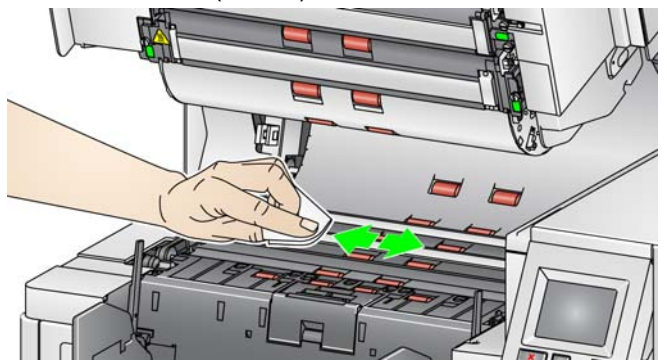

UWAGA: Wykonuj tę czynność ostrożnie, aby nie dotknąć rolek transportowych.

2. Ponownie przetrzyj górny i dolny pasek tła lekko zwilżoną (niemal suchą) ściereczką antystatyczną Staticide lub Brillianize Detailer (Krok 2) w celu usunięcia ewentualnych smug.

**Czyszczenie odwracalnych pasków białego tła**

## **Czyszczenie prowadnic papieru**

1. Przetrzyj górne i dolne prowadnice papieru ściereczką antystatyczną Staticide lub Brillianize Detailer (Krok 1).

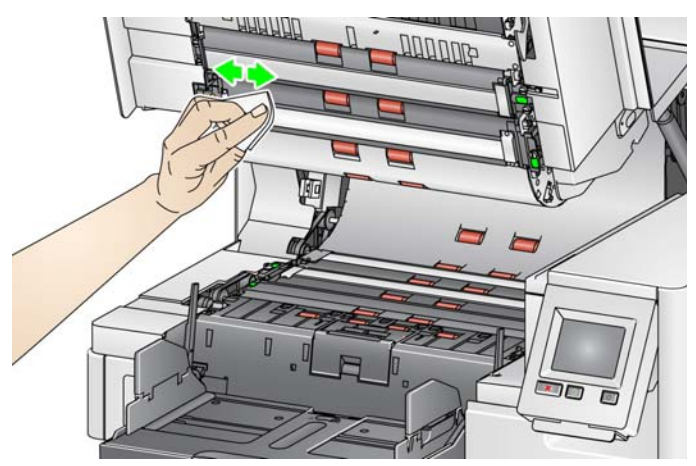

- 2. Ponownie przetrzyj górne i dolne prowadnice papieru lekko zwilżoną (niemal suchą) ściereczką antystatyczną Staticide lub Brillianize Detailer (Krok 2) w celu usunięcia ewentualnych smug.
- 3. Zamknij pokrywę skanera.
- 4. Po zakończeniu wszystkich procedur czyszczenia włącz skaner.

Ścieżkę transportową należy wyczyścić kilkakrotnie za pomocą arkusza czyszczącego.

- 1. Wyjmij z opakowania arkusz czyszczący ścieżkę transportową.
- 2. Maksymalnie rozsuń podnośnik wejściowy i wyjściowe prowadnice boczne.
- 3. Umieść arkusz czyszczący pośrodku podnośnika wejściowego, w orientacji poziomej, stroną klejącą w górę.
- 4. Zeskanuj arkusz czyszczący.
- 5. Wyjmij arkusz czyszczący z tacy wyjściowej i umieść go pośrodku podnośnika wejściowego, w orientacji poziomej, stroną klejącą w dół i ponownie uruchom skanowanie.
- 6. Powtórz czynności od 3 do 5, dopóki rolki nie będą czyste.
- UWAGA: Gdy arkusz czyszczący się zabrudzi lub straci własności klejące, należy go wyrzucić i użyć nowego arkusza.

Po zakończeniu czyszczenia za pomocą arkusza czyszczącego obszar transportowy:

- 1. Otwórz pokrywę skanera.
- 2. Wytrzyj górne i dolne prowadnice papieru przy użyciu niestrzępiącej ściereczki.
- 3. Zamknij pokrywę skanera i zeskanuj obraz testowy, aby sprawdzić jakość obrazu.

**Czyszczenie ścieżki transportowej za pomocą arkusza czyszczącego** 

## **Czynności kończące procedurę czyszczenia**

# <span id="page-111-0"></span>**Procedury wymiany podzespołów**

Ta część zawiera procedury wymiany następujących części. Poniższa lista może służyć jako wskazówka dotycząca częstotliwości wymiany.

- **Gumki modułu podajnika oraz rolki rozdzielające, w tym elementy modułu podajnika** *Kodak* **na papier o bardzo małej gramaturze** czas eksploatacji gumek zależy od rodzaju używanego papieru, środowiska i czystości. Nominalny czas eksploatacji odpowiada skanowaniu ok. 500 000 dokumentów. W rzeczywistości może być inny. Obniżenie sprawności podajnika, pobieranie kilku arkuszy naraz, zakleszczenia papieru itp. wskazują na konieczność wymiany gumek. Gumki rolek separujących mogą zużywać się szybciej niż gumki modułu podajnika. Wszystkie cztery gumki modułu podajnika należy wymieniać jednocześnie. Obie cztery gumki rolek separujących należy wymieniać jednocześnie.
- **Moduł podajnika i rolka rozdzielająca, w tym elementy modułu podajnika** *Kodak* **na papier o bardzo małej gramaturze z rolką rozdzielającą** — producent zaleca wymianę modułu podajnika i rolki rozdzielającej na nowe po czterokrotnej wymianie gumek. Należy instalować jednocześnie nowy moduł podajnika i rolkę rozdzielającą.
- **Podkładka wstępnego rozdzielania, w tym podkładka modułu podajnika** *Kodak* **na papier o bardzo małej gramaturze** — producent zaleca wymianę podkładki wstępnego rozdzielania co najmniej tak samo często jak gumek modułu rozdzielającego/rolek rozdzielających.
- **Prowadnice papieru** należy wymieniać, gdy są mocno porysowane, a na obrazie są widoczne defekty.
- UWAGA: Ilustracje mogą różnić się nieco od rzeczywistości w zależności od wymienianego elementu. Moduł podajnika na papier o bardzo małej gramaturze wygląda na przykład nieco inaczej niż moduł standardowy. Procedury instalacji są jednak takie same.

Mierniki powinny być nadzorowane przez operatora i resetowane przy wymianie materiałów eksploatacyjnych. Wymiana materiałów eksploatacyjnych nie powoduje automatycznego resetowania mierników. Mierniki wskazują liczbę zeskanowanych stron. Aby uzyskać więcej informacji na temat wyświetlania i używania mierników zużycia, patrz "Wyświetlanie mierników zuż[ycia" na stronie 32](#page-41-0).

UWAGA: Podczas wymiany części skaner powinien być wyłączony.

## **Wymiana modułu podajnika lub jego gumek**

**Najpierw należy zwolnić moduł podajnika.** Istnieją dwa sposoby usuwania modułu podajnika.

### **Metoda 1:**

- 1. Otwórz pokrywę skanera.
- 2. Naciśnij klapkę zwalniającą w prawą stronę, aby wyjąć moduł podajnika ze skanera.

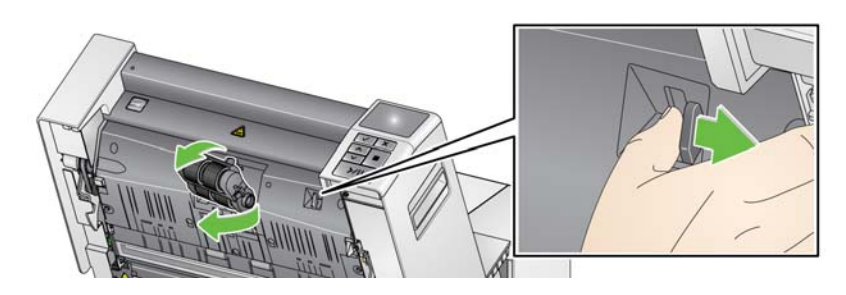

## **Metoda 2:**

- 1. Wyjmij tacę wyjściową.
- 2. Podnieś i otwórz pokrywę dostępu do drukarki.

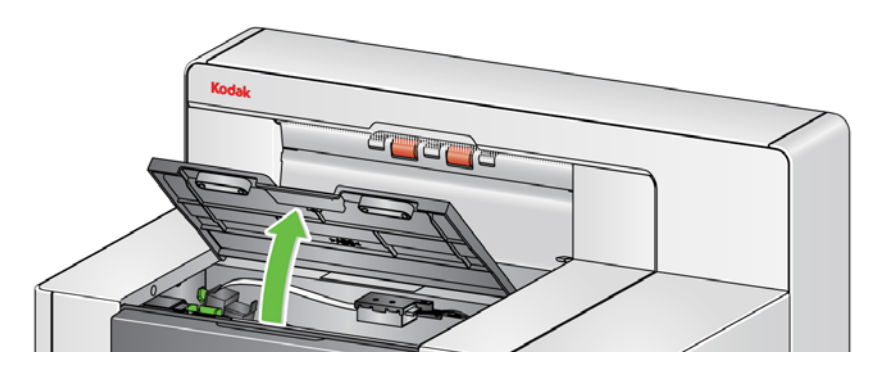

UWAGA: Aby nie wyjmować tacy wyjściowej, można podnieść jej przednią część, a następnie podnieść pokrywę dostępu do drukarki i ustawić ją za klapką regulacji wysokości.

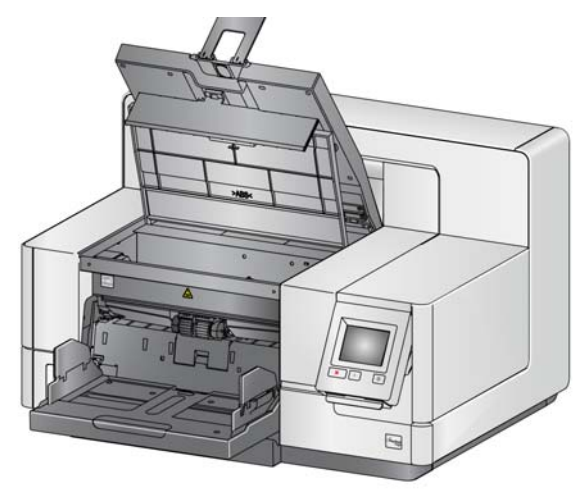

3. Obróć pokrętło zwalniające moduł podajnika w kierunku symbolu *Odblokowane* i zwolnij moduł podajnika.

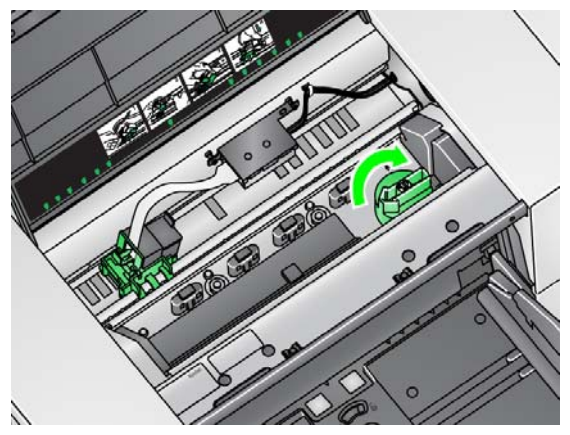

4. Jeśli chcesz wymienić moduł podajnika, przejdź do punktu 11. Jeśli chcesz wymienić gumki, przejdź do punktu 5.

5. Trzymając jedną ręką dolną część obudowy, drugą naciśnij występy blokujące (po jednym z każdej strony). Pociągnij górną obudowę do góry i zdejmij ją z rolek.

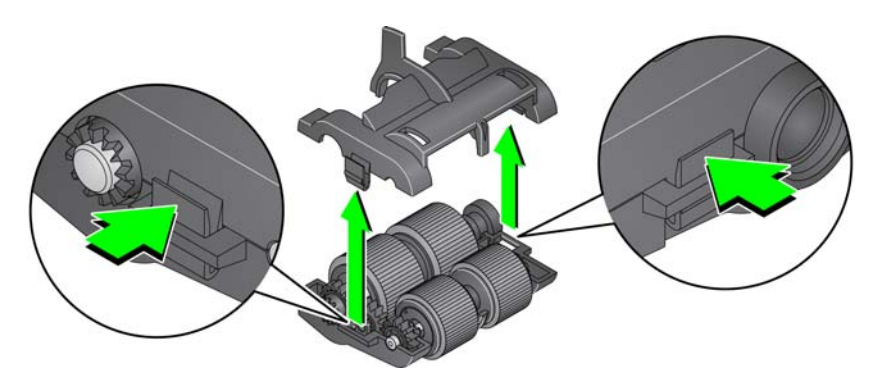

- 6. Wyjmij obydwie rolki.
- 7. Zdejmij wszystkie gumki, zsuwając je z zespołu rdzenia.

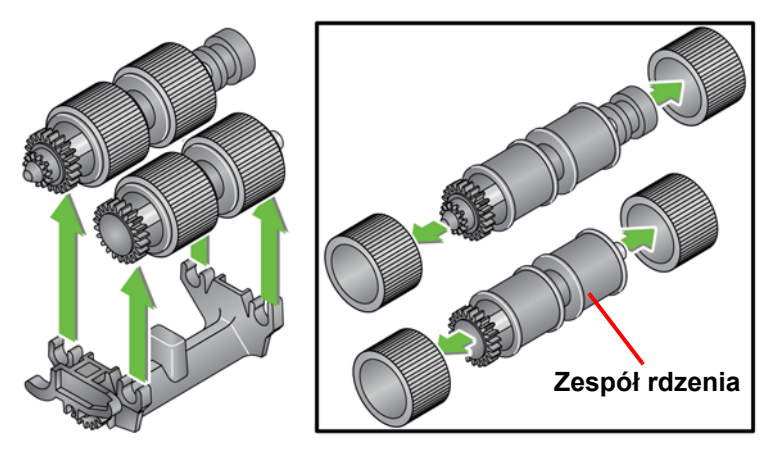

8. Załóż nowe gumki, delikatnie nasuwając je na zespół rdzenia. Gumek nie trzeba zakładać w jakimś konkretnym kierunku.

*WAŻNE: Nie należy zbyt mocno naciągać gumki, ponieważ mogłoby to spowodować jej pęknięcie.*

9. Umieść rolki w dolnej obudowie modułu podajnika i wyrównaj występy na górnej obudowie ze szczelinami w dolnej obudowie.

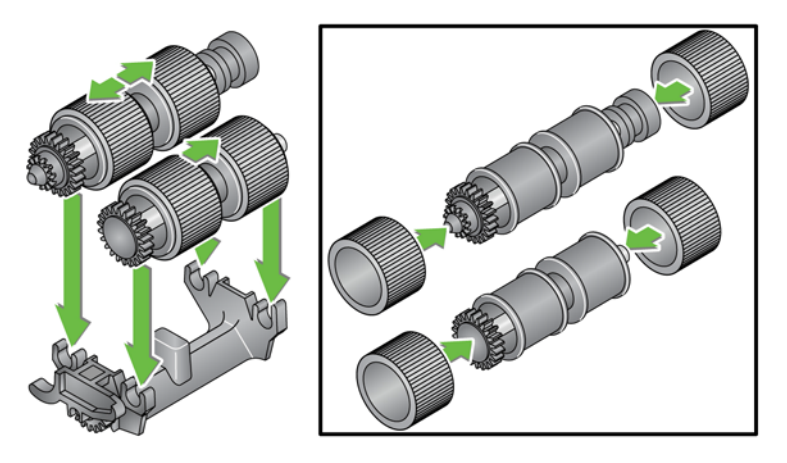

10. Ściśnij górną i dolną część obudowy, aż się zatrzasną.

11. Włóż kołek po lewej stronie modułu podajnika za pomocą pręta (1); dopasuj górną wypustkę do szczeliny (2); wyrównaj kołek po prawej stronie modułu podajnika za pomocą pręta (3) i obróć zieloną gałkę zwalniającą modułu podajnika, aby wskazywała symbol *Zablokowane* po lewej stronie (4). Moduł podajnika zostanie zamocowany. Sprawdź, czy po zainstalowaniu modułu podajnika jest on solidnie osadzony na swoim miejscu i swobodnie się przemieszcza.

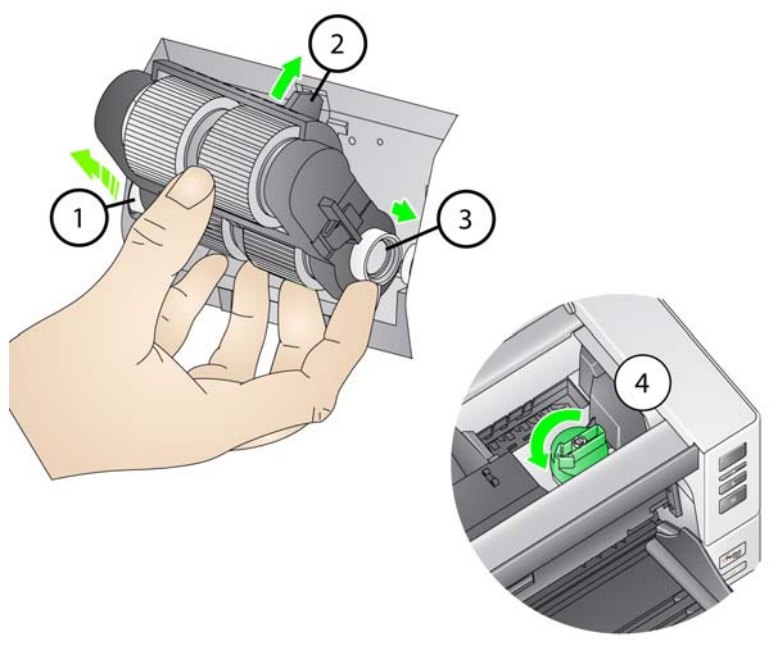

- 12. Zamknij pokrywę skanera i pokrywę dostępu do drukarki.
- 13. Załóż ponownie tacę wyjściową.
- 14. Po zakończeniu wyświetl mierniki zużycia na panelu sterowania operatora (patrz "Aby wyzerować miernik zuż[ycia:" na stronie 33\)](#page-42-0) i dotknij ikony **Resetuj**, aby zresetować miernik zużycia gumek i modułu podajnika.

# **Wymiana rolki rozdzielającej lub jej gumek**

- 1. Otwórz pokrywę skanera.
- 2. Pociągnij do siebie pokrywę rolki rozdzielającej i wyjmij rolkę.

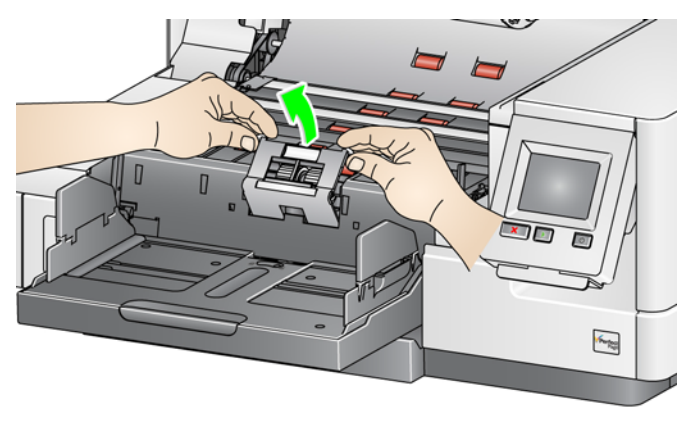

UWAGA: Pokrywa rolki rozdzielającej jest dociskana sprężyną. Odchyl pokrywę rolki rozdzielającej i przytrzymaj do momentu wyjęcia rolki, a następnie delikatnie opuść pokrywę rolki z powrotem na miejsce.

Aby wymienić moduł rozdzielający, wykonaj czynności podane w punktach 3 i 4. Aby wymienić kółka rolki rozdzielającej, przejdź do punktu 5.

3. Włóż nową rolkę rozdzielającą. Wyrównaj wgłębienia w rolce rozdzielającej z uchwytami.

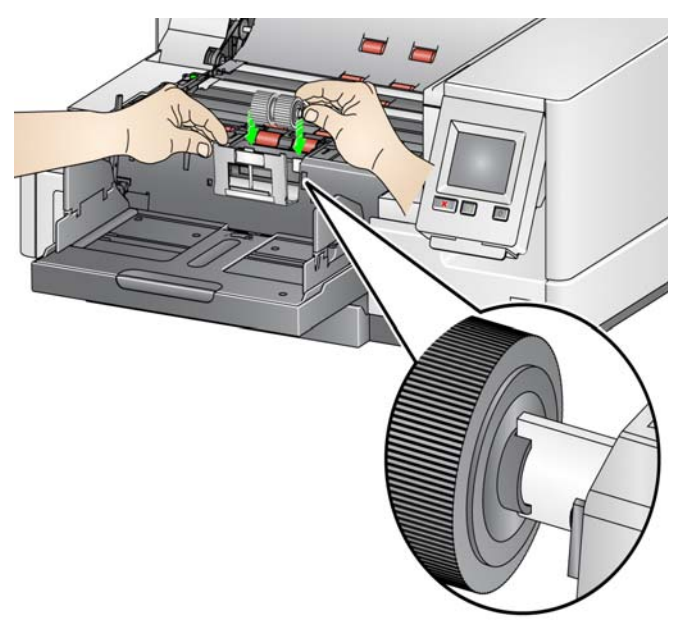

4. Delikatnie opuść pokrywę rolki rozdzielającej z powrotem na miejsce i zamknij pokrywę skanera.

Aby wymienić kółka:

- 5. Zdejmij każde kółko, zsuwając je z rdzenia.
- 6. Załóż nowe gumki, delikatnie nasuwając je na rdzeń.

*WAŻNE: Nie należy zbyt mocno naciągać gumki, ponieważ mogłoby to spowodować jej pęknięcie.*

- 7. Zainstaluj ponownie rolkę rozdzielającą. Wyrównaj wgłębienia w rolce rozdzielającej z uchwytami.
- 8. Opuść uchwyt rolki separacji z powrotem na miejsce.
- 9. Zamknij pokrywę skanera.
- 10. Po zakończeniu wyświetl mierniki zużycia na panelu sterowania operatora (patrz "Aby wyzerować miernik zuż[ycia:" na stronie 33\)](#page-42-0) i dotknij ikony **Resetuj**, aby zresetować miernik zużycia gumek i rolki rozdzielającej.

Podkładkę wstępnego rozdzielania należy wymienić, gdy skaner coraz częściej pobiera kilka dokumentów jednocześnie.

- 1. Otwórz pokrywę skanera.
- 2. Unieś i wyjmij podkładkę separacji wstępnej.

UWAGA: Podkładka wstępnego rozdzielania jest mocno wciśnięta, więc w celu jej wyjęcia należy użyć nieco siły.

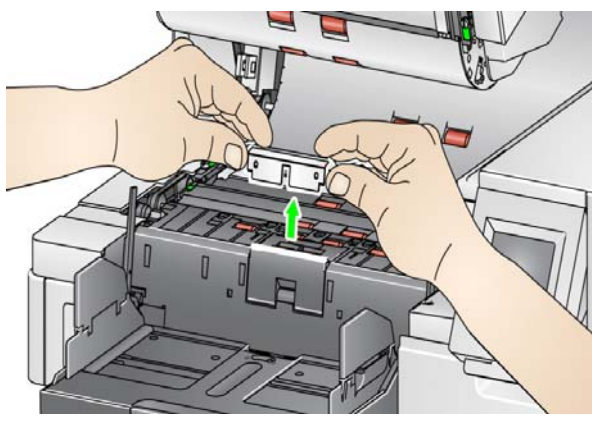

- 3. Zainstaluj nową podkładkę wstępnego rozdzielania. Upewnij się, że zatrzasnęła się na swoim miejscu.
- 4. Zamknij pokrywę skanera.
- 5. Po zakończeniu wyświetl mierniki zużycia na panelu sterowania operatora (patrz "Aby wyzerować miernik zuż[ycia:" na stronie 33\)](#page-42-0) i dotknij ikony **Resetuj**, aby zresetować miernik zużycia podkładki wstępnego rozdzielania.

# **Wymiana podkładki separacji wstępnej**

# **Wymiana prowadnicy papieru**

Szybki ochronne należy wymieniać, gdy są mocno porysowane, a ich uszkodzenia uwidaczniają się na obrazie.

- UWAGA: Z prowadnicami papieru należy się obchodzić ostrożnie, aby nie pozostawić na nich odcisków palców.
- 1. Otwórz pokrywę skanera.
- 2. Poluzuj śruby na obu końcach dolnej prowadnicy papieru, aby ją wyjąć.

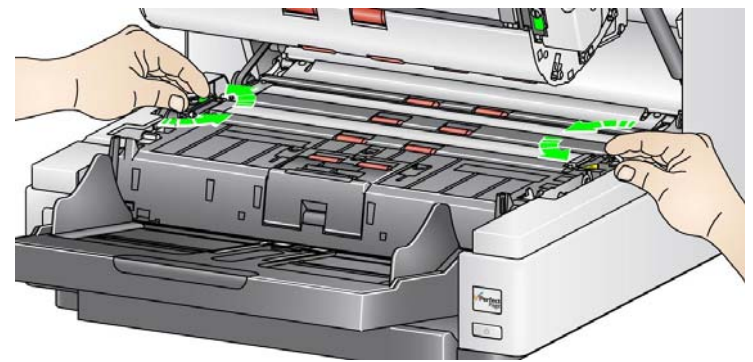

- 3. Załóż nową prowadnicę papieru i dokręć śruby, aby ją zamocować.
- 4. Powtórz czynności opisane w punktach 2 i 3 w celu wymiany górnej prowadnicy papieru.
- 5. Zamknij pokrywę skanera.

# **Wymiana odwracalnych pasków białego tła**

Wymiana odwracalnych pasków białego tła jest wykonywana niezbyt często. Procedura wymiany jest następująca:

- 1. Wyłącz skaner.
- 2. Otwórz pokrywę skanera.
- 3. Palcami lub przy użyciu wkrętaka dostarczonego ze skanerem poluzuj dwie śruby na obu końcach górnego paska tła i wyjmij pasek.

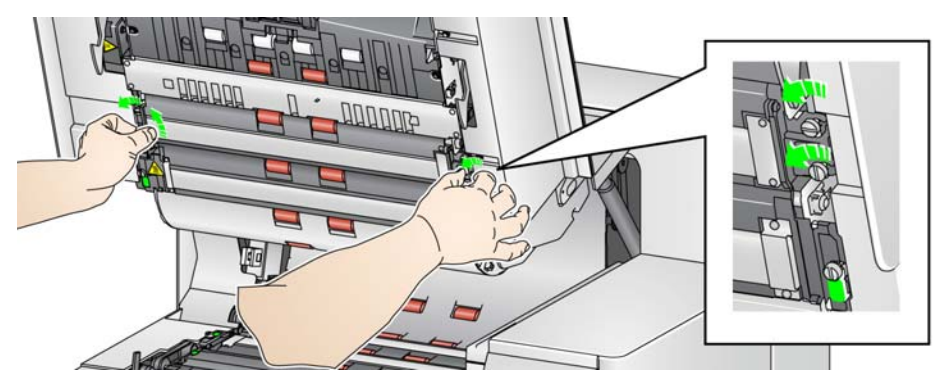

4. Odłącz łącznik paska tła.

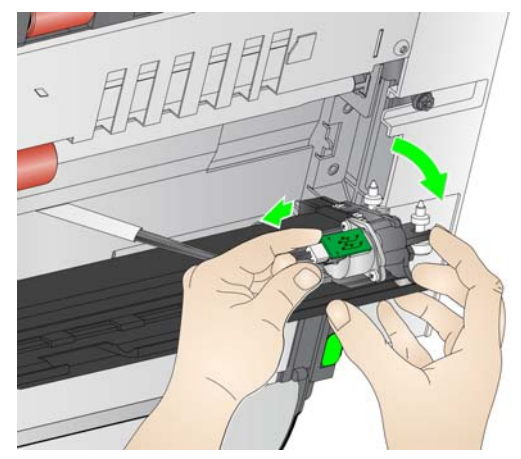

- 5. Podłącz nowy łącznik paska tła za pomocą przewodu. Upewnij się, że jest dobrze zamocowany na swoim miejscu.
- 6. Załóż nowy pasek tła i dokręć śruby po obu stronach, aby go zabezpieczyć.

UWAGA: Pamiętaj, aby odpowiednio dopasować sprężyny na zaczepach w ramie skanera. Upewnij się, że tło porusza się swobodnie w górę i w dół.

- 7. Powtórz czynności 2–5, aby wymienić dolny pasek tła.
- 8. Zamknij pokrywę skanera.

# **Materiały eksploatacyjne**

Aby zamówić materiały eksploatacyjne, należy skontaktować się z dostawcą skanera.

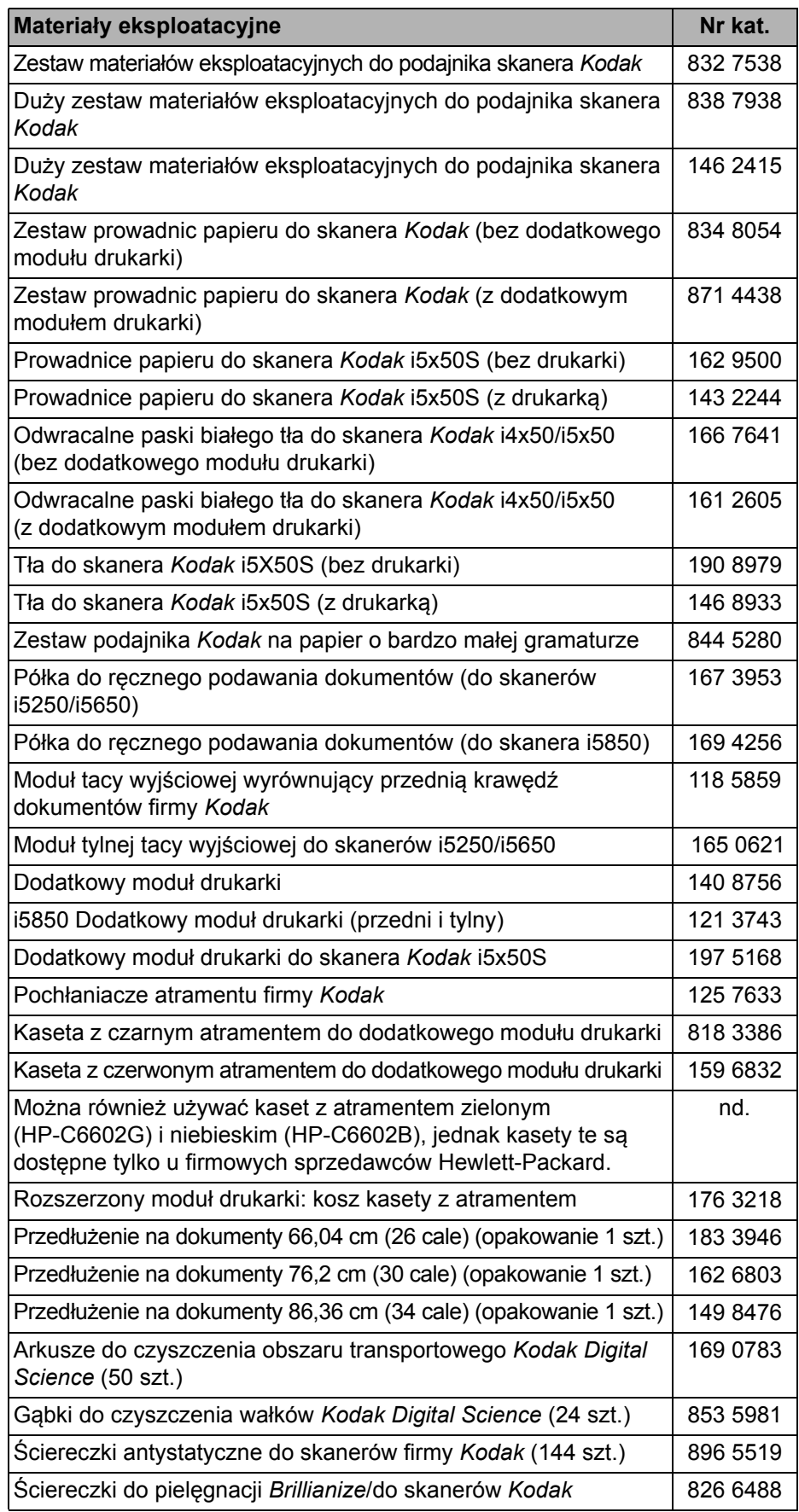

# **Rozwiązywanie problemów**

Na poniższym schemacie przedstawiono możliwe rozwiązania problemów napotykanych podczas użytkowania skanera *Kodak* i5x50.

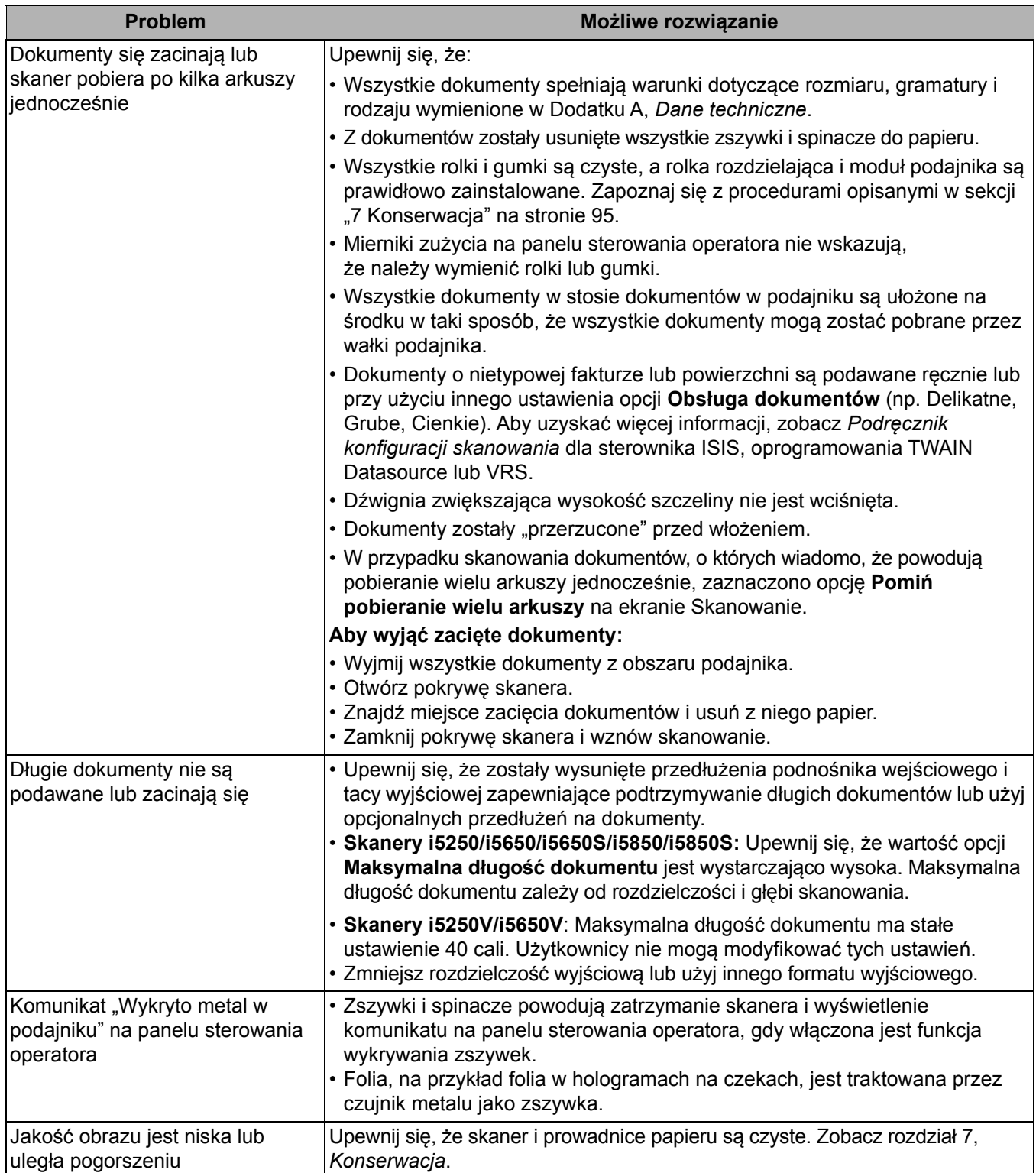

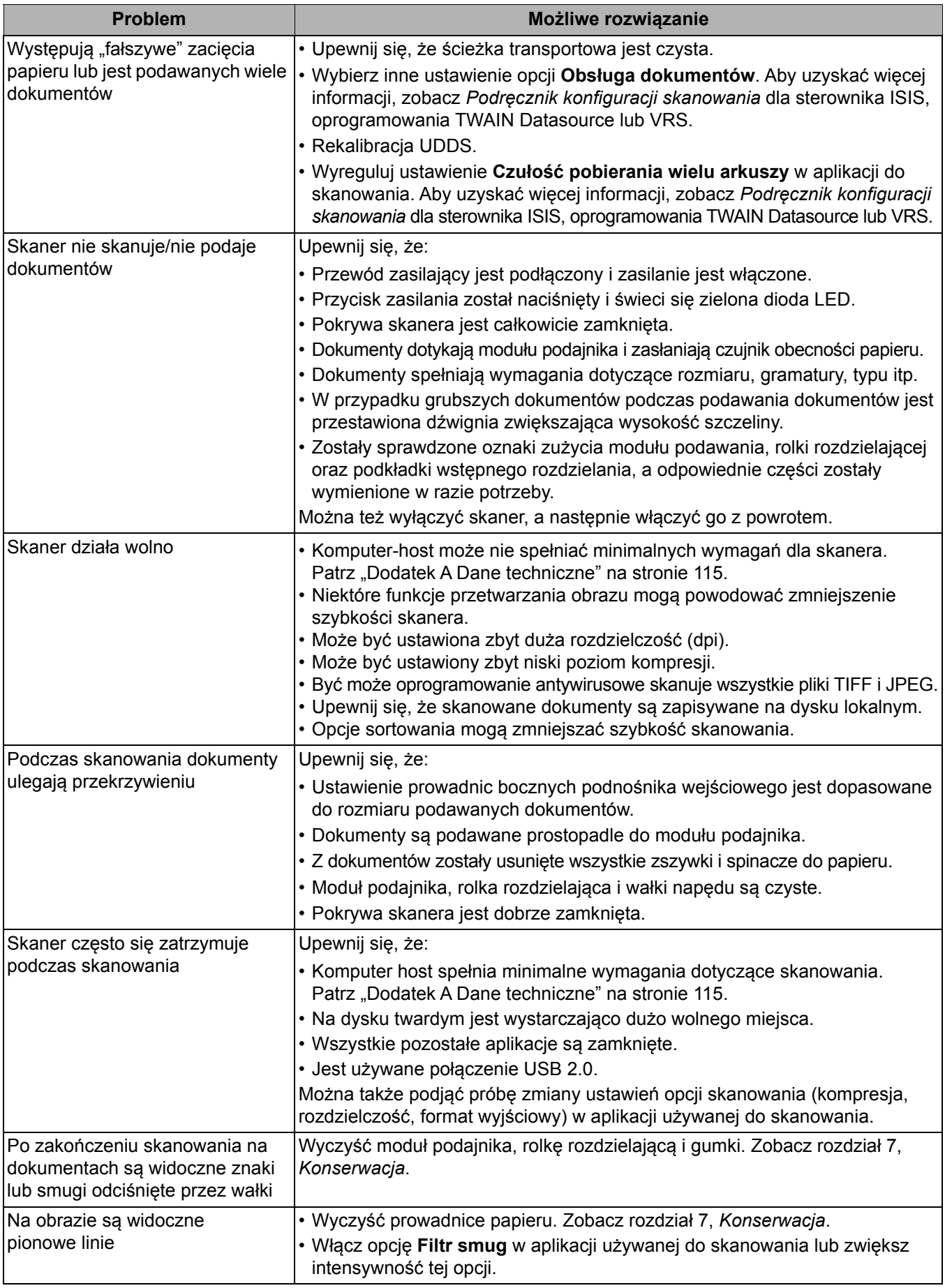

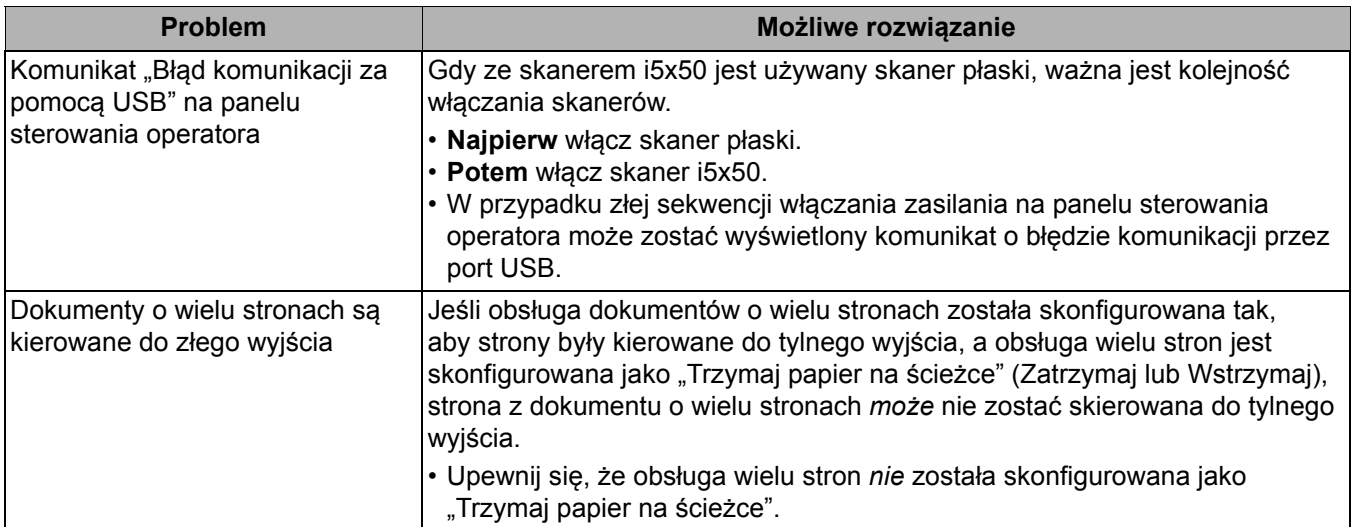

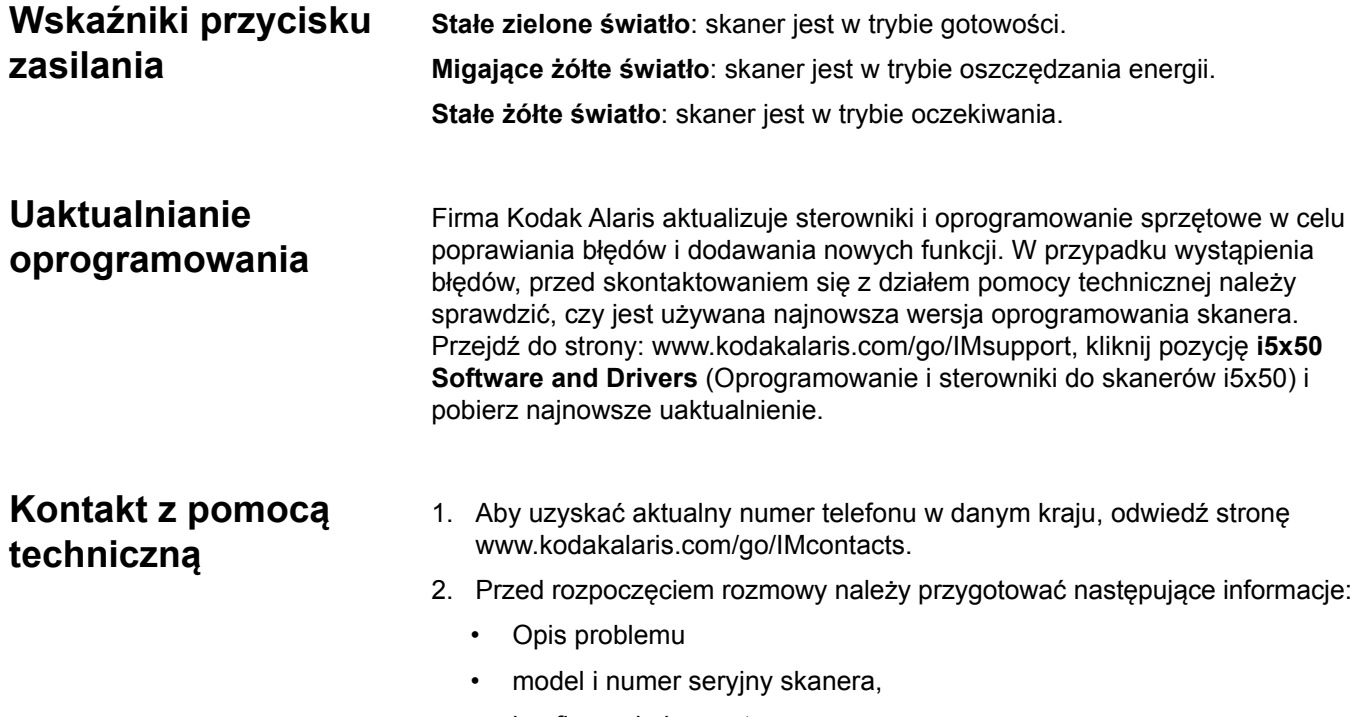

- konfiguracja komputera,
- aplikacja używana do skanowania.

<span id="page-124-0"></span>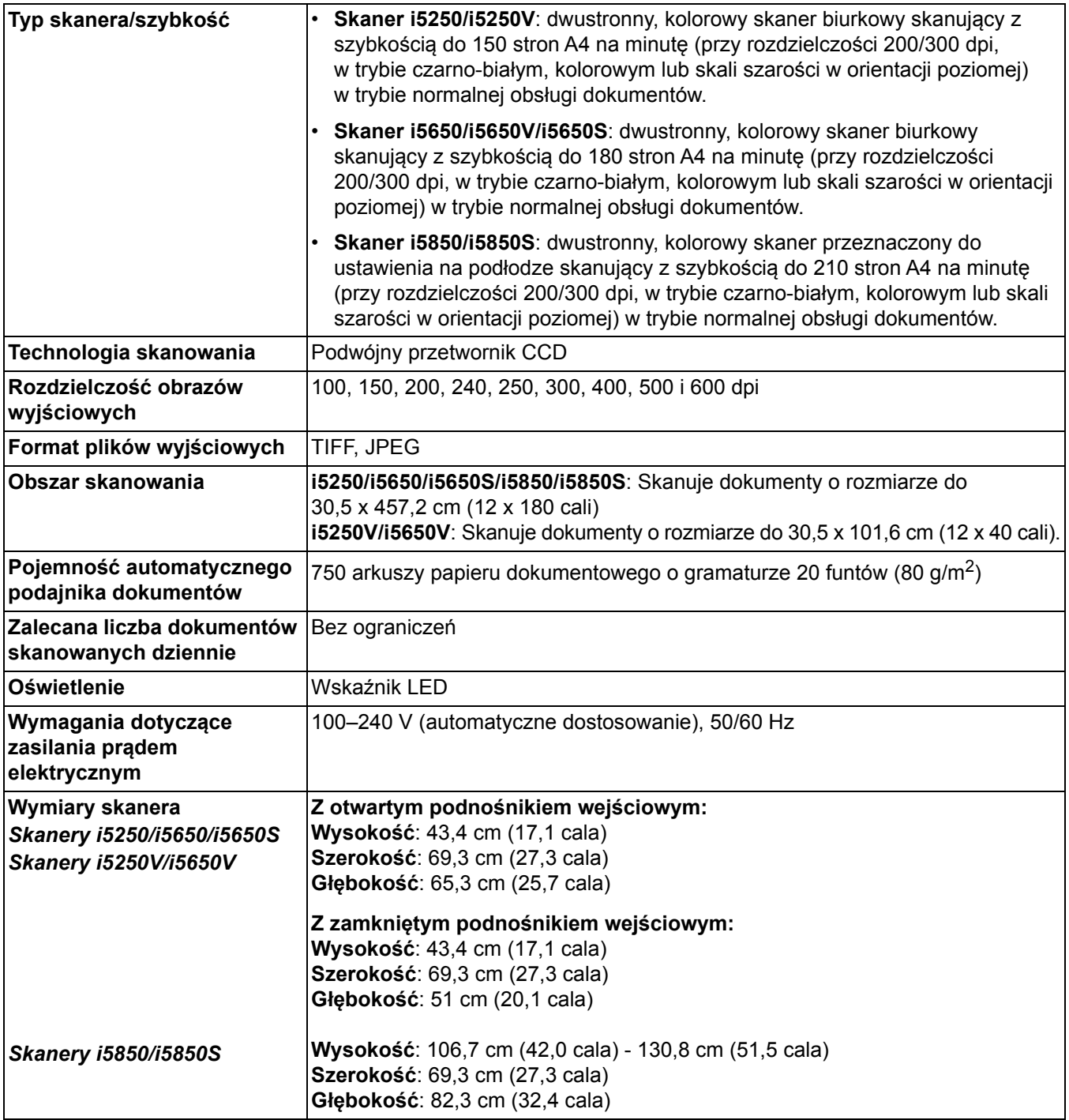

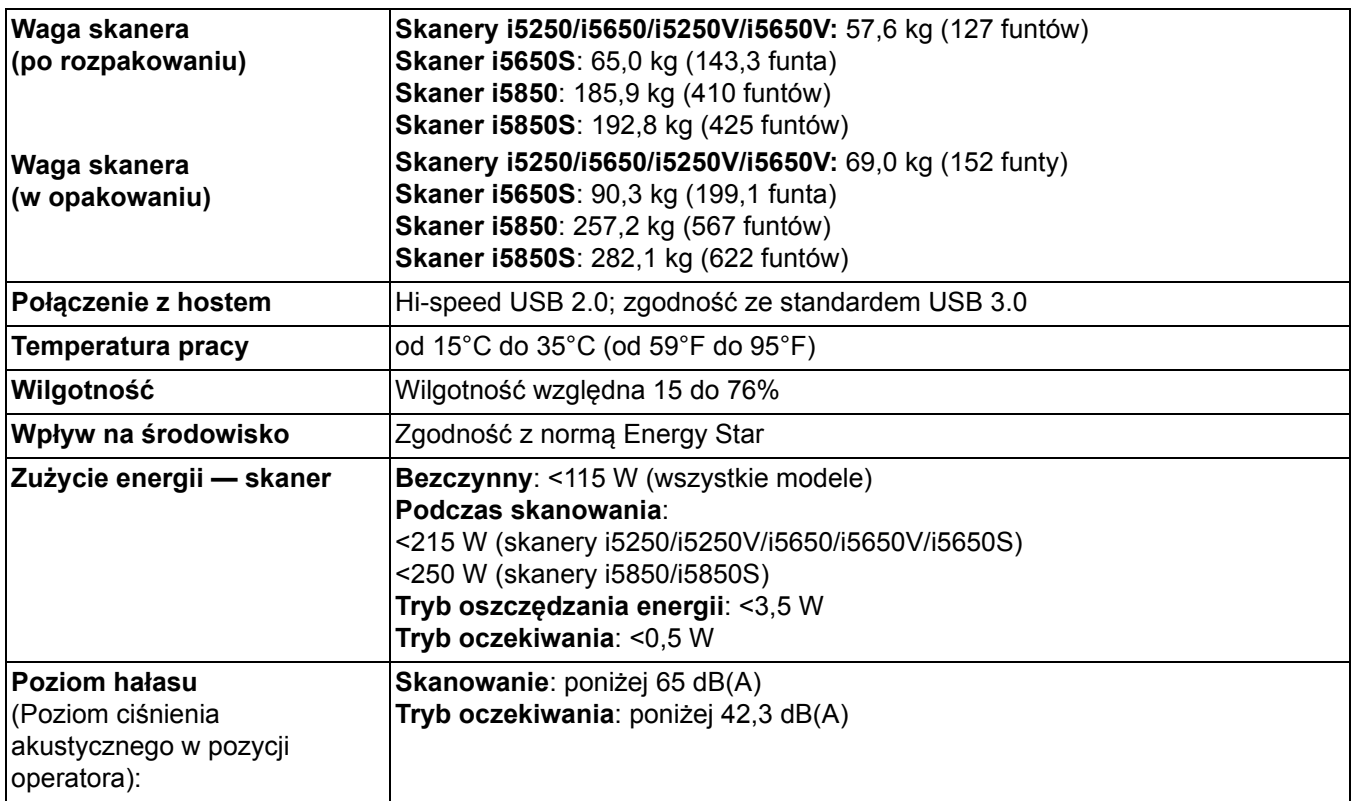

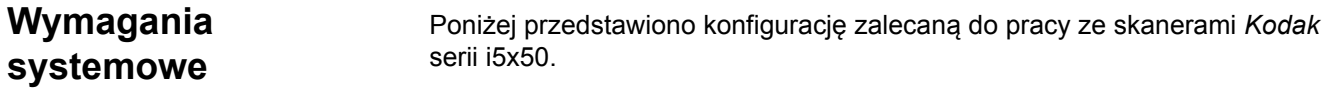

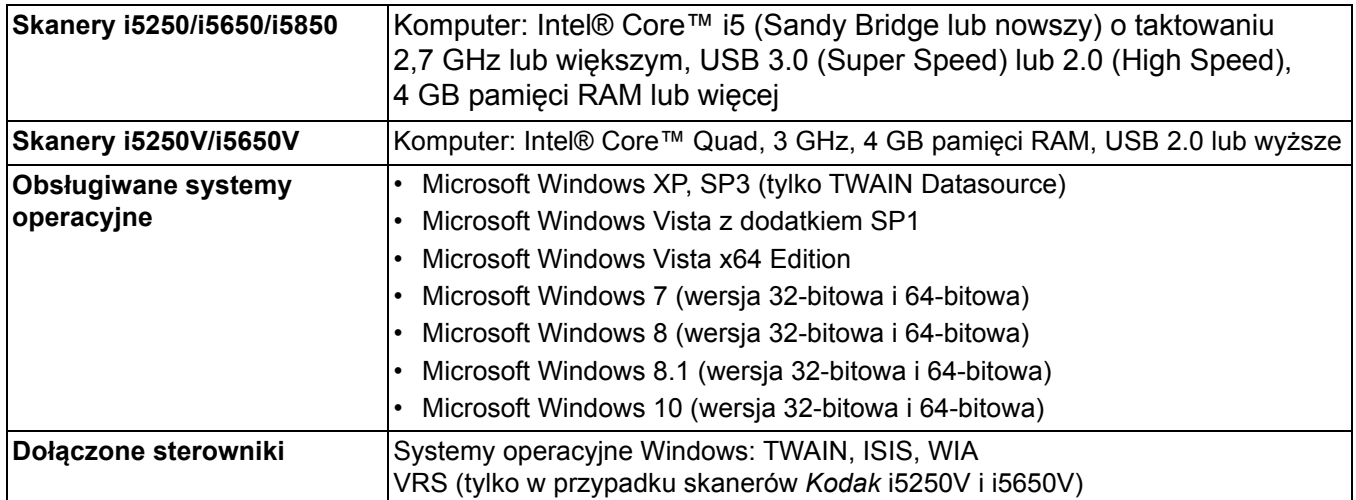

Gratulujemy zakupu skanera firmy *Kodak*. Skanery firmy *Kodak* są projektowane pod kątem zapewnienia najwyższej wydajności i niezawodności. Wszystkie skanery firmy *Kodak* są objęte ograniczoną gwarancją na przedstawionych niżej warunkach.

#### **Ograniczona gwarancja na skanery firmy** *Kodak*

Firma Kodak Alaris Inc. udziela na następujących warunkach ograniczonej gwarancji na skanery firmy *Kodak* (z wyłączeniem części zamiennych i materiałów eksploatacyjnych) sprzedawane przez firmę Kodak Alaris lub jej autoryzowane kanały dystrybucji:

Firma Kodak Alaris Inc. gwarantuje, że skaner firmy *Kodak* będzie w okresie gwarancji obowiązującym dla danego produktu i liczonym od daty sprzedaży wolny od wad materiału i wykonania, a także będzie działać zgodnie z danymi technicznymi dotyczącymi wydajności określonego skanera firmy *Kodak*.

W przypadku wszystkich skanerów firmy *Kodak* obowiązują opisane niżej wykluczenia gwarancji. Skaner firmy *Kodak*, który okaże się wadliwy lub nie będzie działać zgodnie z danymi technicznymi produktu, zostanie naprawiony lub wymieniony na nowy bądź odnowiony egzemplarz — wedle uznania firmy Kodak Alaris.

Okres ograniczonej gwarancji obowiązujący dla zakupionego skanera *Kodak* można sprawdzić odwiedzając stronę www.kodakalaris.com/go/IMsupport lub na karcie podsumowania ograniczonej gwarancji dołączonej do skanera *Kodak*.

Realizacja gwarancji wymaga przedstawienia dowodu zakupu.

#### **Wykluczenia gwarancji**

Ograniczona gwarancja firmy Kodak Alaris nie obejmuje skaneróws firmy *Kodak*, które uległy fizycznym uszkodzeniom po zakupie na przykład w wyniku wypadku, działania siły wyższej lub podczas transportu. Dotyczy to także wyników (a) nieprawidłowego zapakowania lub wysłania skanera do firmy Kodak Alaris w ramach usług gwarancyjnych niezgodnie z bieżącymi wytycznymi firmy Kodak Alaris dotyczącymi pakowania i wysyłki, w tym niewłożenia ogranicznika przed wysyłką lub niewyjęcia ogranicznika przed użyciem; (b) prowadzonych przez użytkownika instalacji, integracji systemów, programowania, ponownych instalacji systemów operacyjnych lub oprogramowania, działań z zakresu inżynierii systemów, przenoszenia, rekonstrukcji danych lub wyjmowania produktu bądź dowolnego elementu (w tym zniszczenia złącza, pokrywy, płyty, styków, tac lub uszczelki); (c) konserwacji, modyfikacji i napraw niewykonywanych przez firmę Kodak Alaris lub dostawcę usług autoryzowanego przez firmę Kodak oraz manipulowania urządzeniem bądź korzystania ze składników, części, akcesoriów lub modułów innych firm; (d) nieprawidłowego użycia, nierozważnej obsługi lub konserwacji, nieprawidłowej obsługi, błędu operatora, braku właściwego nadzoru lub konserwacji, w tym korzystania ze środków czyszczących lub innych akcesoriów niezatwierdzonych przez firmę Kodak Alaris lub postępowania niezgodnego z zalecanymi procedurami bądź danymi technicznymi; (e) działania warunków środowiskowych (takich jak nadmierne ciepło lub inne nieodpowiednie cechy fizycznego środowiska pracy), korozji, barwienia, prac w zakresie instalacji elektrycznej poza produktem oraz niezapewnienia ochrony przed wyładowaniami elektrostatycznymi; (f) nieinstalowania aktualizacji lub wersji oprogramowania sprzętowego dostępnego dla produktu; (g) innych działań nieobjętych gwarancją publikowanych okresowo w Internecie na stronie www.kodakalaris.com/ go/IMsupport oraz dostępnych pod numerem telefonu

Firma Kodak Alaris nie udziela ograniczonej gwarancji na produkty kupione w krajach innych niż Stany Zjednoczone i Kanada. W przypadku dokonania zakupu za pośrednictwem kanałów dystrybucji dostępnych w innych krajach, nabywcy mogą się domagać udzielenia gwarancji w miejscu zakupu, jeśli jest dostępna.

Firma Kodak Alaris nie udziela ograniczonej gwarancji na produkty zakupione jako część produktu innego producenta, systemu komputerowego lub innego urządzenia elektronicznego.

Wszelkiej gwarancji na te produkty udziela producent OEM (Original Equipment Manufacturer — producent oryginalnego sprzętu) w związku ze swoim produktem lub systemem.

Produkt zastępczy jest objęty ograniczoną gwarancją przez pozostały okres gwarancji udzielonej dla produktu wadliwego, ale nie krócej niż przez 30 dni.

#### **Ostrzeżenie i zrzeczenie odpowiedzialności dotyczące instalacji**

FIRMA KODAK ALARIS NIE PONOSI ODPOWIEDZIALNOŚCI ZA SZKODY PRZYPADKOWE ANI WYNIKOWE POWSTAŁE W ZWIĄZKU ZE SPRZEDAŻĄ, INSTALACJĄ, UŻYCIEM, KONSERWACJĄ BĄDŹ NIEPRAWIDŁOWYM DZIAŁANIEM TEGO PRODUKTU — NIEZALEŻNIE OD PRZYCZYNY. DO TAKICH SZKÓD NALEŻĄ MIĘDZY INNYMI UTRATA PRZYCHODÓW LUB ZYSKÓW, UTRATA DANYCH, KOSZTY PRZESTOJÓW, UTRATA MOŻLIWOŚCI KORZYSTANIA Z PRODUKTU, KOSZT ZASTĘPCZEGO PRODUKTU, URZĄDZEŃ ORAZ USŁUG, A TAKŻE ROSZCZENIA KLIENTÓW DOTYCZĄCE SZKÓD TEGO RODZAJU.

W przypadku dowolnego konfliktu między innymi częściami niniejszego dodatku oraz ograniczoną gwarancją będą obowiązywać warunki ograniczonej gwarancji.

#### **Sposób uzyskania usług w ramach ograniczonej gwarancji**

Skanery firmy *Kodak* są dostarczane wraz z informacjami dotyczącymi sposobu rozpakowania, konfiguracji, instalacji oraz obsługi. Podręcznik użytkownika zawiera odpowiedzi na większość technicznych pytań, jakie może zadać użytkownik końcowy w związku z właściwą instalacją, obsługą i konserwacją produktu. Jeśli jednak będzie wymagana dodatkowa pomoc techniczna, można odwiedzić stronę internetową www.kodakalaris.com/go/IMsupport lub skontaktować się z: Centrum obsługi klienta firmy Kodak Alaris: **(800) 822-1414**

Centrum obsługi klienta jest czynne od poniedziałku do piątku (z wyjątkiem dni wolnych od pracy w firmie Kodak Alaris), od 8.00 do 17.00 czasu wschodniego (EST).

Przed nawiązaniem połączenia nabywca powinien przygotować numer modelu skanera firmy *Kodak*, numer katalogowy części, numer seryjny oraz dowód zakupu. Nabywca powinien też być przygotowany do opisania problemu.

Pracownicy Centrum obsługi klienta pomogą użytkownikowi końcowemu rozwiązać problem za pośrednictwem telefonu. Użytkownik końcowy może zostać poproszony o uruchomienie prostych testów diagnostycznych i zgłoszenie treści komunikatów o stanie i kodach błędów. Pomoże to pracownikom Centrum obsługi klienta w ustaleniu, czy przyczyną problemu jest skaner firmy *Kodak*, czy inny składnik, oraz czy problem można rozwiązać za pośrednictwem telefonu. Jeśli pracownicy Centrum obsługi klienta stwierdzą problem sprzętowy objęty warunkami ograniczonej gwarancji lub nabytej umowy serwisowej, w razie potrzeby zostanie określony numer RMA (Return Material Authorization — autoryzacja zwrotu materiału), zostanie zainicjowane zgłoszenie serwisowe oraz nastąpi rozpoczęcie procedur naprawy lub wymiany.

#### **Wytyczne dotyczące pakowania i wysyłki**

Nabywca jest zobowiązany wysłać wszystkie elementy zwracane w ramach gwarancji w sposób gwarantujący pełną ochronę produktu przed uszkodzeniem podczas transportu. W przeciwnym razie nastąpi unieważnienie gwarancji udzielonej na skaner firmy *Kodak*. Firma Kodak Alaris radzi zatrzymać oryginalne pudełko i materiały użyte do zapakowania produktu na potrzeby przechowywania lub wysyłki. Firma Kodak Alaris nie ponosi odpowiedzialności za problemy związane z uszkodzeniami powstałymi podczas transportu. Nabywca jest zobowiązany zwrócić tylko skaner firmy *Kodak*. Przed wysyłką nabywca jest zobowiązany usunąć i zachować wszystkie dodatki (takie jak adaptery, kable, oprogramowanie i podręczniki itd.). Firma Kodak Alaris nie będzie ponosić odpowiedzialności za te elementy i nie zostaną one zwrócone wraz z naprawionym lub zastępczym skanerem firmy *Kodak*. Wszystkie produkty powinny być zwracane firmie Kodak Alaris w oryginalnym pojemniku użytym do wysyłki lub zatwierdzonym pudełku przeznaczonym do wysyłki zwracanych elementów. Przed wysłaniem skanera firmy *Kodak* nabywca jest zobowiązany zainstalować ogranicznik. Jeśli oryginalne opakowanie nie jest dostępne, należy się skontaktować z Centrum obsługi klienta firmy Kodak Alaris pod numerem telefonu (800) 822-1414 w celu uzyskania informacji na temat numerów katalogowych części i zamówienia opakowania zastępczego.

#### **Procedura zwrotu**

Nabywcy, którzy mogą i chcą skorzystać z usług w ramach niniejszej ograniczonej gwarancji na skanery firmy *Kodak*, są zobowiązani uzyskać numer RMA, dzwoniąc pod numer (800) 822-1414 i zwrócić skaner firmy *Kodak* w ciągu 10 dni roboczych od daty otrzymania numeru RMA pod adres powiązany z autoryzacją zwrotu oraz na swój koszt i na własne ryzyko, zgodnie z bieżącymi wytycznymi firmy Kodak Alaris dotyczącymi pakowania i wysyłki.

Wszelkie wadliwe produkty lub części wymienione przez firmę Kodak Alaris stają się jej własnością.

#### **Obowiązki klienta**

ZAŻĄDANIE USŁUGI OZNACZA AKCEPTACJĘ WARUNKÓW OGRANICZONEJ GWARANCJI, TAKŻE ZAPISÓW O ZRZECZENIU SIĘ I OGRANICZENIU ODPOWIEDZIALNOŚCI. PRZED SKORZYSTANIEM Z USŁUG UŻYTKOWNIK KOŃCOWY JEST ZOBOWIĄZANY UTWORZYĆ KOPIĘ ZAPASOWĄ WSZELKICH DANYCH LUB PLIKÓW, KTÓRE MOGĄ ZOSTAĆ USZKODZONE LUB UTRACONE. FIRMA KODAK ALARIS NIE PONOSI ŻADNEJ ODPOWIEDZIALNOŚCI ZA UTRATĘ LUB USZKODZENIE DANYCH BĄDŹ PLIKÓW.

#### **Opisy usług gwarancyjnych**

Firma Kodak Alaris oferuje w ramach ograniczonej gwarancji szereg programów usług w celu świadczenia pomocy w użyciu i konserwacji skanera firmy *Kodak* ("metody serwisowe"). Skaner firmy *Kodak* stanowi ważną inwestycję. Skanery firmy *Kodak* zapewniają wydajność potrzebną do zachowania konkurencyjności. Nagła utrata tej wydajności, nawet tymczasowa, może mieć istotny wpływ na zdolność do realizacji zobowiązań. Przestój w pracy może być bardzo kosztowny, nie tylko w sensie kosztu naprawy, ale też straconego czasu. Aby zmniejszyć wpływ tych problemów, firma Kodak Alaris może przy świadczeniu usług w ramach ograniczonej gwarancji użyć — w zależności od typu produktu — jednej z opisanych poniżej metod serwisowych.

Do wybranych skanerów firmy *Kodak* jest dołączana karta rejestracji i karta podsumowania ograniczonej gwarancji. Karta podsumowania ograniczonej gwarancji różni się w zależności od modelu. Zawiera ważne informacje o gwarancji, w tym numer modelu oraz warunki ograniczonej gwarancji. Należy się z nią zapoznać, aby określić metody serwisowe dostępne w przypadku danego skanera firmy *Kodak*.

Jeśli nie jest możliwe znalezienie karty rejestracji lub podsumowania ograniczonej gwarancji, można uzyskać dodatkowe informacje o produkcie, w tym zaktualizowane informacje o programie gwarancji i programach usług oraz ich ograniczeniach, za pośrednictwem Internetu na stronie internetowej www.kodakalaris.com/go/IMsupport.

Aby uniknąć opóźnień w realizacji usług, firma Kodak Alaris zaleca użytkownikom końcowym wypełnienie i zwrócenie przy pierwszej okazji dołączonych kart rejestracji ograniczonej gwarancji. W przypadku problemów z odnalezieniem karty rejestracji ograniczonej gwarancji można dokonać rejestracji na następującej stronie internetowej: www.kodakalaris.com/go/IMsupport. Firma Kodak Alaris oferuje też możliwość nabycia różnych programów usług w celu uzyskania pomocy w związku z użyciem i konserwacją skanera firmy *Kodak*.

Celem firmy Kodak Alaris jest zapewnienie klientom w ramach ograniczonej gwarancji jakości, wydajności, niezawodności oraz usług.

Przewidujemy, że części zamienne i materiały eksploatacyjne będą dostępne przez co najmniej 5 lat po zakończeniu produkcji urządzenia.

#### **Usługi na miejscu**

W przypadku wybranych skanerów firmy *Kodak* po potwierdzeniu przez Centrum obsługi klienta występowania problemu ze sprzętem zostanie otwarte i zarejestrowane wezwanie serwisu. Pracownik terenowy firmy Kodak Alaris zostanie skierowany do lokalizacji użytkowania produktu w celu wykonania naprawy, jeśli produkt znajduje się w jednym z 48 stanów kontynentalnych USA, kilku obszarów Alaski i Hawajów oraz jeśli nie występują wymagania fizyczne ani dotyczące bezpieczeństwa i zabezpieczeń, które powodowałyby ograniczenie dostępu pracownika terenowego do skanera. Aby uzyskać więcej informacji na temat obszarów dostępności serwisu, odwiedź naszą witrynę internetową pod adresem: www.kodakalaris.com/go/IM. Usługi wykonywane na miejscu są świadczone od 8.00 do 17.00 czasu lokalnego, od poniedziałku do piątku (z wyjątkiem dni wolnych od pracy w firmie Kodak Alaris).

### **Zaawansowana wymiana urządzenia (AUR)**

AUR to prawdopodobnie jedna z najprostszych i najbardziej wszechstronnych ofert w branży. W przypadku mało prawdopodobnej awarii niektórych skanerów firmy *Kodak* firma Kodak Alaris wymieni wadliwy produkt w ciągu dwóch dni roboczych.

Usługa AUR zapewnia natychmiastową wymianę awansem określonego wadliwego lub uszkodzonego skanera firmy *Kodak*. Aby skorzystać z usługi AUR, nabywca musi uzyskać numer RMA, podpisać umową o wymianie sprzętu awansem i udostępnić depozyt na karcie kredytowej w celu zabezpieczenia wymienianego produktu. Numer RMA należy zachować na wypadek potrzeby sprawdzenia stanu produktu zastępczego. Nabywca zostanie zapytany o adres, pod który należy wysłać produkt zastępczy. Ponadto otrzyma faksem instrukcje dotyczące zapakowania i wysłania wadliwego produktu. Następnie nabywca otrzyma produkt zastępczy w ciągu 2 dni roboczych od zainicjowania zgłoszenia serwisowego i otrzymania przez firmę Kodak Alaris potwierdzenia podpisania umowy. Wadliwy produkt musi zostać zwrócony firmie Kodak Alaris w ciągu 10 dni od daty otrzymania przez użytkownika końcowego produktu zastępczego. W przeciwnym razie karta kredytowa użytkownika zostanie obciążona wartością produktu zastępczego według cennika. Zastępczy produkt do obrazowania zostanie wysłany na koszt firmy Kodak Alaris za pośrednictwem wybranego przez nią przewoźnika. Dokonanie wysyłki nieprzeprowadzonej według wskazań firmy Kodak Alaris i za pośrednictwem przewoźnika innego niż wybrany przez firmę Kodak może spowodować unieważnienie ograniczonej gwarancji.

Przed zwróceniem produktu firmie Kodak Alaris należy usunąć wszystkie akcesoria i elementy opcjonalne (w tym przewód zasilający, dokumentację itp.), które nie są objęte ograniczoną gwarancją. Pudełko i opakowanie, w którym został wysłany produkt zastępczy, muszą zostać użyte do zwrócenia wadliwego produktu. Jeśli wadliwy produkt nie zostanie zwrócony w pudełku i opakowaniu otrzymanym z produktem zastępczym, ograniczona gwarancja może zostać unieważniona. Numer RMA należy wyraźnie zaznaczyć na zewnętrznej powierzchni pudełka, aby zapewnić prawidłowe odebranie wadliwego produktu.

#### **Usługa magazynowa**

Jeśli skaner firmy *Kodak* nie może zostać objęty usługą AUR lub usługą na miejscu, nabywca może skorzystać z usług w punktach napraw. Nabywca zostanie poinstruowany, aby wysłać produkt do najbliższego autoryzowanego punktu napraw. Produkt należy wysłać do punktu napraw na ryzyko i koszt nabywcy. Przed zwróceniem produktu do punktu napraw należy usunąć wszystkie akcesoria i elementy opcjonalne (w tym przewód zasilający, dokumentację itp.), które nie są objęte ograniczoną gwarancją. Wszystkie produkty należy zwracać firmie Kodak Alaris w oryginalnym lub zalecanym opakowaniu do wysyłki. W skanerze firmy *Kodak* należy przed wysyłką zainstalować ogranicznik. Jeśli oryginalne opakowanie nie jest dostępne, należy się skontaktować z Centrum obsługi klienta firmy Kodak Alaris pod numerem telefonu (800) 822-1414 w celu uzyskania informacji o zamawianiu. Nabywcy, którzy mogą i chcą skorzystać z usług świadczonych w przypadku skanerów firmy *Kodak*, są zobowiązani uzyskać numer RMA, dzwoniąc pod numer (800) 822-1414, i zwrócić skaner firmy *Kodak* w ciągu 10 dni roboczych od daty otrzymania numeru RMA pod adres powiązany z autoryzacją zwrotu oraz na swój koszt i na własne ryzyko. Numer RMA należy wyraźnie zaznaczyć na zewnętrznej powierzchni pudełka, aby zapewnić prawidłowe odebranie wadliwego produktu.

Po otrzymaniu produktu punkt napraw dokona naprawy w ciągu 10 dni roboczych. Naprawiony produkt zostanie wysłany z powrotem ekspresem z dwudniowym czasem dostawy. Nabywca nie ponosi z tego tytułu żadnych kosztów.

#### **Ważne ograniczenia**

**Dostępność:** Program wymiany awansem oraz usługa magazynowa są dostępne na obszarze 50 stanów USA, a usługa wykonywana na miejscu — na obszarze 48 stanów i w niektórych rejonach Alaski i Hawajów. Wszystkie te programy są dostępne w powiązaniu z produktami zakupionymi u autoryzowanych dystrybutorów firmy Kodak Alaris. Skaner firmy *Kodak* nie zostanie objęty żadną z usług w ramach gwarancji, jeśli zostanie objęty obowiązującymi w danej chwili wykluczeniami gwarancji. Dotyczy to też niezwrócenia przez nabywcę wadliwego produktu firmie Kodak Alaris zgodnie z obowiązującymi w danej chwili wytycznymi firmy Kodak Alaris dotyczącymi pakowania i wysyłki. Osobę uważa się za nabywcę lub użytkownika końcowego tylko w przypadku dokonania pierwotnego zakupu skanera firmy *Kodak* na własny użytek — osobisty lub firmowy, a nie do odsprzedaży.

**Części zamienne:** Części zamienne to elementy zużywające się w ramach normalnego korzystania z produktu. Muszą one być w razie potrzeby wymieniane przez użytkownika końcowego. Części zamienne, materiały eksploatacyjne, inne elementy jednorazowe oraz te, za które według podręcznika użytkownika jest odpowiedzialny użytkownik, nie są objęte ograniczoną gwarancją.

Wszelkie wadliwe produkty lub części wymienione przez firmę Kodak Alaris stają się jej własnością.

#### **Kontakt z firmą Kodak Alaris**

Informacje o skanerach firmy *Kodak*:

Witryna internetowa: www.kodakalaris.com/go/IM

Obsługa, naprawa i pomoc techniczna na obszarze Stanów Zjednoczonych za pośrednictwem telefonu:

Telefoniczna pomoc techniczna jest dostępna od poniedziałku do piątku, od 5.00 do 17.00, z wyjątkiem dni wolnych od pracy w firmie Kodak Alaris. Telefon: (800) 822-1414

Dokumentacja techniczna i lista często zadawanych pytań, dostępne całą dobę:

Witryna internetowa: www.kodakalaris.com/go/IM

Informacje o programach usług

Witryna internetowa: www.kodakalaris.com

Telefon: (800) 822-1414

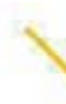

Γ

Znak towarowy Kodak i postać handlowa są używane na podstawie licencji udzielonej przez firmę Eastman Kodak Company. Kodak Alaris Inc. 2400 Mount Read Blvd. Rochester, NY 14615 © 2016 Kodak Alaris Inc. Wszelkie prawa zastrzeżone.